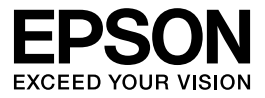

# GT-2500

# *Manual de usuario*

### <span id="page-1-0"></span>*Copyrights y marcas comerciales*

Ninguna parte de esta publicación podrá ser reproducida, almacenada en un sistema de recuperación ni transmitida en forma alguna ni por ningún medio electrónico, mecánico, de fotocopiado, de grabación o cualquier otro, sin el previo consentimiento por escrito de Seiko Epson Corporation. No se asume ninguna responsabilidad de patentes con respecto al uso de la información contenida en este documento. Tampoco se asume ninguna responsabilidad con respecto a los daños resultantes del uso de la información contenida en este documento.

Ni Seiko Epson Corporation ni sus afiliados serán responsables ante el comprador de este producto ni ante terceras partes de los daños, pérdidas, costes o gastos en que puedan incurrir el comprador o terceras partes como consecuencia de: accidente, utilización incorrecta o abuso de este producto o modificaciones, reparaciones o alteraciones no autorizadas de este producto.

Seiko Epson Corporation y sus afiliados no asumen la responsabilidad de los daños o problemas derivados del uso de accesorios que no sean productos originales Epson u homologados por Seiko Epson Corporation.

EPSON® es una marca comercial registrada y Exceed Your Vision es una marca comercial de Seiko Epson Corporation.

Microsoft<sup>®</sup> y Windows<sup>®</sup> son marcas comerciales registradas de Microsoft Corporation. Adobe® y Acrobat® son marcas comerciales registradas de Adobe Systems Incorporated. Apple®, Macintosh® y ColorSync® son marcas comerciales registradas de Apple Computer, Inc.

PRINT Image Matching™ y el logotipo de PRINT Image Matching son marcas comerciales de Seiko Epson Corporation. Copyright© 2001 de Seiko Epson Corporation. Todos los derechos reservados.

El software de EPSON Scan se basa en parte en el trabajo del Independent JPEG Group.

**Aviso general:** Los nombres de otros productos utilizados en esta documentación se citan con el mero fin de su identificación y son marcas comerciales de sus empresas respectivas.

Copyright© 2005 de Seiko Epson Corporation. Todos los derechos reservados.

## *Índice*

#### *[Copyrights y marcas comerciales](#page-1-0)*

#### *[Instrucciones de seguridad](#page-7-0)*

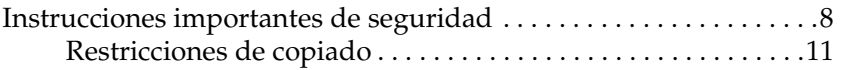

#### *[Capítulo 1](#page-12-0) Aspectos generales de las funciones de su escáner*

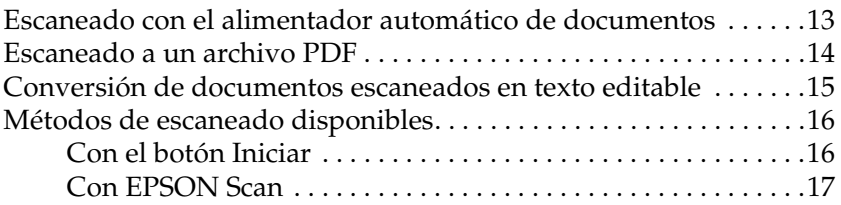

#### *[Capítulo 2](#page-18-0) Piezas del escáner*

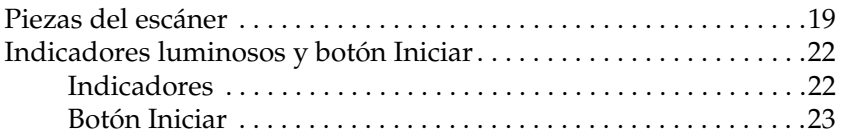

#### *[Capítulo 3](#page-23-0) Colocación de originales en el escáner*

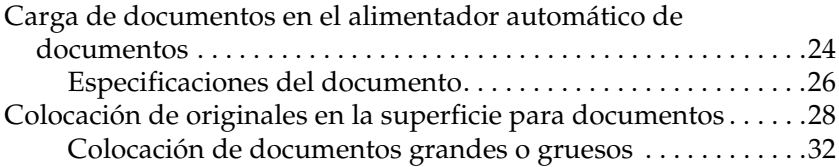

#### *[Capítulo 4](#page-33-0) Escaneado con el alimentador automático de documentos*

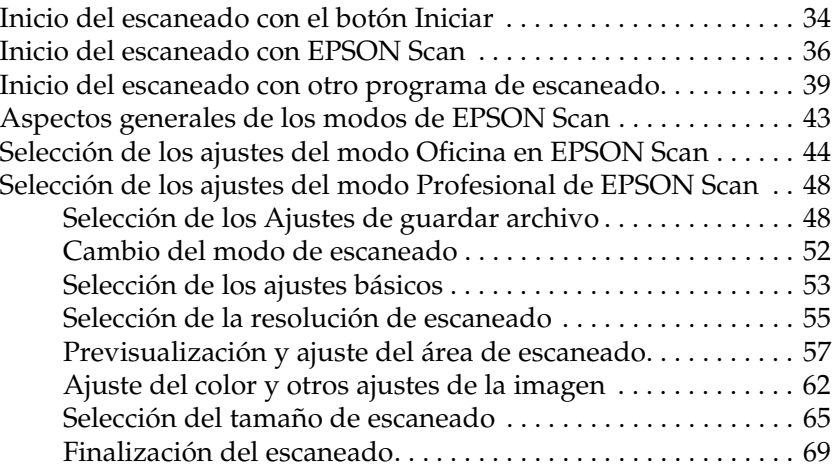

#### *[Capítulo 5](#page-69-0) Escaneado con la superficie para documentos*

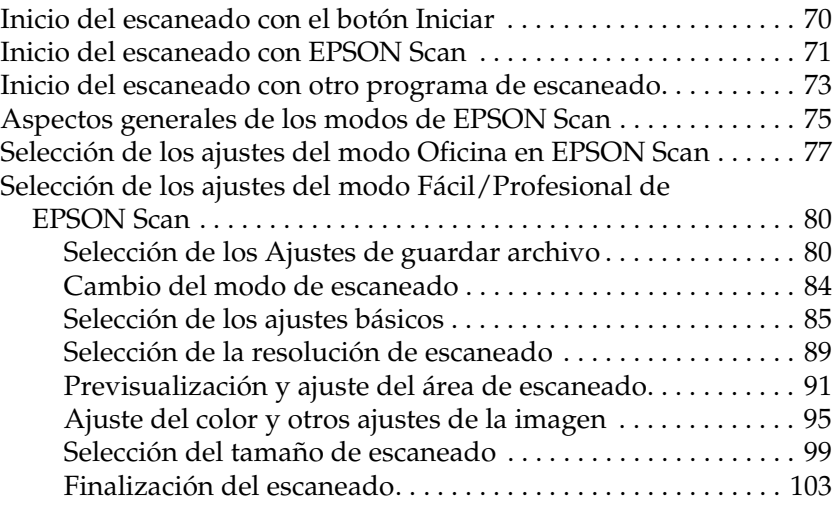

#### *[Capítulo 6](#page-103-0) Con las funciones del escáner*

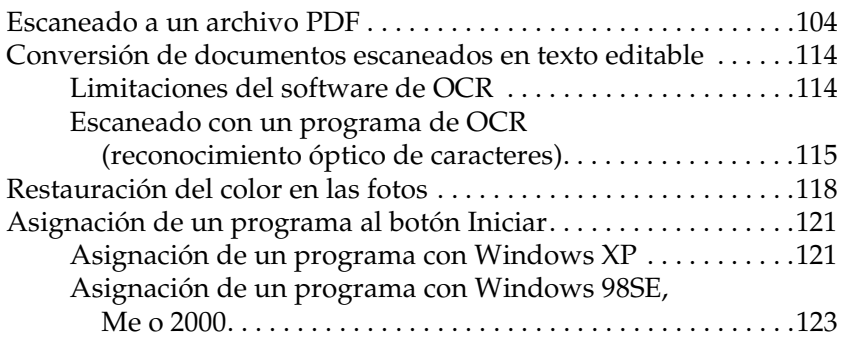

#### *[Capítulo 7](#page-124-0) Con la tarjeta Network Image Express opcional*

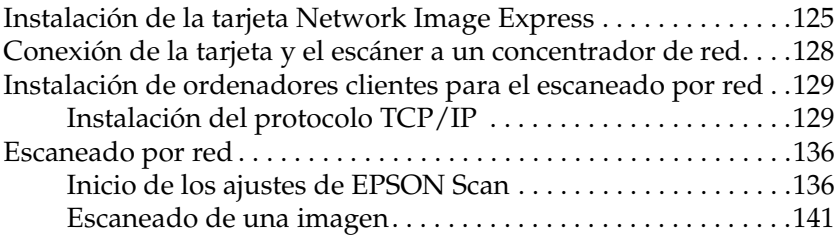

#### *[Capítulo 8](#page-141-0) Mantenimiento*

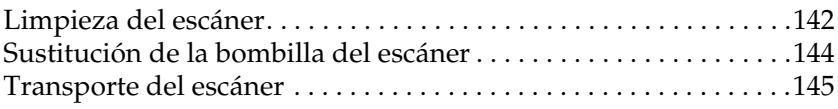

#### *[Capítulo 9](#page-145-0) Solución de problemas*

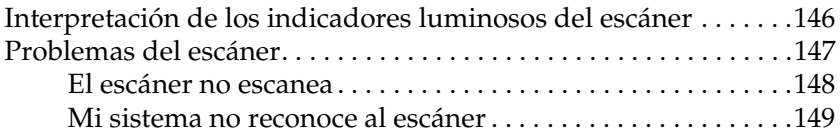

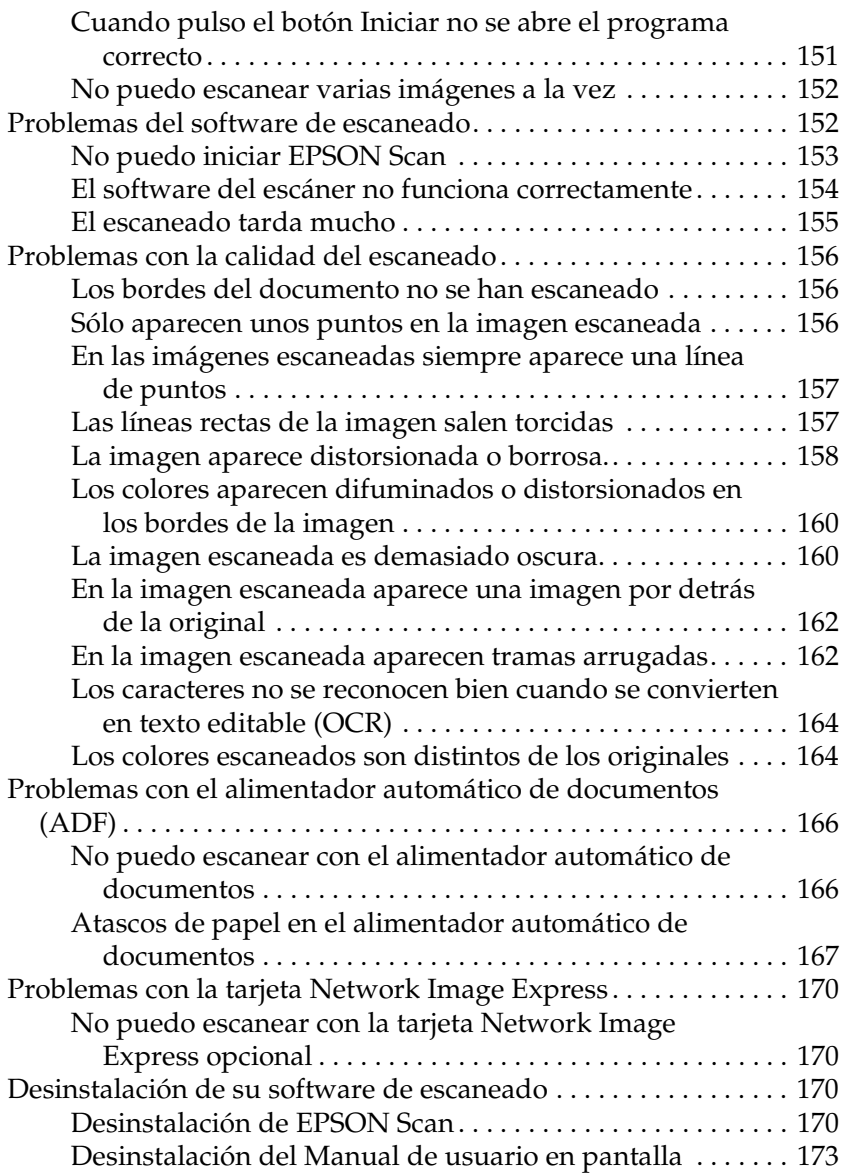

### *[Apéndice A](#page-173-0) Dónde obtener ayuda*

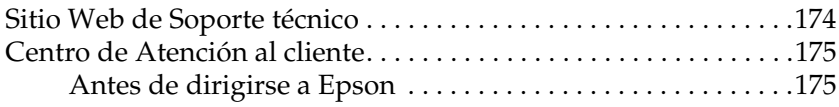

#### *[Apéndice B](#page-175-0) Especificaciones técnicas*

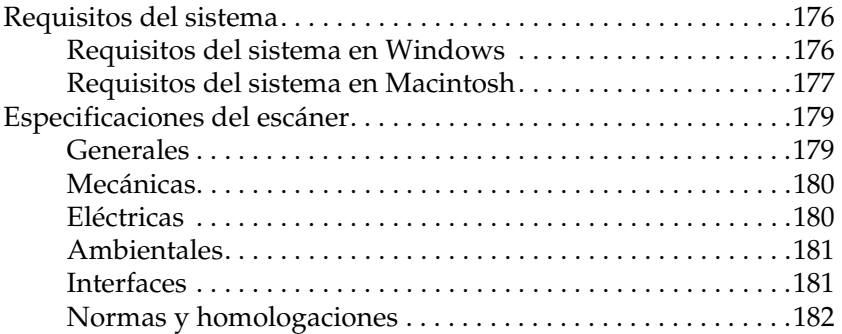

### *[Índice](#page-183-0)*

## <span id="page-7-0"></span>*Instrucciones de seguridad*

### <span id="page-7-1"></span>*Instrucciones importantes de seguridad*

Lea todas estas instrucciones y siga todas las advertencias e instrucciones señaladas en el escáner.

❏ En este documento, las advertencias, precauciones y notas indican lo siguiente:

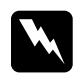

w*Las advertencias deben seguirse estrictamente para evitar daños físicos.*

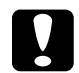

c*Las precauciones deben seguirse para evitar daños materiales en el equipo.*

#### *Las notas*

*contienen información importante y sugerencias prácticas sobre el funcionamiento de este producto.*

- ❏ Coloque el escáner a una distancia del ordenador que permita que el cable de interfaz llegue a él con facilidad. No coloque ni guarde el escáner o el adaptador de CA a la intemperie, cerca de suciedad o polvo, agua, fuentes de calor o en lugares sometidos a golpes, vibraciones, altas temperaturas o humedad, luz solar directa, fuentes potentes de luz o cambios rápidos de temperatura o humedad. No los utilice con las manos mojadas.
- ❏ Coloque el escáner y el adaptador de CA cerca de una toma eléctrica de pared de la que sea fácil desenchufar el cable de alimentación de CA.

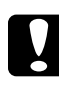

c*Precauciones: Confirme que el cable CA cumple las normas de seguridad locales pertinentes.*

- ❏ El cable de alimentación de CA no se debe colocar en lugares donde se pueda enroscar, cortar, desgastar, deshilachar o rizar. No coloque ningún objeto sobre el cable o el adaptador CA, ni coloque el adaptador o el cable de CA allí donde se puedan pisar o atropellar. Tenga especial cuidado de no doblar los cables de alimentación de CA en los extremos ni en los puntos de entrada y salida al adaptador de CA.
- ❏ Utilice únicamente el adaptador de CA modelo A371B/A311E suministrado junto con el escáner. El uso de otro adaptador podría provocar incendios, descargas eléctricas u otros daños.
- ❏ El adaptador de CA está diseñado para ser utilizado con el escáner al que acompaña. No intente emplearlo con otros dispositivos electrónicos a menos que se indique lo contrario.
- ❏ Utilice sólo el tipo de fuente de alimentación indicado en la etiqueta del adaptador de CA, y suministre corriente siempre directamente de un enchufe eléctrico doméstico estándar con el cable de alimentación de CA que cumpla las normas de seguridad locales aplicables.
- ❏ Cuando conecte este producto a un ordenador o a otro dispositivo con un cable, compruebe que los conectores tengan la orientación correcta. Cada conector tiene una única orientación correcta. Si inserta un conector con la orientación errónea puede dañar los dos dispositivos conectados por el cable.
- ❏ No utilice enchufes en el mismo circuito que aparatos tales como fotocopiadoras o sistemas de aire acondicionado que se apaguen y enciendan regularmente.
- ❏ Si usa una extensión de cable con el escáner, asegúrese de que el total de amperios de intensidad de los dispositivos enchufados a la extensión no supere el total de amperios del cable. Además, compruebe que el total de amperios de intensidad de todos los dispositivos enchufados a la toma eléctrica de pared no supere el total de amperios de la toma. No coloque varias cargas en la toma eléctrica de la pared.
- ❏ Nunca desmonte, modifique ni intente reparar el adaptador de CA, el cable de alimentación de CA, el escáner ni sus accesorios a menos que siga las instrucciones expresamente explicadas en los manuales del escáner.
- ❏ No inserte objetos en ninguna abertura, pues podrían tocar puntos de voltaje peligrosos o cortocircuitar piezas. Existe el peligro de descargas eléctricas.
- ❏ No utilice aerosoles que contengan gases inflamables en el interior o proximidades de este producto. Podría provocar un incendio.
- ❏ Desenchufe el escáner y el adaptador de CA y póngase en contacto con un técnico cualificado ante las siguientes situaciones: El cable de CA o el enchufe están estropeados; ha entrado líquido en el escáner o en el adaptador de CA; el escáner o el adaptador de CA se han caído o se ha dañado la carcasa; el escáner o el adaptador de CA no funcionan con normalidad o muestran un cambio en su rendimiento. (No ajuste los controles que no figuren en las instrucciones de uso.)
- ❏ Desenchufe el escáner y el adaptador de CA antes de una limpieza. Límpielo sólo con un paño húmedo. No utilice productos de limpieza líquidos ni en aerosol.
- ❏ Cuando no vaya a utilizar el escáner durante mucho tiempo, desenchufe el adaptador de CA de la toma eléctrica de la pared.

❏ **Para los usuarios de Hong Kong y Singapur:** Sustituya los fusibles sólo por fusibles del tamaño y el amperaje correctos.

#### ❏ **Requisitos de seguridad para los usuarios del Reino Unido, Singapur y Hong Kong:**

Toma de corriente: Utilice un enchufe de 3 clavijas que cumpla las normas locales de seguridad.

Cable flexible: Use un cable flexible doble aislado que esté homologado\* según las normas IEC o BS relevantes.

Conector del dispositivo: Use un conector de dispositivo homologado\* por las normas IEC o BS pertinentes.

\* certificado por un miembro del Esquema IECEE CB.

#### ❏ **Para los usuarios de Estados Unidos:**

 $(Hg)$  Las lámparas de este producto contienen mercurio (Hg). Infórmese sobre las normas estatales y locales al respecto de su desecho o reciclado. No las tire a la basura.

### <span id="page-10-0"></span>*Restricciones de copiado*

Observe las siguientes restricciones para realizar un uso responsable y legal de su escáner.

#### **Está prohibida por ley la copia de los siguientes documentos:**

❏ Billetes bancarios, monedas, valores cotizables emitidos por el gobierno, bonos garantizados emitidos por el gobierno y obligaciones municipales

- ❏ Sellos de correo sin usar, tarjetas postales franqueadas y otros documentos postales oficiales franqueados
- ❏ Timbres fiscales y bonos emitidos por el gobierno según el procedimiento legal

#### **Sea prudente a la hora de copiar los siguientes documentos:**

- ❏ Valores cotizables privados (títulos de acciones, títulos negociables, cheques, etc.), abonos mensuales, billetes de tarifa reducida, etc.
- ❏ Pasaportes, carnés de conducir, certificados médicos, tarjetas de peaje, cupones de comida, tickets, etc.

#### **Uso responsable de materiales con copyright**

Los escáneres no deberían utilizarse de manera abusiva si se copian materiales sujetos a copyright. A menos que actúe por consejo de un abogado bien informado, sea responsable y respetuoso y obtenga el permiso del titular del copyright antes de copiar material publicado.

### *Normativa ENERGY STAR®*

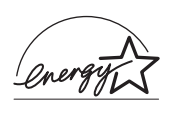

Como socio de ENERGY STAR®, Epson ha determinado que este producto cumple con las directrices de ENERGY STAR® para un mejor aprovechamiento de la energía.

El Programa Internacional ENERGY STAR® para Equipos de Oficina es una colaboración voluntaria con la industria de equipos ofimáticos para fomentar la introducción de ordenadores personales, monitores, impresoras, facsímiles, fotocopiadotas, escáneres y dispositivos multifunciones más eficientes en energía con una decidida intención de reducir la contaminación atmosférica producida por la generación de energía. Sus normas y logotipos son iguales en todas las naciones participantes.

### *Capítulo 1*

### <span id="page-12-0"></span>*Aspectos generales de las funciones de su escáner*

### <span id="page-12-1"></span>*Escaneado con el alimentador automático de documentos*

Puede cargar un documento original de 50 páginas como máximo en el alimentador automático de documentos (ADF) integrado en el escáner. Esto le permite escanear y guardar en su ordenador documentos rápidamente sin tener que colocar las páginas una a una. Para comenzar, consulte ["Carga de documentos en el](#page-23-2)  [alimentador automático de documentos" de la página 24.](#page-23-2)

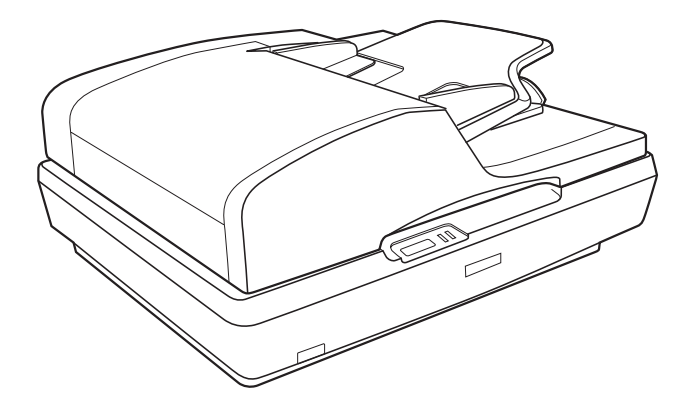

Pero también puede colocar originales de una página, o fotos y documentos directamente en la superficie para documentos cuando quiera escanearlos. Consulte las instrucciones en ["Colocación de originales en la superficie para documentos" de la](#page-27-1)  [página 28.](#page-27-1)

### <span id="page-13-0"></span>*Escaneado a un archivo PDF*

Puede escanear varias páginas de un documento con el alimentador automático para documentos (ADF) y guardarlas en un archivo PDF en su ordenador. EPSON Scan mostrará una página de edición para que pueda ver las páginas mientras las escanea y reorganizarlas, rotarlas o borrarlas.

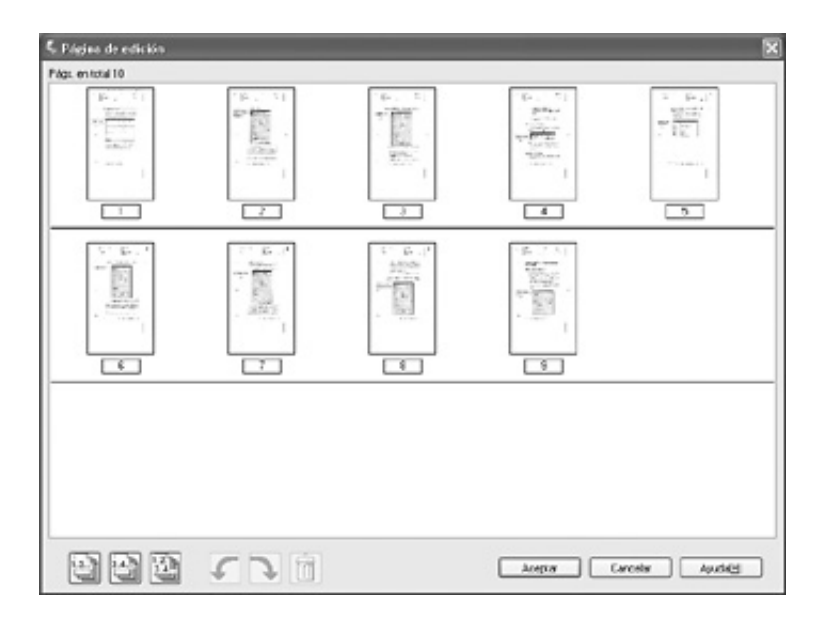

También puede colocar las páginas de una en una en la superficie para documentos, escanearlas y guardarlas como un archivo PDF.

Consulte las instrucciones en ["Escaneado a un archivo PDF" de la](#page-103-2)  [página 104](#page-103-2).

### <span id="page-14-0"></span>*Conversión de documentos escaneados en texto editable*

Puede escanear un documento y convertir el texto en datos que pueda editar con un programa de procesamiento de textos. Este proceso se denomina OCR (reconocimiento óptico de caracteres). Para escanear y utilizar el OCR, es necesario un programa de OCR como, por ejemplo, Adobe® Acrobat®. Consulte las instrucciones en ["Conversión de documentos escaneados en texto editable" de](#page-113-2)  [la página 114.](#page-113-2)

### <span id="page-15-0"></span>*Métodos de escaneado disponibles*

Con este escáner, puede escanear de dos formas. Puede elegir el método más adecuado para el proyecto que vaya a escanear y cómo desea trabajar.

### <span id="page-15-1"></span>*Con el botón Iniciar*

El botón Iniciar  $\Diamond$  del escáner abre el software de escaneado automáticamente, de forma que pueda escanear el documento o foto y guardarlo en un archivo.

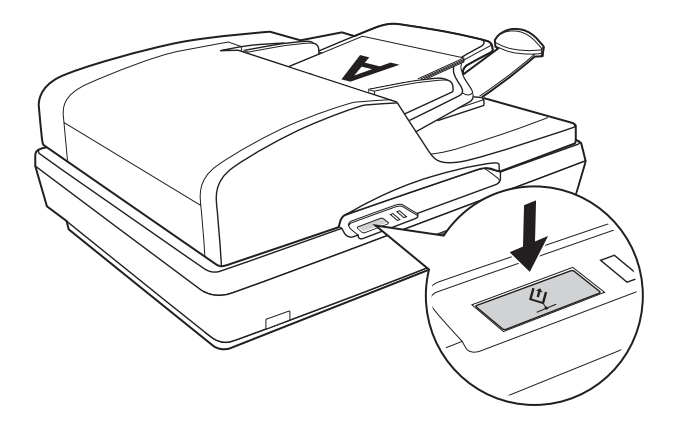

Para escanear con el ADF (alimentador automático de documentos) y el botón Iniciar  $\oint$ , consulte "Inicio del escaneado [con el botón Iniciar" de la página 34](#page-33-2).

Para escanear con la superficie para documentos y el botón Iniciar  $\Diamond$ , consulte "Inicio del escaneado con el botón Iniciar" de [la página 70.](#page-69-2)

### <span id="page-16-0"></span>*Con EPSON Scan*

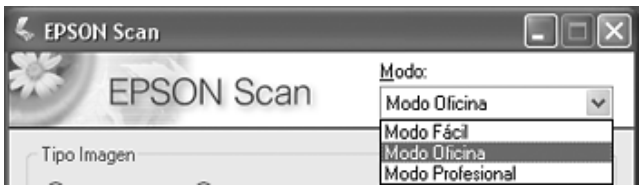

EPSON Scan le permite controlar todos los aspectos del escaneado e incluye tres modos:

- ❏ **Modo Oficina**: le permite seleccionar rápidamente los ajustes de escaneado y comprobar sus efectos en una previsualización. La primera vez que se utiliza, EPSON Scan se abre en este modo.
- ❏ **Modo Fácil**: le permite personalizar algunos ajustes de escaneado de documentos y fotos, y comprobar sus efectos en una previsualización. (Sólo está disponible si el original está en la superficie para documentos.)
- ❏ **Modo Profesional**: le permite controlar totalmente los ajustes de escaneado y comprobar sus efectos en una previsualización.

Puede utilizar EPSON Scan como un programa "autónomo" para escanear documentos o fotos y guardarlos directamente en archivos de su ordenador.

- ❏ Si desea escanear documentos con el ADF (alimentador automático de documentos), consulte ["Inicio del escaneado](#page-35-1)  [con EPSON Scan" de la página 36.](#page-35-1)
- ❏ Si desea escanear documentos o fotos colocados en la superficie para documentos, consulte ["Inicio del escaneado](#page-70-1)  [con EPSON Scan" de la página 71.](#page-70-1)

También puede utilizar EPSON Scan siempre que escanee con otro programa compatible con TWAIN, como es el caso de Adobe Acrobat.

- ❏ Si desea escanear documentos con el ADF (alimentador automático de documentos), consulte ["Inicio del escaneado](#page-38-1)  [con otro programa de escaneado" de la página 39.](#page-38-1)
- ❏ Si desea escanear documentos o fotos colocados en la superficie para documentos, consulte ["Inicio del escaneado](#page-72-1)  [con otro programa de escaneado" de la página 73.](#page-72-1)

## <span id="page-18-0"></span>*Capítulo 2 Piezas del escáner*

### <span id="page-18-1"></span>*Piezas del escáner*

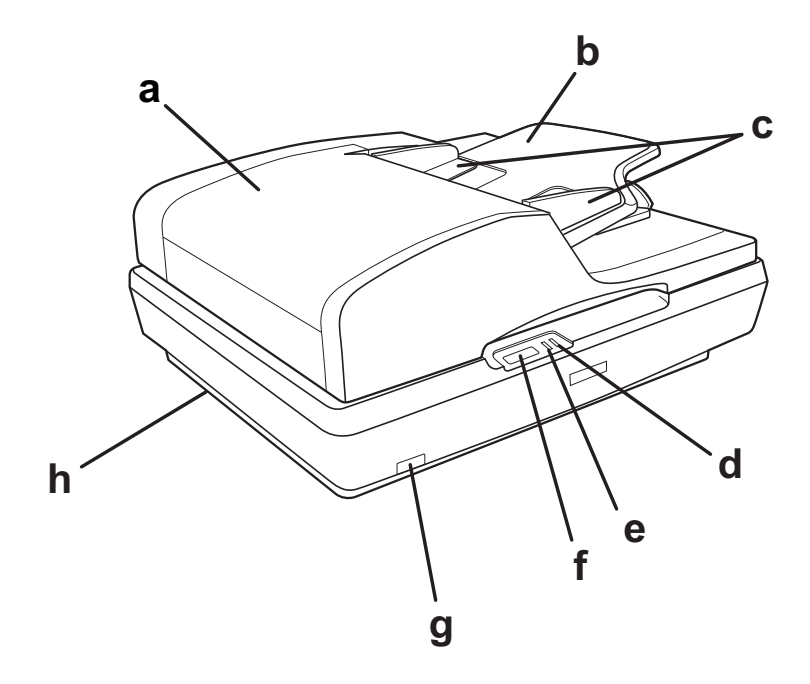

- a. Alimentador automático de documentos (ADF)
- b. Soporte del papel
- c. Guías laterales
- d. Indicador luminoso Error
- e. Indicador luminoso Preparado
- f. Botón Iniciar  $\triangle$
- g. botón de encendido/apagado  $\Phi$
- h. cierre de transporte del escáner

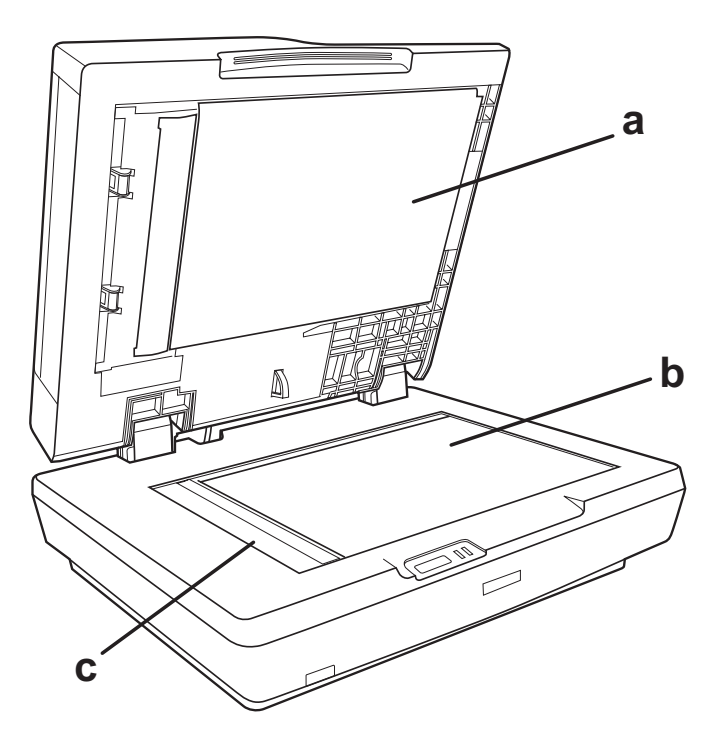

- a. parte de abajo del ADF
- b. superficie para documentos
- c. carro en posición de reposo

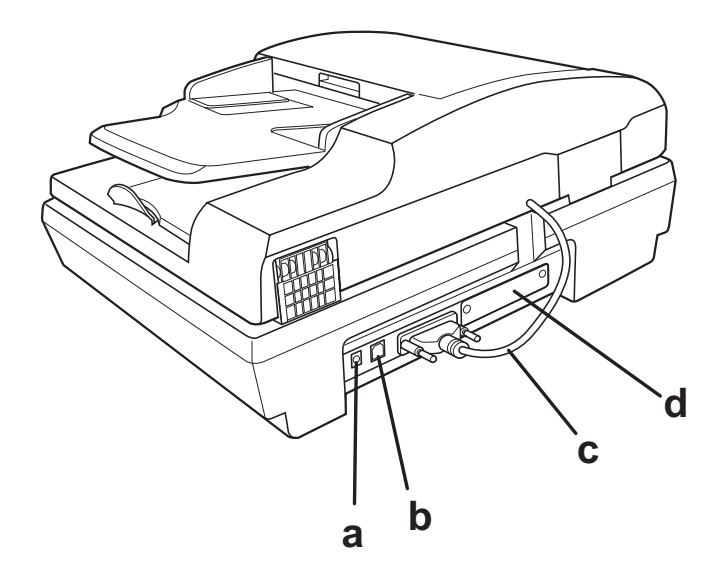

- a. entrada de CC
- b. conector de interfaz USB
- c. cable del ADF (no desconectar)
- d. ranura de interfaz opcional

### <span id="page-21-0"></span>*Indicadores luminosos y botón Iniciar*

### <span id="page-21-1"></span>*Indicadores*

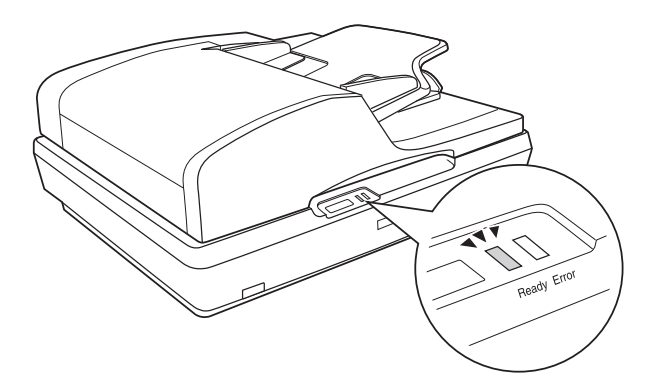

Los indicadores luminosos informan del estado del escáner.

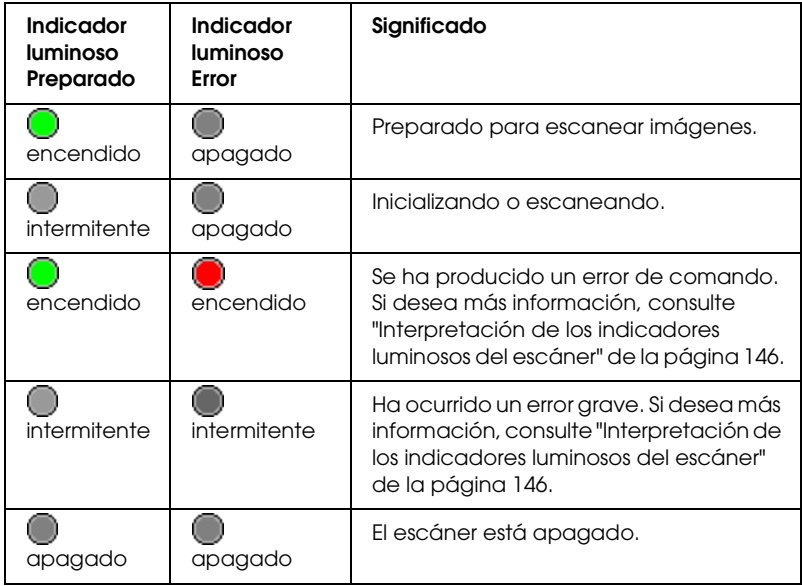

### <span id="page-22-0"></span>*Botón Iniciar*

El escáner tiene un botón  $\Diamond$  para realizar operaciones de escaneado.

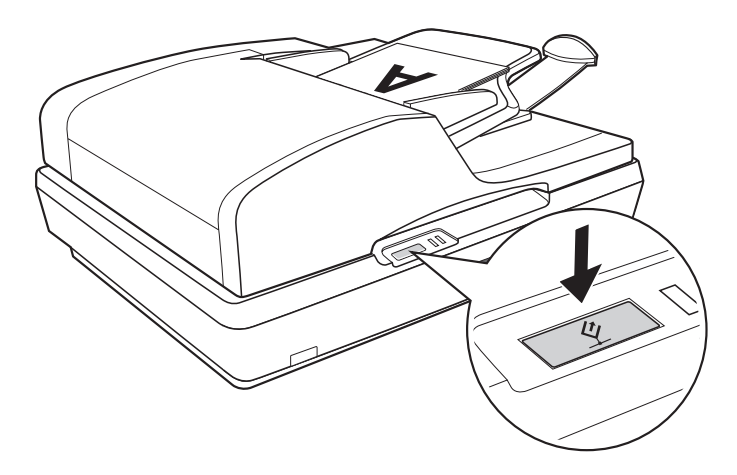

El botón Iniciar  $\Diamond$  abre el software de escaneado automáticamente, de forma que pueda escanear la imagen en un programa o guardarla en un archivo.

Antes de utilizar el botón Iniciar  $\mathcal{L}$ , compruebe que esté instalado EPSON Scan.

Para escanear con el ADF (alimentador automático de documentos) y el botón Iniciar  $\hat{\mathcal{L}}$ , consulte "Inicio del escaneado [con el botón Iniciar" de la página 34](#page-33-2).

Para escanear con la superficie para documentos y el botón Iniciar  $\frac{\alpha}{2}$ , consulte "Inicio del escaneado con el botón Iniciar" de [la página 70.](#page-69-2)

### *Capítulo 3*

### <span id="page-23-0"></span>*Colocación de originales en el escáner*

### <span id="page-23-2"></span><span id="page-23-1"></span>*Carga de documentos en el alimentador automático de documentos*

Puede cargar un máximo de 50 hojas de papel en el ADF (una pila de un grosor máximo de 5,0 mm [0,2 pulg.]). Si desea más información, consulte ["Especificaciones del documento" de la](#page-25-0)  [página 26.](#page-25-0)

Todas las hojas cargadas deben ser del mismo tamaño.

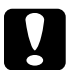

#### Precaución:

- ❏ *No coloque fotografías ni obras de arte valiosas originales en el ADF. Si no avanza bien, el original puede arrugarse o estropearse. Es mejor escanear los documentos de color o semitonos de alta calidad en la superficie para documentos.*
- ❏ *Antes de cargar documentos en el ADF, quite todos los documentos de la superficie para documentos y compruebe que no haya polvo en el cristal.*

1. Despliegue el soporte del papel del extremo de la bandeja de salida del ADF.

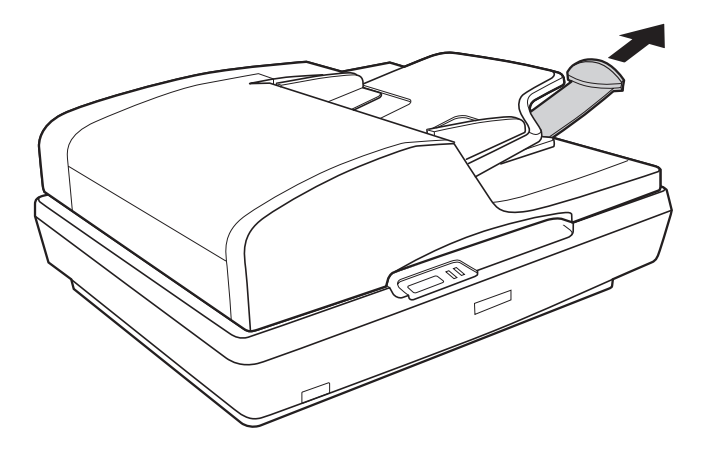

2. Deslice las guías laterales de la bandeja de entrada del ADF todo lo que pueda hacia afuera.

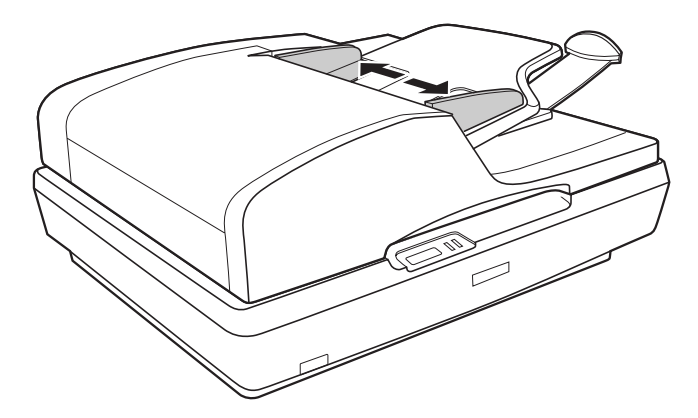

3. Coloque la primera página del documento, acceda a una vista previa en el software del escáner y vuelva a cargarla con las demás páginas.

Coloque la primera página del documento en la bandeja de salida con la cara impresa boca arriba y el extremo superior mirando al alimentador. Introduzca el papel en el alimentador hasta encontrar resistencia.

Deslice las guías laterales hasta tocar el borde del papel.

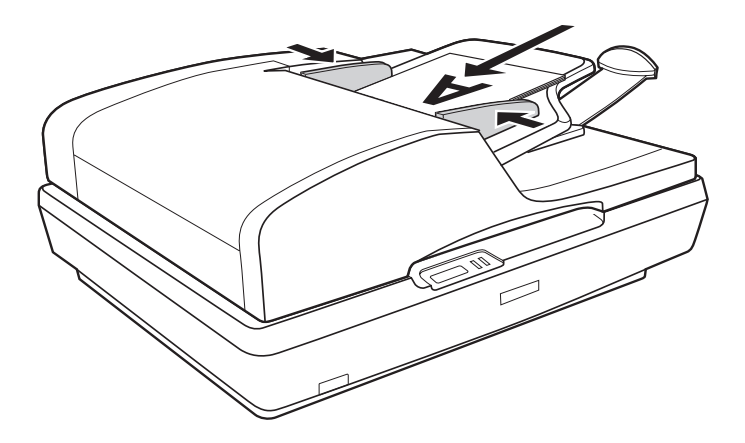

Para escanear el documento, consulte ["Inicio del escaneado con el](#page-33-2)  [botón Iniciar" de la página 34.](#page-33-2)

### <span id="page-25-0"></span>*Especificaciones del documento*

En la siguiente tabla figuran los tamaños de papel que puede cargar en el ADF.

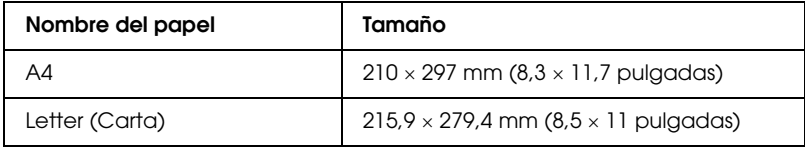

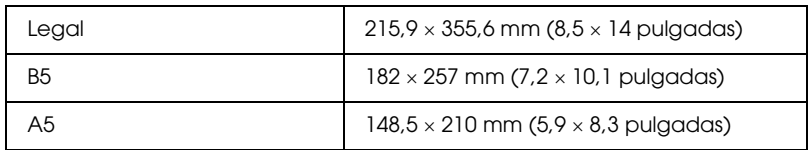

Cargue en el ADF únicamente documentos que cumplan las siguientes especificaciones:

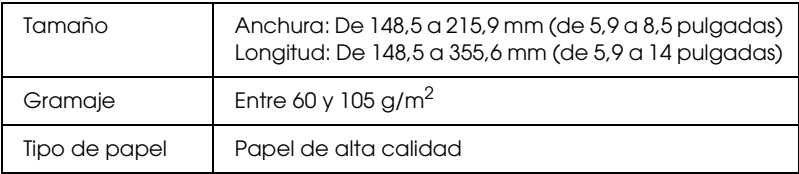

Compruebe que los documentos cumplan los siguientes requisitos antes de colocarlos en el ADF:

- ❏ Que la tinta esté seca.
- ❏ Que el documento no tenga orificios ni esté ondulado o arrugado.
- ❏ Que el documento no tenga grapas, clips u otros objetos adheridos, pues podrían dañar el mecanismo del alimentador.
- ❏ Que el documento no tenga pliegues.
- ❏ Que el documento no presente zonas recortadas.
- ❏ Que el documento no sea un impreso de varias copias ni encuadernado.
- ❏ Que el documento no tenga el reverso de papel carbón.

### <span id="page-27-1"></span><span id="page-27-0"></span>*Colocación de originales en la superficie para documentos*

Antes de escanear un documento, recuerde que debe respetar los derechos de propiedad intelectual de los propietarios del copyright. No escanee textos ni imágenes publicados sin comprobar primero el estado de su copyright.

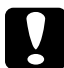

c*Precaución: No coloque objetos pesados sobre el vidrio de la superficie para documentos ni presione el vidrio con una fuerza excesiva.*

#### *Nota:*

*Si desea escanear un documento de varias páginas con el alimentador automático de documentos (ADF), consulte ["Carga de documentos en](#page-23-1)  [el alimentador automático de documentos" de la página 24](#page-23-1).*

1. Abra el ADF.

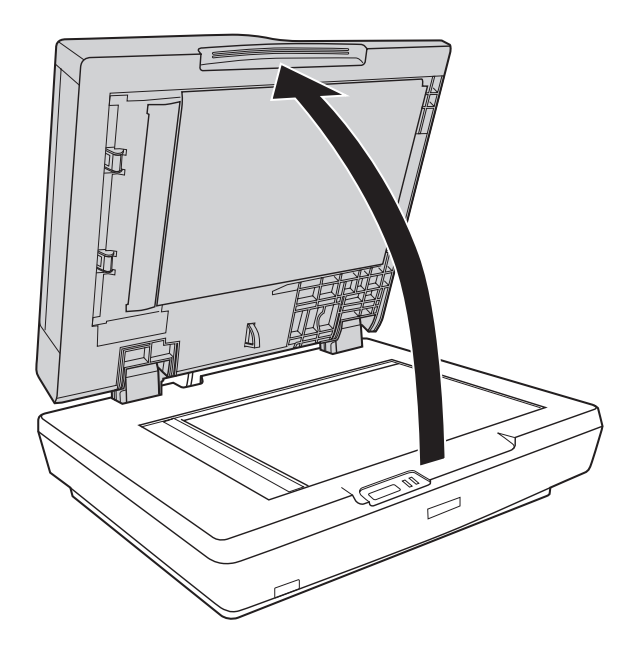

2. Coloque el documento o foto sobre el vidrio de la superficie para documentos, boca abajo. Compruebe que la parte superior del documento o de la foto esté junto a la esquina superior izquierda de la superficie para documentos.

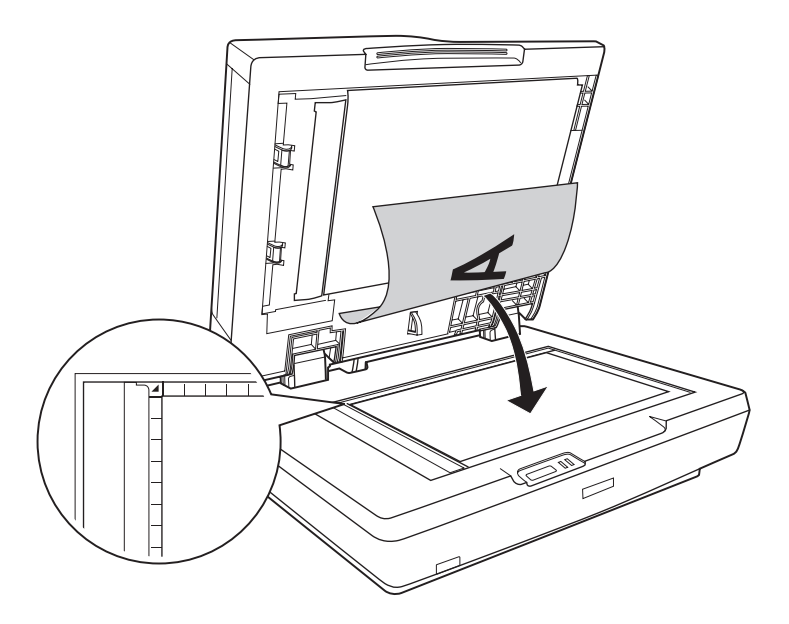

3. Si va a escanear varios documentos o fotos a la vez, colóquelos a 20 mm (0,8 pulg.) como mínimo unos de otros.

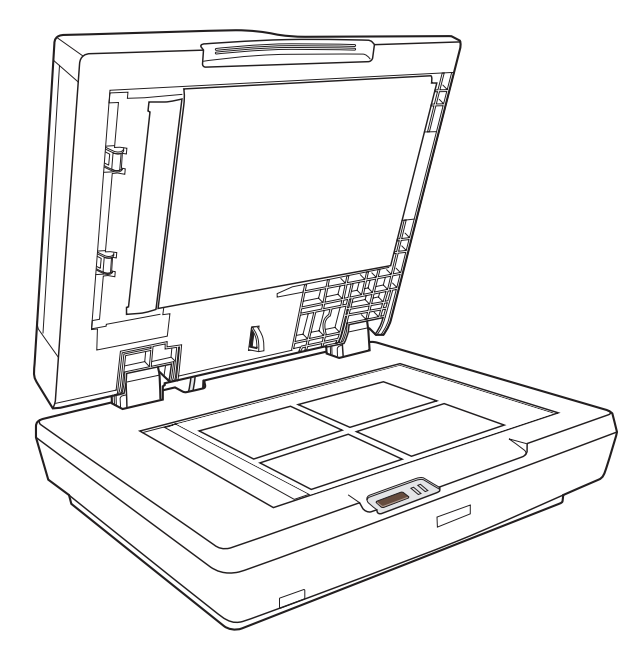

#### *Nota:*

*Si va a escanear documentos grandes o gruesos, consulte las instrucciones en ["Colocación de documentos grandes o gruesos" de](#page-31-0)  [la página 32.](#page-31-0)*

4. Cierre el ADF suavemente para evitar que se mueva el original.

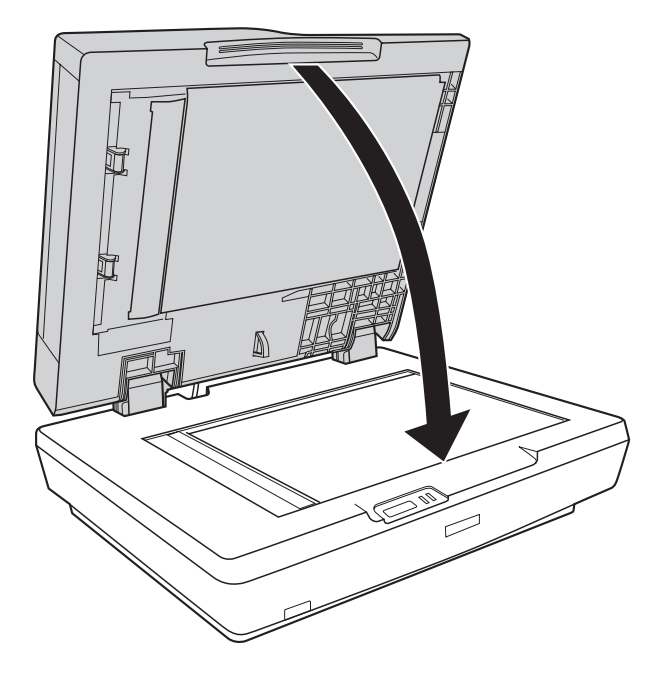

#### *Nota:*

- ❏ *Mantenga siempre limpias la superficie para documentos y la parte de abajo del ADF. Consulte las instrucciones en ["Limpieza del escáner" de la página 142](#page-141-2).*
- ❏ *No deje fotos sobre la superficie para documentos durante un largo período de tiempo puesto que se pueden adherir al cristal.*

Para escanear documentos o fotos, consulte ["Inicio del escaneado](#page-69-2)  [con el botón Iniciar" de la página 70](#page-69-2).

### <span id="page-31-0"></span>*Colocación de documentos grandes o gruesos*

Siga estos pasos para escanear un documento grande o grueso colocado en la superficie para documentos:

1. Coloque un documento grande o grueso sobre la superficie para documentos.

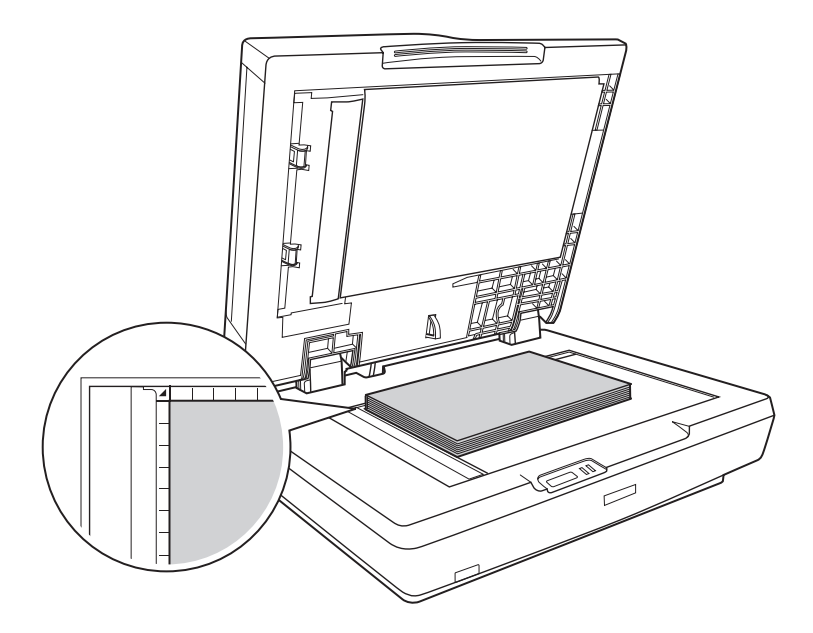

2. Cierre el ADF y manténgalo presionado con firmeza durante el escaneado.

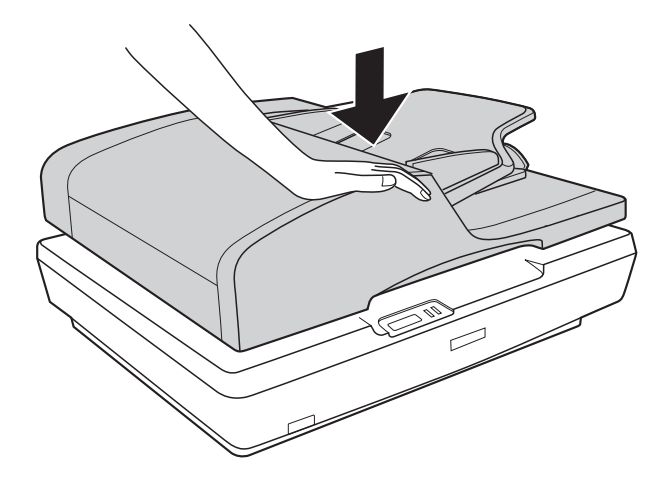

### *Capítulo 4*

### <span id="page-33-0"></span>*Escaneado con el alimentador automático de documentos*

<span id="page-33-2"></span><span id="page-33-1"></span>*Inicio del escaneado con el botón Iniciar*

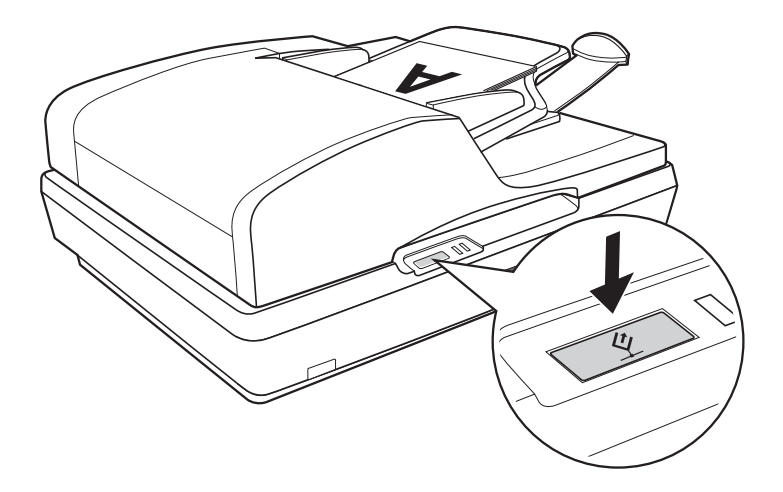

1. Coloque la primera página del documento en la bandeja de entrada del ADF. Consulte las instrucciones en ["Carga de](#page-23-2)  [documentos en el alimentador automático de documentos" de](#page-23-2)  [la página 24.](#page-23-2)

#### *Nota:*

*No abra el ADF durante el escaneado, pues aparecería un mensaje de error del ADF y el papel dejaría de avanzar.*

2. Pulse el botón Iniciar  $\Diamond$  del escáner. La primera vez que abra EPSON Scan, se iniciará en el modo Oficina.

En EPSON Scan, puede seleccionar ajustes de escaneado, previsualizar, escanear y guardar su imagen en un archivo del ordenador. Consulte las instrucciones en ["Selección de los](#page-43-0)  [ajustes del modo Oficina en EPSON Scan" de la página 44.](#page-43-0)

#### *Nota:*

- **□** *También puede reasignar el botón Iniciar*  $\Diamond$  *a otro programa compatible con Windows®. Si desea más información, consulte ["Asignación de un programa al botón Iniciar" de la página 121.](#page-120-2)*
- ❏ *Si un programa no se inicia cuando pulse el botón Iniciar* a*, consulte ["Cuando pulso el botón Iniciar no se abre el programa correcto" de](#page-150-1)  [la página 151.](#page-150-1)*

### <span id="page-35-1"></span><span id="page-35-0"></span>*Inicio del escaneado con EPSON Scan*

Si desea escanear un documento y guardarlo directamente en un archivo, puede iniciar EPSON Scan como un programa "autónomo".

1. Coloque la primera página del documento en la bandeja de entrada del ADF. Consulte las instrucciones en ["Carga de](#page-23-2)  [documentos en el alimentador automático de documentos" de](#page-23-2)  [la página 24.](#page-23-2)

#### *Nota:*

*No abra el ADF durante el escaneado, pues aparecería un mensaje de error del ADF y el papel dejaría de avanzar.*

2. Para iniciar EPSON Scan, realice una de las acciones siguientes:

#### **En Windows:**

Haga doble clic en el icono de EPSON Scan que se encuentra en el escritorio.

O bien seleccione Inicio > Todos los programas o Programas > EPSON Scan > EPSON Scan.

#### **En Mac OS X:**

Abra la carpeta Aplicaciones y haga clic en el icono EPSON Scan.
3. La primera vez que se abre, EPSON Scan se inicia en el modo Oficina. Si es necesario, haga clic en la flecha del cuadro Modo de la parte superior derecha de la ventana EPSON Scan y seleccione Modo Oficina.

Aparecerá la ventana Modo Oficina:

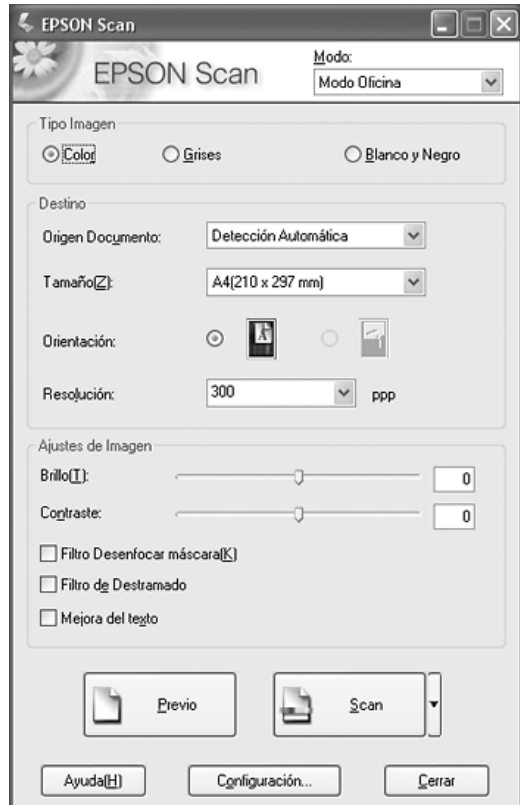

Las instrucciones de uso del modo Oficina se encuentran en ["Selección de los ajustes del modo Oficina en EPSON Scan"](#page-43-0)  [de la página 44.](#page-43-0)

Si el ajuste de Modo de la esquina superior derecha de la ventana está configurado como Modo Profesional, verá otra ventana de ajustes de EPSON Scan. Encontrará las instrucciones de uso del modo Profesional en ["Selección de los ajustes básicos" de la página](#page-52-0)  [53](#page-52-0).

### *Nota:*

*Si desea cambiar el modo de escaneado, consulte ["Cambio del modo de](#page-51-0)  [escaneado" de la página 52](#page-51-0).*

# *Inicio del escaneado con otro programa de escaneado*

Puede utilizar cualquier programa de escaneado compatible con TWAIN, como Adobe Acrobat, para escanear con el escáner. Abra el programa, seleccione EPSON Scan como su programa de escaneado, y comience a escanear. Cuando haya terminado, la imagen escaneada se abrirá en su programa de escaneado, y podrá modificarla, imprimirla y guardarla.

1. Coloque la primera página del documento en la bandeja de entrada del ADF. Consulte las instrucciones en ["Carga de](#page-23-0)  [documentos en el alimentador automático de documentos" de](#page-23-0)  [la página 24.](#page-23-0)

#### *Nota:*

*No abra el ADF durante el escaneado, pues aparecería un mensaje de error del ADF y el papel dejaría de avanzar.*

2. Inicie su programa de escaneado.

Haga doble clic en el icono del programa en el escritorio, si está disponible, o realice una de las siguientes acciones:

### **En Windows:**

Seleccione Inicio > Todos los programas o Programas > *carpeta del programa* > *icono del programa*.

### **En Mac OS X:**

Abra la carpeta Aplicaciones, seleccione la *carpeta del programa* y haga clic en el *icono del programa*.

- 3. Abra el menú Archivo y seleccione la opción Importar o Adquirir. (Encontrará las instrucciones para empezar a escanear en la Ayuda de su programa de escaneado.)
- 4. Seleccione EPSON GT-2500.

En algunos programas, primero tendrá que seleccionar el escáner como el "origen". Si ve una opción Seleccionar origen, elíjala y seleccione aquí su escáner primero.

### *Nota para los usuarios de Windows XP:*

*No elija ninguna opción* WIA *para el escáner en la lista Importar o Adquirir, pues el escáner no funcionaría correctamente.*

5. La primera vez que se abre, EPSON Scan se inicia en el modo Oficina. Si es necesario, haga clic en la flecha del cuadro Modo de la parte superior derecha de la ventana EPSON Scan y seleccione Modo Oficina.

Aparecerá la ventana Modo Oficina:

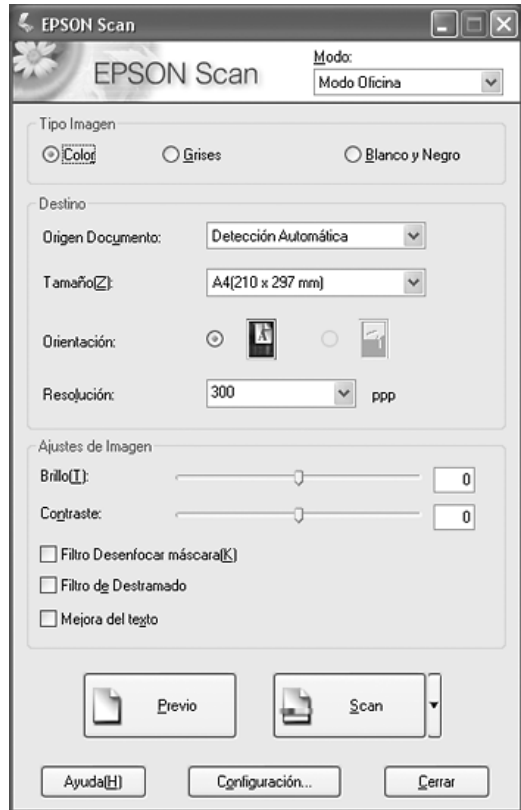

Las instrucciones de uso del modo Oficina se encuentran en ["Selección de los ajustes del modo Oficina en EPSON Scan"](#page-43-0)  [de la página 44.](#page-43-0)

Si el ajuste de Modo de la esquina superior derecha de la ventana está configurado como Modo Profesional, verá otra ventana de ajustes de EPSON Scan. Encontrará las instrucciones de uso del modo Profesional en ["Selección de los ajustes básicos" de la página](#page-52-0)  [53](#page-52-0).

### *Nota:*

*Si desea cambiar el modo de escaneado, consulte ["Cambio del modo de](#page-51-0)  [escaneado" de la página 52](#page-51-0).*

# *Aspectos generales de los modos de EPSON Scan*

EPSON Scan le permite controlar todos los aspectos del escaneado con el ADF en estos dos modos:

❏ **Modo Oficina**: le permite seleccionar rápidamente los ajustes de escaneado y comprobar sus efectos en una previsualización. La primera vez que se utiliza, EPSON Scan se abre en este modo.

Encontrará las instrucciones para pasar al modo Oficina en ["Cambio del modo de escaneado" de la página 52](#page-51-0).

En ["Selección de los ajustes del modo Oficina en EPSON Scan"](#page-43-0)  [de la página 44](#page-43-0) se describen los pasos para escanear.

❏ **Modo Profesional**: le permite controlar totalmente los ajustes de escaneado y comprobar sus efectos en una previsualización.

El modo Profesional es el más indicado para acceder a una previsualización de la imagen y realizar correcciones amplias y detalladas antes de escanearla. Puede aumentar la nitidez, corregir el color y mejorar la imagen con una gran variedad de herramientas, como la restauración del color.

Encontrará las instrucciones para pasar al modo Profesional en ["Cambio del modo de escaneado" de la página 52](#page-51-0).

En ["Selección de los ajustes básicos" de la página 53](#page-52-0) se describen los pasos para escanear.

# <span id="page-43-0"></span>*Selección de los ajustes del modo Oficina en EPSON Scan*

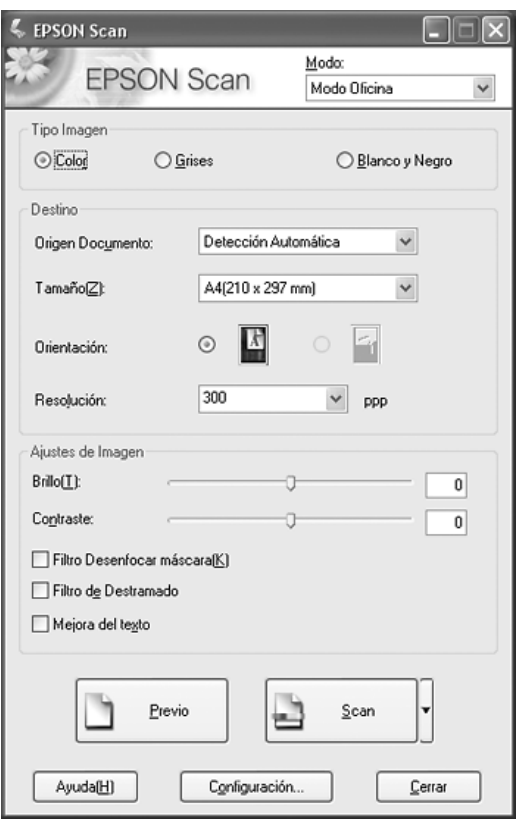

Después de iniciar EPSON Scan en el modo Oficina, siga estos pasos para seleccionar sus ajustes de EPSON Scan:

- 1. Seleccione si el Tipo de imagen de las páginas del documento es a Color, Grises o en Blanco y negro.
- 2. Seleccione Detección automática, ADF Una cara, o ADF - Doble cara como el ajuste de Origen documento.
- 3. Seleccione el tamaño de su documento original en el ajuste Tamaño.
- 4. Haga clic en la flecha contigua a la lista Resolución y seleccione el número de puntos por pulgada a los que desee escanear. Para más directrices, consulte la siguiente tabla:

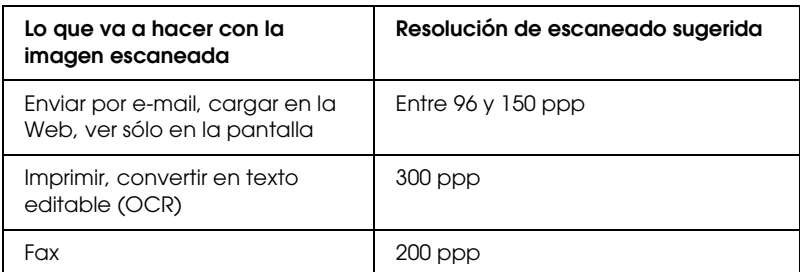

5. Haga clic en el botón Previo en la parte inferior de la ventana de EPSON Scan.

El ADF cargará la primera página del documento, EPSON Scan la pre-escaneará y aparecerá en la ventana de previsualización. Después, el ADF expulsará la primera página.

- 6. Coloque la primera página del documento sobre las demás y luego cargue todo el documento (50 páginas como mínimo) en el ADF.
- 7. En la ventana de previsualización, puede dibujar un marco (una línea que delimita el área de escaneado) alrededor de la parte de la página del documento que desee escanear.

Encontrará instrucciones para crear y ajustar un marco en ["Ajuste del área de escaneado \(marco\)" de la página 59.](#page-58-0)

8. Cambie las opciones de Ajuste de imagen que desee según lo que se indica en esta tabla.

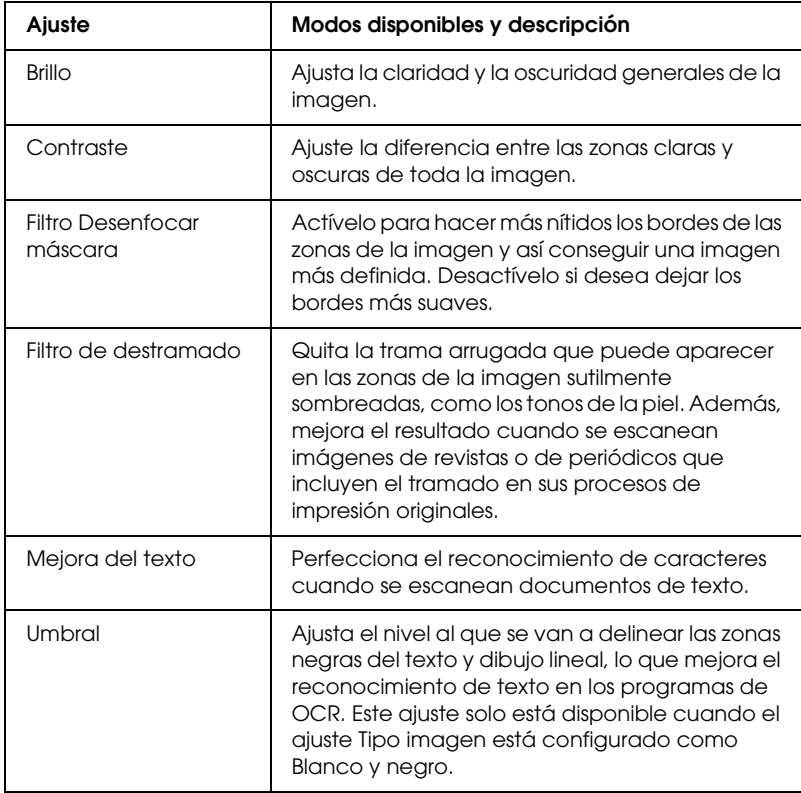

9. Si desea escanear las páginas de su documento, haga clic en el botón Scan.

- 10. Lo que ocurra después depende de cómo haya iniciado el escaneado.
	- ❏ Si empezó a escanear ejecutando EPSON Scan como un programa autónomo, verá la ventana Ajustes de guardar archivo. Si desea más información, consulte ["Selección de](#page-47-0)  [los Ajustes de guardar archivo" de la página 48.](#page-47-0)
	- ❏ Si ha comenzado el escaneado en un programa como, por ejemplo Adobe Acrobat, las páginas escaneadas se abrirán en la ventana del programa. Haga clic en Cerrar para cerrar la ventana EPSON Scan y ver las páginas escaneadas en el programa.

# *Selección de los ajustes del modo Profesional de EPSON Scan*

### <span id="page-47-0"></span>*Selección de los Ajustes de guardar archivo*

Cuando aparezca la ventana Ajustes de guardar archivo, tendrá que seleccionar la ubicación, el nombre y el formato del archivo de la imagen escaneada que desee guardar.

1. En la ventana Ajustes de guardar archivo, especifique dónde desee guardar la imagen escaneada Haga clic en los botones Mis documentos o Mis imágenes (en Windows), o en los botones Documentos o Imágenes (en Mac OS X).

Si desea seleccionar otra carpeta, haga clic en Otros y luego en Examinar (en Windows) o en Elegir (en Mac OS X) y seleccione la carpeta.

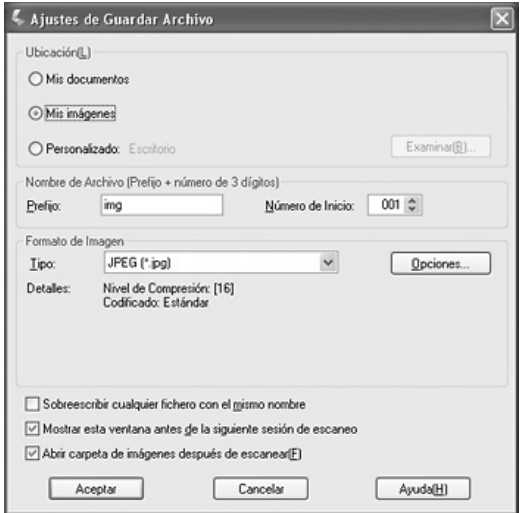

2. Especifique un prefijo de nombre de archivo compuesto por caracteres alfanuméricos. Automáticamente, se añadirá un número de 3 cifras al nombre del archivo, aunque puede cambiar el Número de inicio si lo desea. Si va a escanear varias imágenes a la vez, cada una recibirá un número de 3 cifras distinto.

### *Nota:*

- ❏ *En Windows no se pueden utilizar los siguientes caracteres en el prefijo: \, /, :, ., \*, ?, ", <, >, |*
- ❏ *En Mac OS X, no se pueden utilizar los dos puntos (:) en el prefijo.*
- 3. Seleccione un formato de archivo en la tabla siguiente. Con algunos formatos, el botón Opciones está disponible para configurar ajustes detallados.

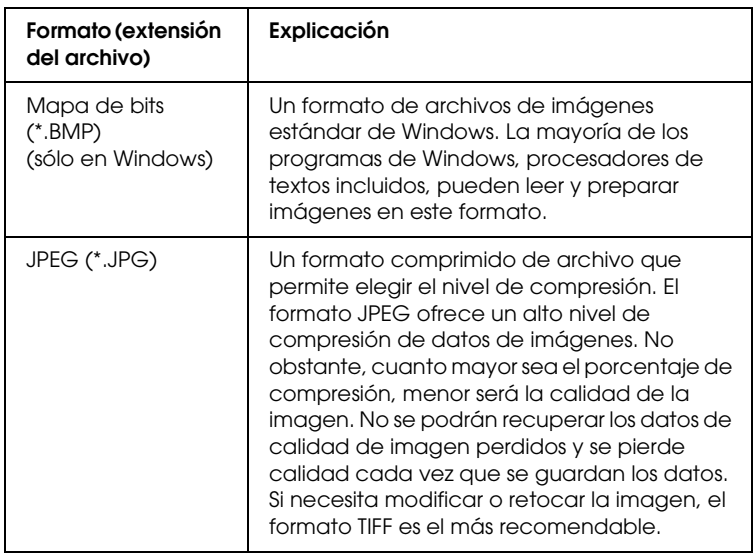

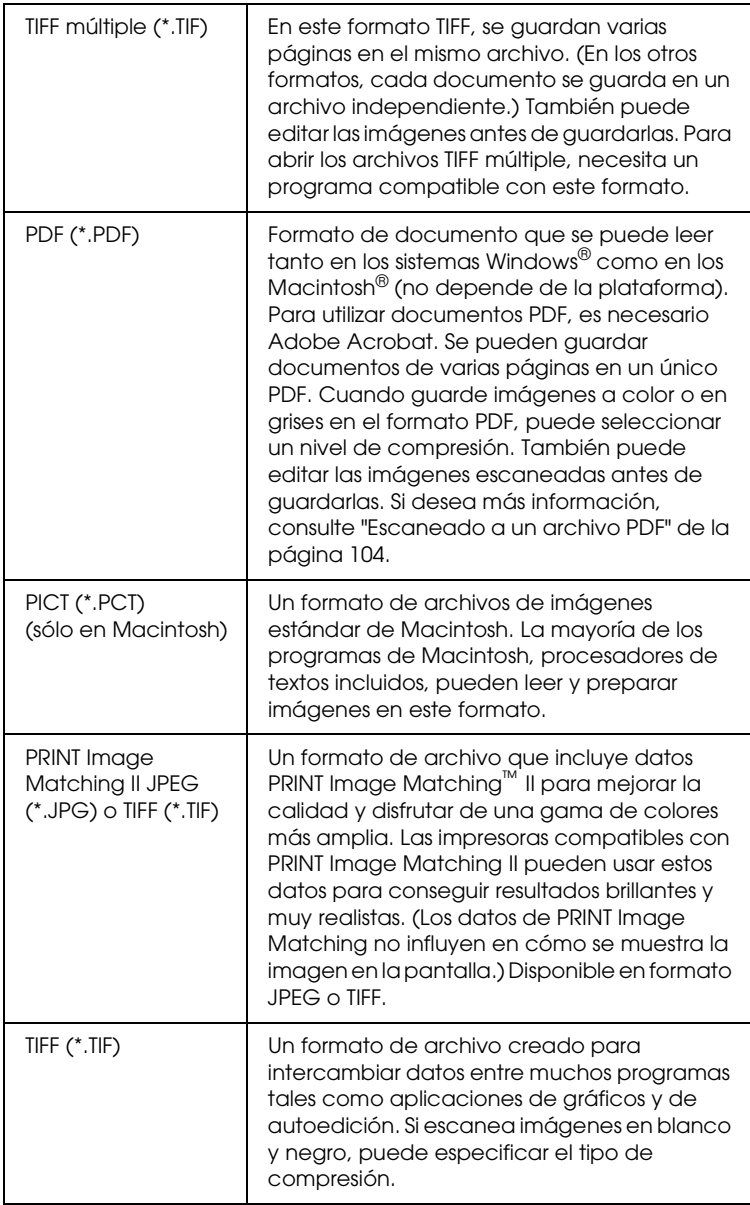

- 4. Las casillas de verificación de la parte inferior de la ventana le ofrecen estas opciones:
	- ❏ Sobrescribir cualquier fichero con el mismo nombre Seleccione esta opción si desea reutilizar el nombre de archivo y la ubicación seleccionados y sobrescribir los archivos anteriores que se llamen igual.
	- ❏ Mostrar esta ventana antes de la siguiente sesión de escaneo Seleccione esta opción si desea que la ventana Ajustes de guardar archivo aparezca automáticamente antes de escanear. Si la desactiva, tendrá que hacer clic en la flecha situada a la derecha del botón Scan y seleccionar Ajustes de guardar archivo para abrir la ventana.
	- ❏ Abrir carpeta de imágenes después de escanear Seleccione esta casilla de verificación si desea que Explorador (Windows) o Finder (Macintosh) abra, automáticamente, la carpeta que contiene la imagen escaneada en cuanto EPSON Scan termine de escanear.
- 5. Haga clic en Aceptar. EPSON Scan comenzará a escanear.

La imagen escaneada se guardará en el archivo y ubicación elegidos.

## <span id="page-51-0"></span>*Cambio del modo de escaneado*

Para cambiar el modo de escaneado, haga clic en la flecha del cuadro Modo de la parte superior derecha de la ventana EPSON Scan. Después, seleccione en la lista el modo que desee utilizar.

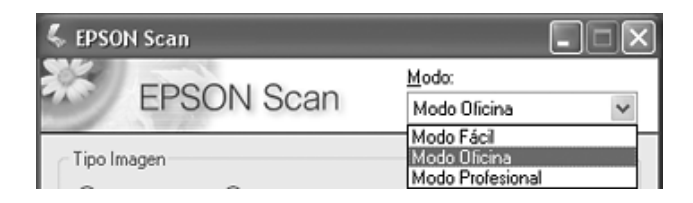

### *Nota:*

- ❏ *Cuando se escanea con el ADF (alimentador automático de documentos), sólo están disponibles los modos Oficina y Profesional. Es mejor escanear con el modo Oficina.*
- ❏ *El modo seleccionado será el modo activo la próxima vez que inicie EPSON Scan.*

## <span id="page-52-0"></span>*Selección de los ajustes básicos*

Cuando inicie EPSON Scan en el modo Profesional, verá la ventana principal de EPSON Scan:

### **Modo Profesional**

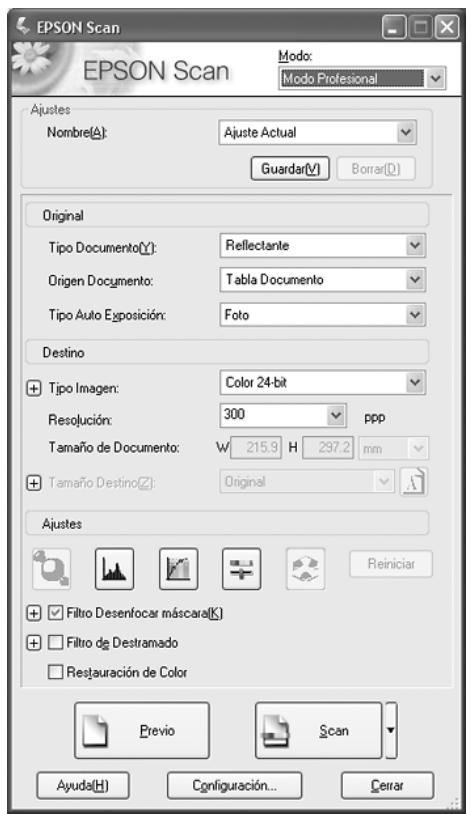

Antes de escanear su documento, tendrá que seleccionar estos ajustes básicos:

❏ Ajustes del original. Indican a EPSON Scan el tipo de documento que va a escanear.

❏ Ajustes de destino. Indican a EPSON Scan cómo tiene previsto utilizar su imagen escaneada de forma que el programa pueda seleccionar la resolución (calidad de escaneado) predeterminada correcta.

Siga estos pasos para seleccionar los ajustes básicos en el modo Profesional de EPSON Scan:

- 1. Haga clic en la flecha para abrir la lista Origen documento y seleccionar ADF - Una cara o ADF - Doble cara (para escanear con el alimentador automático de documentos).
- 2. Haga clic en la flecha de la lista Tipo auto exposición y seleccione Documento.
- 3. Haga clic en la flecha para abrir la lista Tipo imagen y seleccionar el tipo detallado de imagen que vaya a escanear:

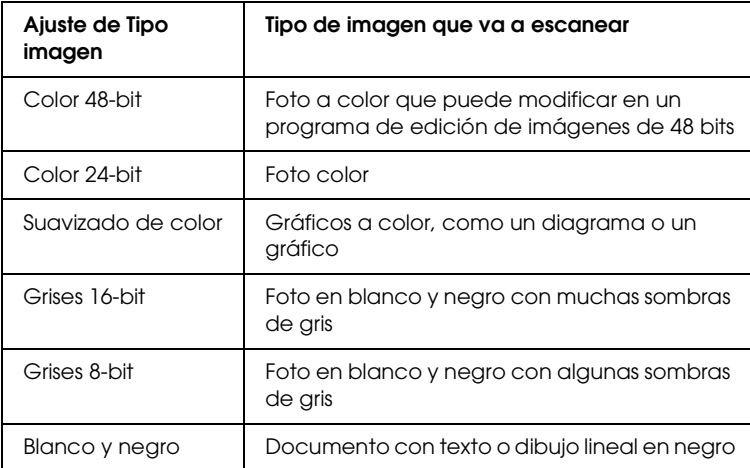

4. EPSON Scan seleccionará un ajuste predeterminado de resolución a partir de los ajustes seleccionados de original y de destino. Para continuar el escaneado, consulte ["Selección](#page-54-0)  [de la resolución de escaneado" de la página 55](#page-54-0).

# <span id="page-54-0"></span>*Selección de la resolución de escaneado*

En el modo Profesional, puede seleccionar la resolución que desee en cualquier momento.

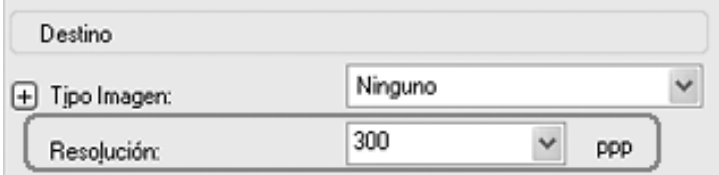

Antes de seleccionar la resolución del escaneado, deberá tener en cuenta si va a aumentar las imágenes y, en ese caso, si las ampliará antes o después de escanearlas. Siga estas directrices:

### ❏ **No va a aumentar las imágenes**.

Si va a escanear las imágenes al 100% de su tamaño o menos y no las va a aumentar después, puede aceptar el ajuste de Resolución seleccionado por EPSON Scan a partir de sus ajustes de original y destino.

❏ **Va a aumentar las imágenes cuando las escanee (aumentará el ajuste de Tamaño destino)**.

Si va a aumentar las imágenes en EPSON Scan para poder usarlas con un tamaño mayor, puede aceptar el ajuste de Resolución seleccionado por EPSON Scan a partir de sus ajustes de original y destino.

❏ **Va a escanear las imágenes con su tamaño original, pero luego las va a aumentar en un programa de edición de imágenes**.

Si tiene previsto aumentar las imágenes más tarde en un programa de edición de imágenes, tendrá que aumentar el ajuste de Resolución para conservar una alta calidad de imagen después de la ampliación. Aumente la resolución en la misma cantidad en la que aumentará el tamaño de la imagen. Por ejemplo, si la resolución es de 300 ppp (puntos por pulgada), pero va a aumentar el tamaño de la imagen a 200% en un programa de edición de imágenes, cambie el ajuste de Resolución a 600 ppp en EPSON Scan.

Haga clic en la flecha contigua a la lista Resolución y seleccione el número de puntos por pulgada a los que desee escanear. Para más directrices, consulte la siguiente tabla:

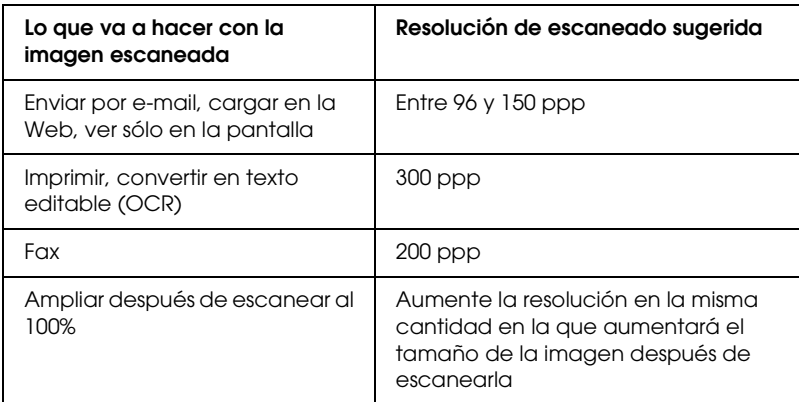

Después de seleccionar la resolución, puede acceder a una vista previa de la primera página del documento y ajustarla. Para continuar el escaneado, consulte ["Previsualización y ajuste del](#page-56-0)  [área de escaneado" de la página 57.](#page-56-0)

## <span id="page-56-0"></span>*Previsualización y ajuste del área de escaneado*

Después de seleccionar los ajustes básicos y la resolución en el modo Profesional, puede previsualizar la primera página del documento y seleccionar o ajustar la zona de la imagen que desee escanear. EPSON Scan muestra la previsualización de la imagen en una ventana de previsualización aparte.

Siga estos pasos para acceder a una vista previa y ajustar la primera página del documento en el modo Profesional:

1. Haga clic en el botón Previo en la parte inferior de la ventana de EPSON Scan.

El ADF cargará la primera página del documento, EPSON Scan la pre-escaneará y aparecerá en la ventana de previsualización. Después, el ADF expulsará la primera página.

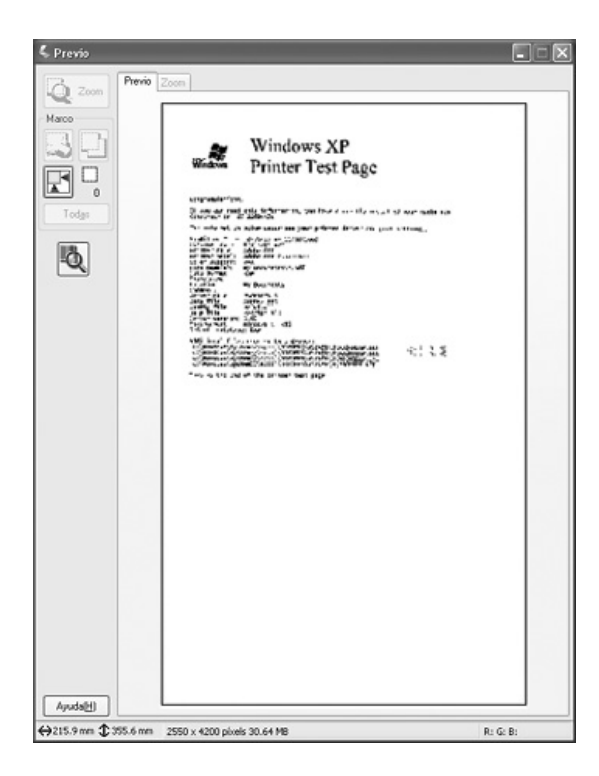

- 2. Coloque la primera página del documento sobre las demás y luego cargue todo el documento (50 páginas como mínimo) en el ADF.
- 3. Cómo puede ajustar la imagen:
	- ❏ Para seleccionar el área de escaneado, haga clic en el icono localización automática  $\mathbb{F}$  para colocar un marco que delimite el área de su imagen. Puede mover el marco para cambiar el área de escaneado. Consulte las instrucciones en ["Ajuste del área de escaneado \(marco\)" de la página 59.](#page-58-0)

### *Nota:*

*Si va a escanear a un tamaño distinto del original, primero tendrá que seleccionar el Tamaño destino y crear, automáticamente, un marco proporcional a este tamaño. Consulte las instrucciones en ["Selección del tamaño de](#page-64-0)  [escaneado" de la página 65](#page-64-0).*

- ❏ Para ampliar una imagen, haga clic dentro del área de escaneado y luego en el botón Zoom. EPSON Scan volverá a pre-escanear y mostrará una previsualización mayor en la ficha Zoom.
- ❏ Para ajustar la calidad de la imagen, haga clic en la imagen y ajústela como se describe en ["Ajuste del color y otros](#page-61-0)  [ajustes de la imagen" de la página 62.](#page-61-0)
- 4. Cuando haya terminado de ajustar el área de escaneado, y de modificar los ajustes de color y de imagen, podrá seleccionar el tamaño de la imagen escaneada (si todavía no lo ha hecho). Consulte las instrucciones en ["Selección del tamaño de](#page-64-0)  [escaneado" de la página 65](#page-64-0).

### <span id="page-58-0"></span>*Ajuste del área de escaneado (marco)*

Un marco es una línea punteada móvil que aparece en los bordes de la imagen previsualizada para señalar el área de escaneado.

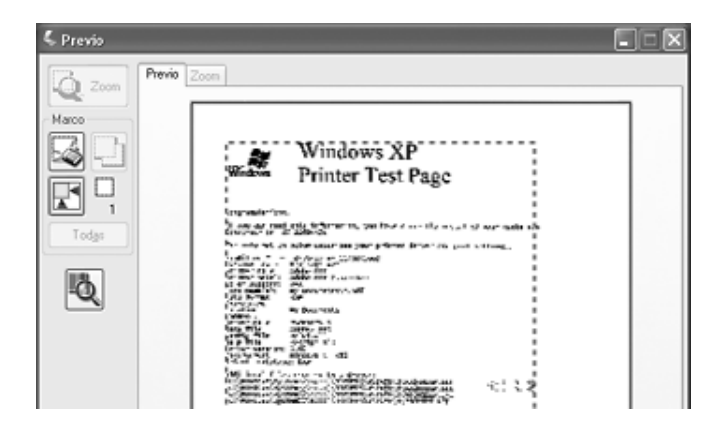

Puede mover el marco, ajustar su tamaño y crear varios marcos en una imagen para escanear distintas zonas de ella en archivos de escaneado distintos. Siga estos pasos:

1. Para dibujar un marco, mueva el cursor sobre una imagen previsualizada. El puntero se convertirá en una cruz.

2. Coloque el puntero en la zona donde desee colocar la esquina de su marco y haga clic. Mantenga pulsado el botón del ratón y arrastre las cruces filares sobre la imagen hasta la esquina opuesta del área de escaneado deseada. Suelte el botón del ratón. Verá la línea punteada móvil del marco.

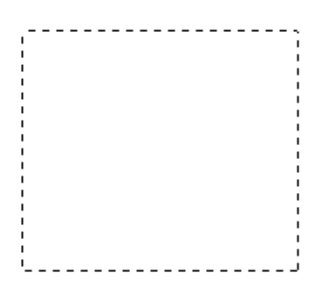

- 3. Para ajustar el marco, realice una de las acciones siguientes:
	- ❏ Para mover el marco, coloque el cursor dentro del marco. El puntero se convertirá en una mano. Haga clic en el marco y arrástrelo hasta el lugar deseado.

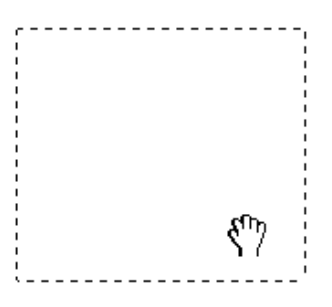

❏ Para cambiar el tamaño del marco, coloque el cursor sobre el extremo o la esquina del marco. El puntero se convertirá en una flecha doble recta o inclinada. Haga clic en el extremo o esquina y arrástrelo hasta alcanzar el tamaño deseado.

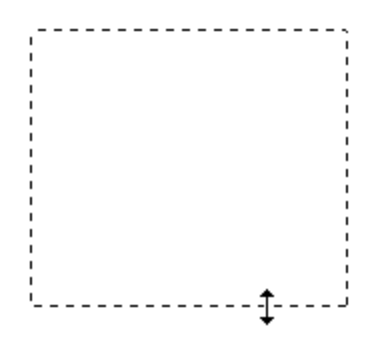

### *Nota:*

*Para limitar el movimiento del marco únicamente a la vertical u horizontal, mantenga pulsada la tecla* Mayús *mientras mueve el marco. Para limitar el movimiento del marco únicamente a las proporciones actuales, mantenga pulsada la tecla* Mayús *mientras cambia el tamaño del marco.*

❏ Para borrar el marco, haga clic en su interior y luego en el botón de borrar marco  $\sqrt{2}$ 

## <span id="page-61-0"></span>*Ajuste del color y otros ajustes de la imagen*

Después de previsualizar su imagen y de ajustar el área de escaneado, puede modificar la calidad de la imagen. EPSON Scan ofrece todo tipo de ajustes para mejorar el color, la definición, el contraste y otros aspectos que afectan a la calidad de la imagen.

Antes de hacer ajustes, haga clic en la imagen o en el marco del área que desee ajustar. También tiene que bajar hasta la zona Ajustes de la ventana principal de EPSON Scan:

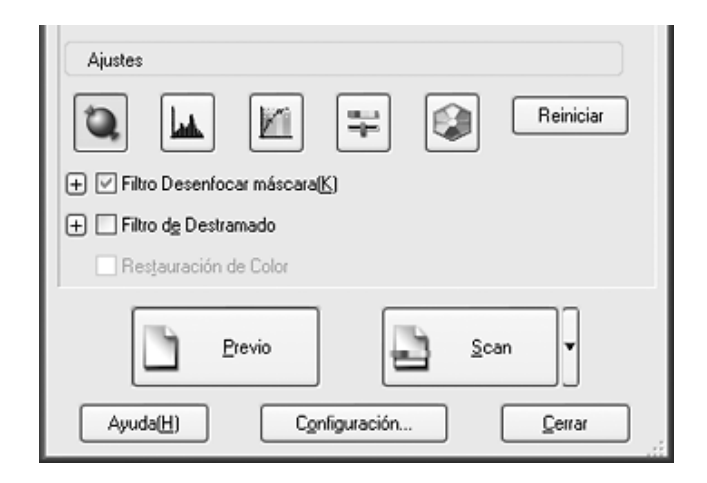

En la tabla siguiente se describen los ajustes disponibles en el modo Profesional. Para más información sobre estos ajustes, haga clic en Ayuda en la ventana de EPSON Scan.

Cuando haya terminado de ajustar, puede cambiar el tamaño de la imagen escaneada (consulte ["Selección del tamaño de](#page-64-0)  [escaneado" de la página 65](#page-64-0)) o empezar a escanear (consulte ["Finalización del escaneado" de la página 69](#page-68-0)).

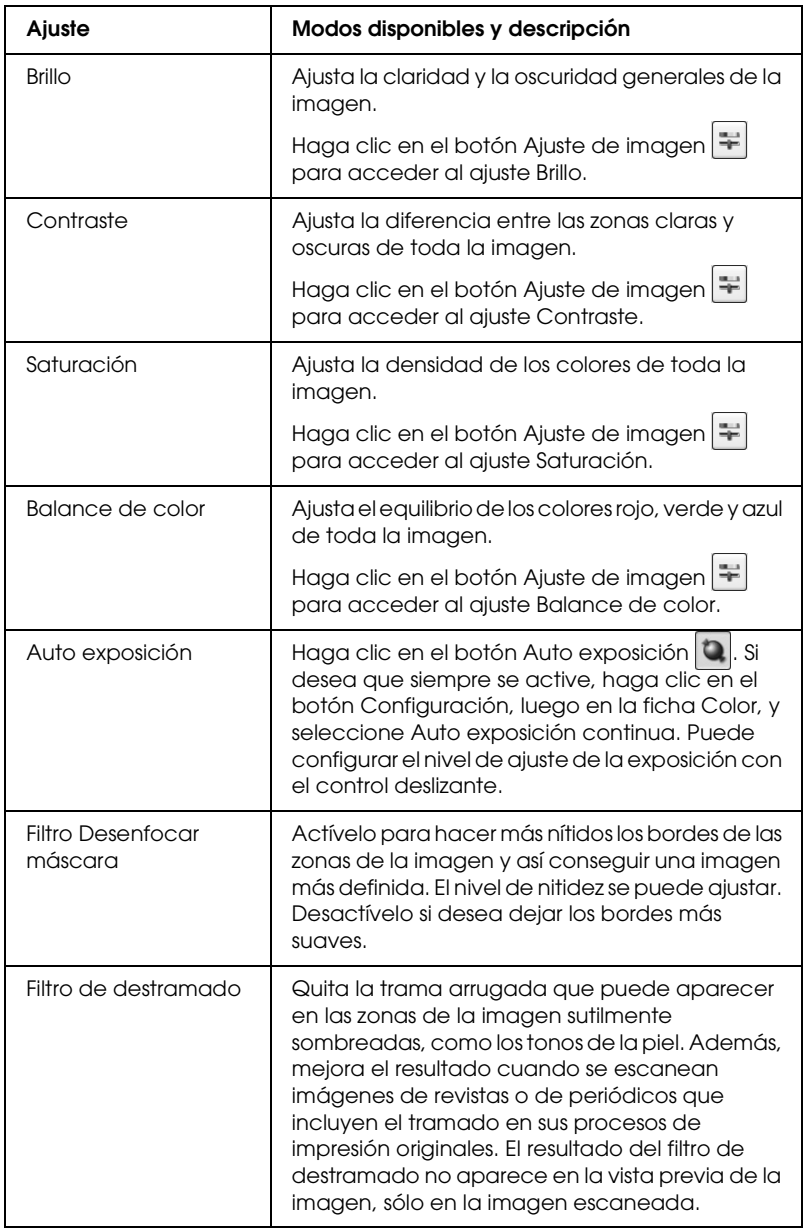

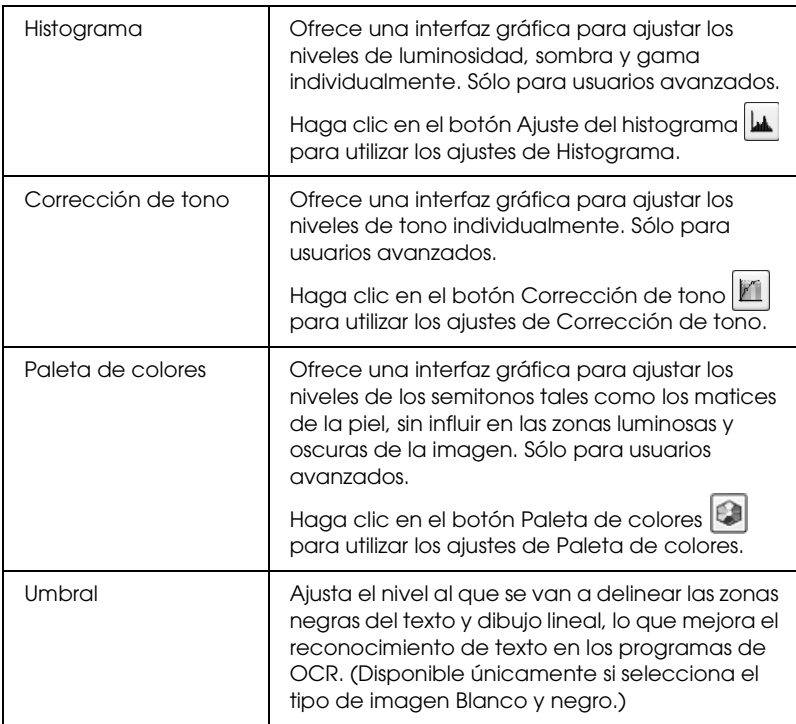

### *Nota:*

- ❏ *Para ver los niveles de rojo, verde y azul en puntos concretos de la imagen previsualizada mientras hace ajustes, haga clic en el icono*  del densitómetro  $\ddot{\mathbf{Q}}$  en la ventana de previsualización y haga clic *en la zona de una imagen. Si desea más información, consulte la Ayuda de EPSON Scan.*
- ❏ *Es posible que algunos ajustes no estén disponibles o que estén ya seleccionados, según el tipo de imagen que esté previsualizando y otros ajustes que haya seleccionado.*
- ❏ *Puede personalizar cómo se comportan determinados ajustes de EPSON Scan haciendo clic en el botón* Configuración *y cambiar los ajustes en la ventana que aparece. Si desea más información, consulte la Ayuda de EPSON Scan.*

❏ *Para deshacer los ajustes de calidad de la imagen que haya realizado en la imagen previsualizada, haga clic en el botón* Reiniciar *(si está disponible), desactive el ajuste o vuelva a previsualizar su imagen.*

### <span id="page-64-0"></span>*Selección del tamaño de escaneado*

Puede escanear sus imágenes a su tamaño original, o puede reducir o ampliar su tamaño mientras las escanea. Para hacerlo, utilice el ajuste Tamaño destino en el modo Profesional.

### **Modo Profesional**

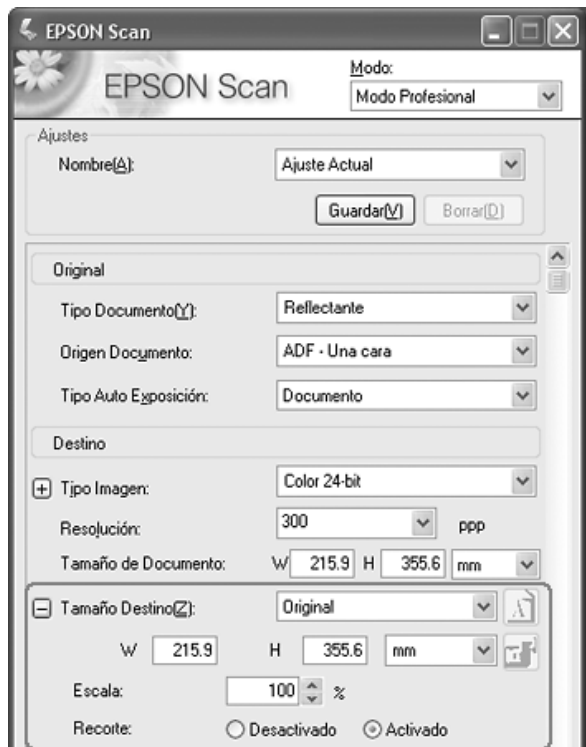

Si va a escanear la imagen a un tamaño en particular, debería seleccionar el ajuste de Tamaño destino después de previsualizarla, pero antes de ajustar el área de escaneado (indicada por el marco). Así se ajusta el área de escaneado con las proporciones correctas para que la imagen no se recorte de forma incorrecta.

Encontrará las instrucciones para previsualizar imágenes en ["Previsualización y ajuste del área de escaneado" de la página 57.](#page-56-0) Después, siga estos pasos para seleccionar el ajuste de Tamaño destino:

1. Puede elegir un tamaño de escaneado predefinido en la lista Tamaño destino. Haga clic en la flecha de la lista y seleccione el tamaño deseado. Aparecerá un marco (línea punteada) proporcionada para ese tamaño en la imagen previsualizada:

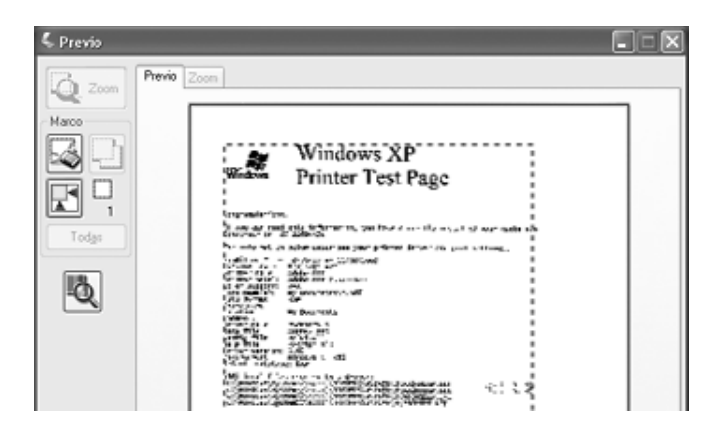

2. Si desea crear un tamaño de escaneado que no figure en la lista Tamaño destino, puede crear uno personalizado. Haga clic en la flecha de la lista y seleccione Personalizar. Aparecerá la ventana Tamaño destino:

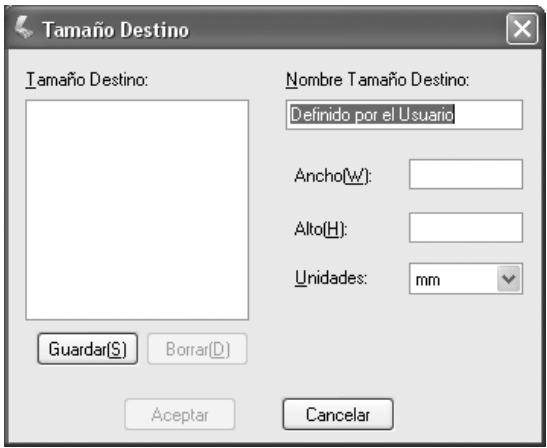

Escriba un nombre para el tamaño personalizado, escriba el tamaño, haga clic en el botón Guardar y luego en Aceptar. El nuevo tamaño aparecerá en la lista Tamaño destino.

3. Puede afinar el tamaño con otras herramientas. Haga clic en el signo + (en Windows) o en  $\blacktriangleright$  (en Macintosh) junto a Tamaño destino para ver esas herramientas:

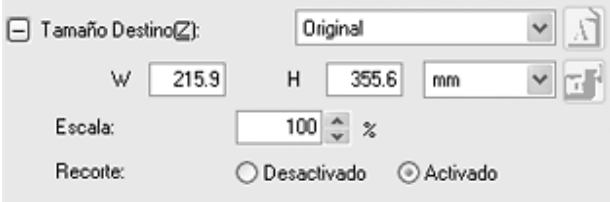

❏ Para cambiar el tamaño de la imagen a un porcentaje determinado, ajuste el valor de Escala.

- ❏ Para cambiar cómo se recorta la imagen, active o desactive Recorte. (Si desea más información, consulte la Ayuda de EPSON Scan.)
- ❏ Para desbloquear las proporciones del tamaño de escaneado, haga clic en el icono bloquear  $\mathbb{R}$ . Después, ajuste el marco o escriba nuevas medidas  $\overline{de}$ anchura/altura.
- 4. Después de seleccionar su tamaño de escaneado, puede hacer clic y arrastrar el marco hasta la zona de la imagen que desee escanear. Si desea más detalles, consulte ["Ajuste del área de](#page-58-0)  [escaneado \(marco\)" de la página 59.](#page-58-0) Las proporciones del marco se conservan mientras se ajusta.

Si desea rotar el marco para una imagen apaisada o vertical, haga clic en el icono orientación  $\Lambda$ . (No disponible si está escaneando con el Tamaño destino Original.)

### *Nota:*

*Para más información sobre el uso de las herramientas de Tamaño destino, haga clic en* Ayuda *en la ventana de EPSON Scan.*

5. Ahora, ya está preparado/a para escanear. Consulte las instrucciones en ["Finalización del escaneado" de la página 69](#page-68-0).

# <span id="page-68-0"></span>*Finalización del escaneado*

Cuando haya terminado de configurar los ajustes de escaneado y cargado todas las páginas del documento en el ADF, ya puede empezar a escanear.

Haga clic en el botón Scan. Al cabo de unos instantes, sus páginas avanzarán, se escanearán y se expulsarán.

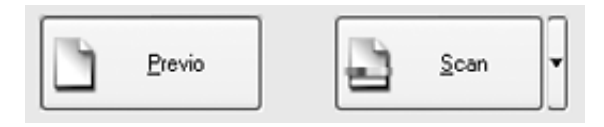

Lo que ocurra después del escaneado depende de cómo comenzó el escaneado:

- ❏ Si empezó a escanear ejecutando EPSON Scan como un programa autónomo, verá la ventana Ajustes de guardar archivo. Aquí puede seleccionar el nombre y la ubicación de sus archivos de escaneado guardados. Si desea más información, consulte ["Selección de los Ajustes de guardar](#page-47-0)  [archivo" de la página 48](#page-47-0).
- ❏ Si ha comenzado el escaneado en un programa como, por ejemplo Adobe Acrobat, las imágenes escaneadas se abrirán en la ventana del programa. Haga clic en Cerrar para cerrar la ventana EPSON Scan y ver sus imágenes en el programa.

# *Capítulo 5*

# *Escaneado con la superficie para documentos*

*Inicio del escaneado con el botón Iniciar*

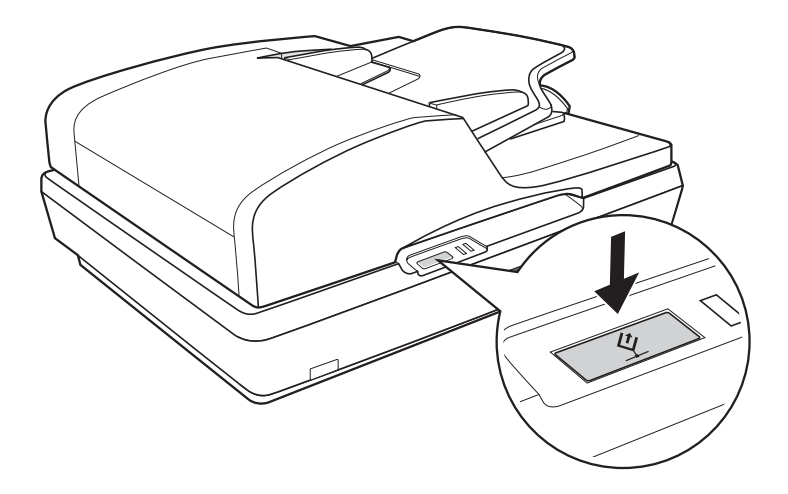

- 1. Coloque un documento o foto sobre la superficie para documentos. Consulte las instrucciones en ["Colocación de](#page-27-0)  [originales en la superficie para documentos" de la página 28.](#page-27-0)
- 2. Pulse el botón Iniciar  $\Diamond$  del escáner. La primera vez que abra EPSON Scan, se iniciará en el modo Oficina.

En EPSON Scan, puede seleccionar ajustes de escaneado, previsualizar, escanear y guardar su imagen en un archivo del ordenador. Consulte las instrucciones en ["Selección de los](#page-76-0)  [ajustes del modo Oficina en EPSON Scan" de la página 77.](#page-76-0)

### *Nota:*

- ❏ *Si desea cambiar modos de escaneado, consulte ["Cambio del modo](#page-83-0)  [de escaneado" de la página 84.](#page-83-0)*
- ❏ *También puede reasignar el botón Iniciar* a *a otro programa compatible con Windows. Si desea más información, consulte ["Asignación de un programa al botón Iniciar" de la página 121.](#page-120-0)*
- ❏ *Si un programa no se inicia cuando pulse el botón Iniciar* a*, consulte ["Cuando pulso el botón Iniciar no se abre el programa correcto" de](#page-150-0)  [la página 151.](#page-150-0)*

# *Inicio del escaneado con EPSON Scan*

Si desea escanear una imagen y guardarla directamente en un archivo, puede iniciar EPSON Scan como un programa "autónomo".

- 1. Coloque un documento o foto sobre la superficie para documentos. Consulte las instrucciones en ["Colocación de](#page-27-0)  [originales en la superficie para documentos" de la página 28.](#page-27-0)
- 2. Para iniciar EPSON Scan, realice una de las acciones siguientes:

### **En Windows:**

Haga doble clic en el icono de EPSON Scan que se encuentra en el escritorio.

O bien seleccione Inicio > Todos los programas o Programas > EPSON Scan > EPSON Scan.

### **En Mac OS X:**

Abra la carpeta Aplicaciones y haga clic en el icono EPSON Scan.

3. La primera vez que se abre, EPSON Scan se inicia en el modo Oficina.

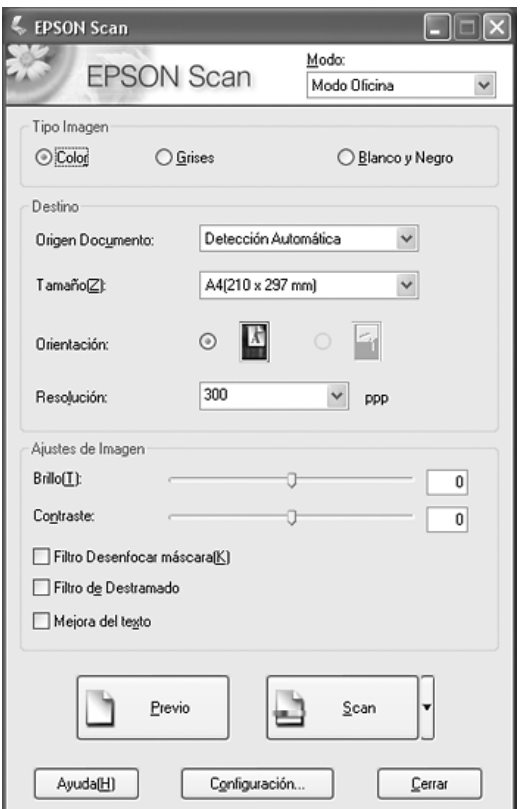

Las instrucciones de uso del modo Oficina se encuentran en ["Selección de los ajustes del modo Oficina en EPSON Scan"](#page-76-0)  [de la página 77.](#page-76-0)

Si el ajuste de Modo de la esquina superior derecha de la ventana está configurado como Modo Fácil o Modo Profesional, verá otra ventana de ajustes de EPSON Scan. Encontrará las instrucciones de uso del modo Fácil o Profesional en ["Selección](#page-84-0)  [de los ajustes básicos" de la página 85.](#page-84-0)
*Nota:*

*Si desea cambiar modos de escaneado, consulte ["Cambio del modo de](#page-83-0)  [escaneado" de la página 84](#page-83-0).*

# *Inicio del escaneado con otro programa de escaneado*

Puede utilizar cualquier programa de escaneado compatible con TWAIN, como Adobe Acrobat, para escanear con el escáner. Abra el programa, seleccione EPSON Scan como su programa de escaneado, y comience a escanear. Cuando haya terminado, la imagen escaneada se abrirá en su programa de escaneado, y podrá modificarla, imprimirla y guardarla.

- 1. Coloque un documento o foto sobre la superficie para documentos. Consulte las instrucciones en ["Colocación de](#page-27-0)  [originales en la superficie para documentos" de la página 28.](#page-27-0)
- 2. Inicie su programa de escaneado.

Haga doble clic en el icono del programa en el escritorio, si está disponible, o realice una de las siguientes acciones:

### **En Windows:**

Seleccione Inicio > Todos los programas o Programas > *carpeta del programa* > *icono del programa*.

### **En Mac OS X:**

Abra la carpeta Aplicaciones, seleccione la *carpeta del programa* y haga clic en el *icono del programa*.

3. Abra el menú Archivo y seleccione la opción Importar o Adquirir. (Encontrará las instrucciones para empezar a escanear en la Ayuda de su programa de escaneado.)

4. Seleccione EPSON GT-2500.

En algunos programas, primero tendrá que seleccionar el escáner como el "origen". Si ve una opción Seleccionar origen, elíjala y seleccione aquí su escáner primero.

#### *Nota para los usuarios de Windows XP:*

*No elija ninguna opción* WIA *para el escáner en la lista Importar o Adquirir, pues el escáner no funcionaría correctamente.*

5. La primera vez que se abre, EPSON Scan se inicia en el modo Oficina.

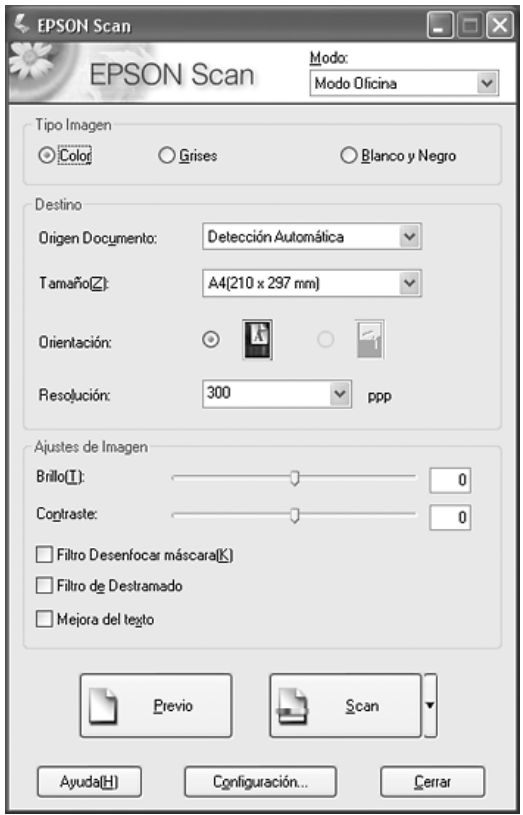

Las instrucciones de uso del modo Oficina se encuentran en ["Selección de los ajustes del modo Oficina en EPSON Scan"](#page-76-0)  [de la página 77.](#page-76-0)

Si el ajuste de Modo de la esquina superior derecha de la ventana está configurado como Modo Fácil o Modo Profesional, verá otra ventana de ajustes de EPSON Scan. Encontrará las instrucciones de uso del modo Fácil o Profesional en ["Selección](#page-84-0)  [de los ajustes básicos" de la página 85.](#page-84-0)

### *Nota:*

*Si desea cambiar modos de escaneado, consulte ["Cambio del modo de](#page-83-0)  [escaneado" de la página 84](#page-83-0).*

# *Aspectos generales de los modos de EPSON Scan*

EPSON Scan le permite controlar todos los aspectos del escaneado e incluye tres modos:

❏ **Modo Oficina**: le permite seleccionar rápidamente los ajustes de escaneado y comprobar sus efectos en una previsualización. La primera vez que se utiliza, EPSON Scan se abre en este modo.

Encontrará las instrucciones para pasar al modo Oficina en ["Cambio del modo de escaneado" de la página 84](#page-83-0).

En ["Selección de los ajustes del modo Oficina en EPSON Scan"](#page-76-0)  [de la página 77](#page-76-0) se describen los pasos para escanear.

❏ **Modo Fácil**: le permite personalizar algunos ajustes de escaneado de documentos y fotos, y comprobar sus efectos en una previsualización.

El modo Fácil es el más indicado para acceder a vistas previas de documentos o fotos antes de escanearlos. Puede cambiar el tamaño de la imagen mientras la escanea, ajustar el área de escaneado y configurar muchos ajustes de la imagen, como la restauración del color.

Encontrará las instrucciones para pasar al modo Fácil en ["Cambio del modo de escaneado" de la página 84](#page-83-0).

En ["Selección de los ajustes básicos" de la página 85](#page-84-0) se describen los pasos para escanear.

❏ **Modo Profesional**: le permite controlar totalmente los ajustes de escaneado y comprobar sus efectos en una previsualización.

El modo Profesional es el más indicado para acceder a una previsualización de la imagen y realizar correcciones amplias y detalladas antes de escanearla. Puede aumentar la nitidez, corregir el color y mejorar la imagen con una gran variedad de herramientas, como la restauración del color.

Encontrará las instrucciones para pasar al modo Profesional en ["Cambio del modo de escaneado" de la página 84](#page-83-0).

En ["Selección de los ajustes básicos" de la página 85](#page-84-0) se describen los pasos para escanear.

# <span id="page-76-0"></span>*Selección de los ajustes del modo Oficina en EPSON Scan*

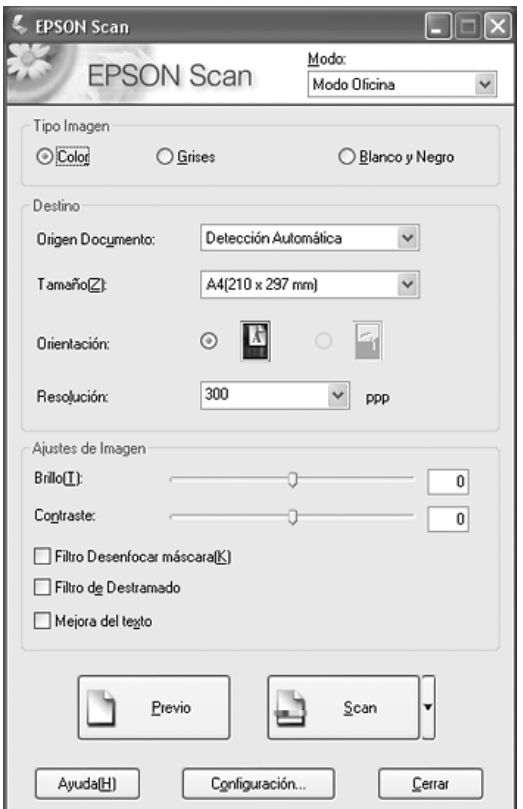

Después de iniciar EPSON Scan en el modo Oficina, siga estos pasos para seleccionar sus ajustes de EPSON Scan:

- 1. Seleccione si el Tipo de imagen de las páginas del documento es a Color, Grises o en Blanco y negro.
- 2. Seleccione Detección automática o Tabla documentos en Origen documento.
- 3. Seleccione el tamaño de su documento original en el ajuste Tamaño.
- 4. Haga clic en la flecha contigua a la lista Resolución y seleccione el número de puntos por pulgada a los que desee escanear. Para más directrices, consulte la siguiente tabla:

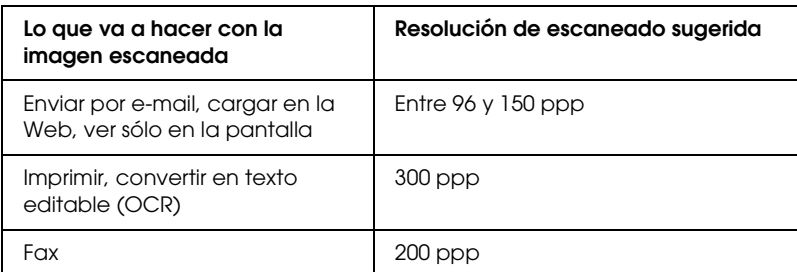

5. Haga clic en el botón Previo en la parte inferior de la ventana de EPSON Scan.

EPSON Scan pre-escaneará la página y la mostrará en la ventana de previsualización.

6. En la ventana de previsualización, dibuje un marco (una línea que delimita el área de escaneado) alrededor de la parte de la página que desee escanear.

Encontrará instrucciones para crear y ajustar un marco en ["Ajuste del área de escaneado \(marco\)" de la página 93.](#page-92-0)

7. Cambie las opciones de Ajuste de imagen que desee según lo que se indica en esta tabla.

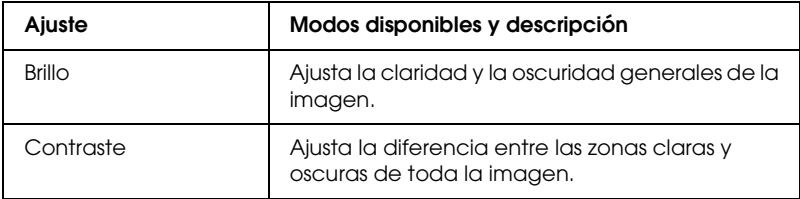

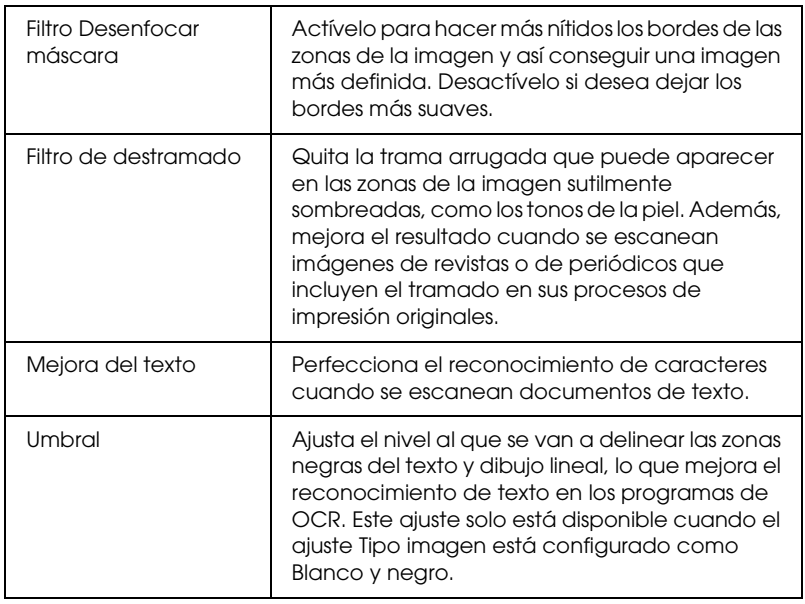

- 8. Si desea escanear las páginas de su documento, haga clic en el botón Scan.
- 9. Lo que ocurra después depende de cómo haya iniciado el escaneado.
	- ❏ Si empezó a escanear ejecutando EPSON Scan como un programa autónomo, verá la ventana Ajustes de guardar archivo. Si desea más información, consulte ["Selección de](#page-79-0)  [los Ajustes de guardar archivo" de la página 80.](#page-79-0)
	- ❏ Si ha comenzado el escaneado en un programa como, por ejemplo Adobe Acrobat, las páginas escaneadas se abrirán en la ventana del programa. Haga clic en Cerrar para cerrar la ventana EPSON Scan y ver las páginas escaneadas en el programa.

# *Selección de los ajustes del modo Fácil/Profesional de EPSON Scan*

# <span id="page-79-0"></span>*Selección de los Ajustes de guardar archivo*

Cuando aparezca la ventana Ajustes de guardar archivo, tendrá que seleccionar la ubicación, el nombre y el formato del archivo de la imagen escaneada que desee guardar.

1. En la ventana Ajustes de guardar archivo, especifique dónde desee guardar la imagen escaneada Haga clic en los botones Mis documentos o Mis imágenes (en Windows), o en los botones Documentos o Imágenes (en Mac OS X).

Si desea seleccionar otra carpeta, haga clic en Otros y luego en Examinar (en Windows) o en Elegir (en Mac OS X) y seleccione la carpeta.

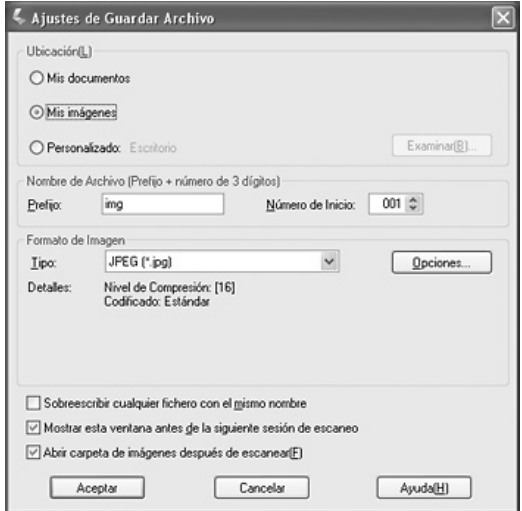

2. Especifique un prefijo de nombre de archivo compuesto por caracteres alfanuméricos. Automáticamente, se añadirá un número de 3 cifras al nombre del archivo, aunque puede cambiar el Número de inicio si lo desea. Si va a escanear varias imágenes a la vez, cada una recibirá un número de 3 cifras distinto.

# *Nota:*

- ❏ *En Windows no se pueden utilizar los siguientes caracteres en el prefijo: \, /, :, ., \*, ?, ", <, >, |*
- ❏ *En Mac OS X, no se pueden utilizar los dos puntos (:) en el prefijo.*
- 3. Seleccione un formato de archivo en la tabla siguiente. Con algunos formatos, el botón Opciones está disponible para configurar ajustes detallados.

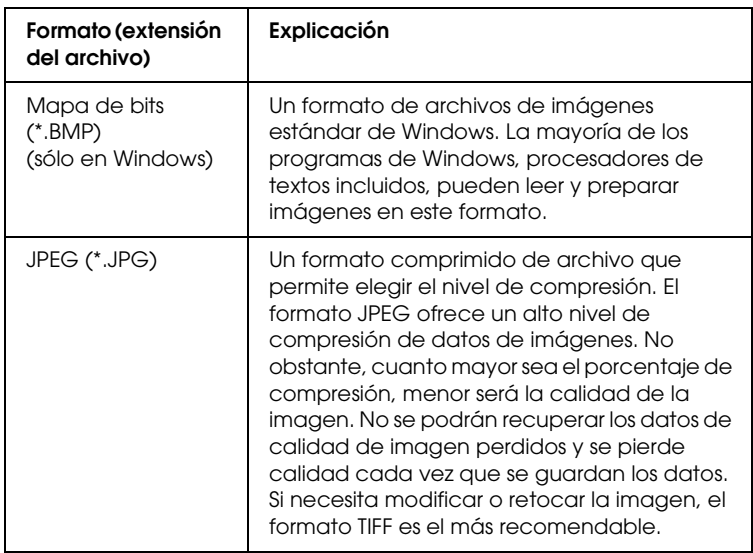

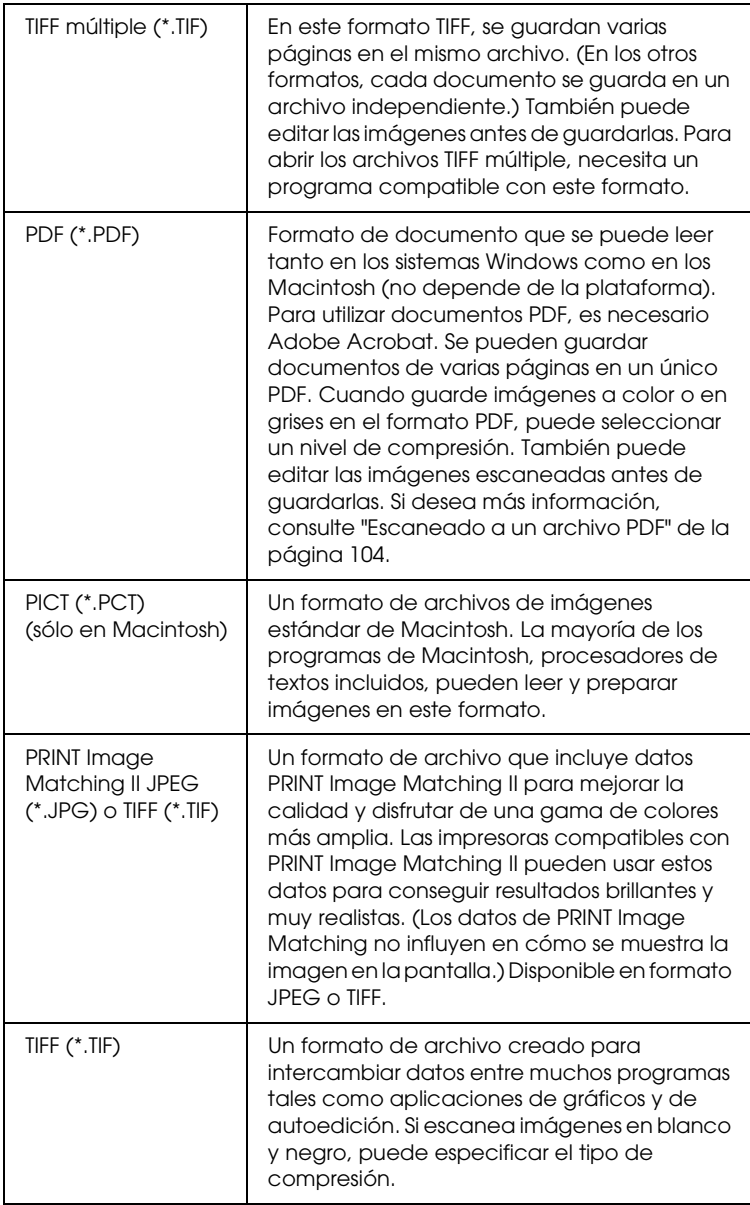

- 4. Las casillas de verificación de la parte inferior de la ventana le ofrecen estas opciones:
	- ❏ Sobrescribir cualquier fichero con el mismo nombre Seleccione esta opción si desea reutilizar el nombre de archivo y la ubicación seleccionados y sobrescribir los archivos anteriores que se llamen igual.
	- ❏ Mostrar esta ventana antes de la siguiente sesión de escaneo Seleccione esta opción si desea que la ventana Ajustes de guardar archivo aparezca automáticamente antes de escanear. Si la desactiva, tendrá que hacer clic en la flecha situada a la derecha del botón Scan y seleccionar Ajustes de guardar archivo para abrir la ventana.
	- ❏ Abrir carpeta de imágenes después de escanear Seleccione esta casilla de verificación si desea que Explorador (Windows) o Finder (Macintosh) abra, automáticamente, la carpeta que contiene la imagen escaneada en cuanto EPSON Scan termine de escanear.
- 5. Haga clic en Aceptar. EPSON Scan comenzará a escanear.

La imagen escaneada se guardará en el archivo y ubicación elegidos.

# <span id="page-83-0"></span>*Cambio del modo de escaneado*

Para cambiar el modo de escaneado, haga clic en la flecha del cuadro Modo de la parte superior derecha de la ventana EPSON Scan. Después, seleccione en la lista el modo que desee utilizar.

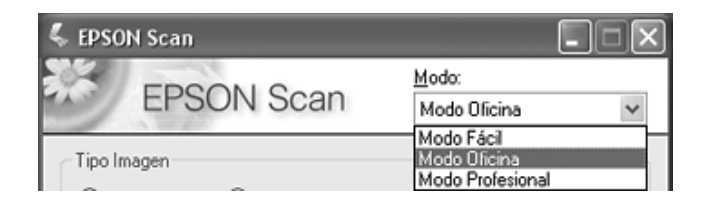

#### *Nota:*

*El modo seleccionado será el modo activo la próxima vez que inicie EPSON Scan.*

Encontrará instrucciones sobre el escaneado con esos modos en:

- ❏ **Modo Fácil o modo Profesional**: ["Selección de los ajustes](#page-84-0)  [básicos" de la página 85.](#page-84-0)
- ❏ **Modo Oficina**: ["Selección de los ajustes del modo Oficina en](#page-76-0)  [EPSON Scan" de la página 77.](#page-76-0)

# <span id="page-84-0"></span>*Selección de los ajustes básicos*

Cuando inicie EPSON Scan en el modo Fácil o en el Profesional, verá la ventana principal de EPSON Scan:

### **Modo Fácil**

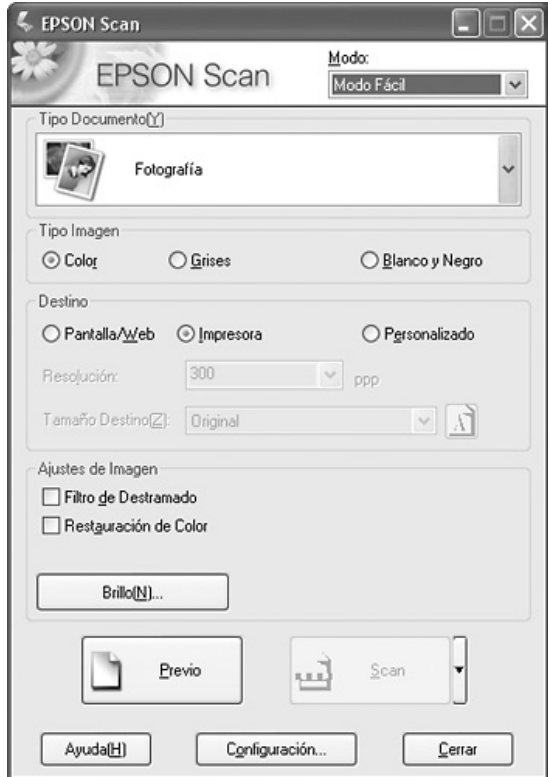

### **Modo Profesional**

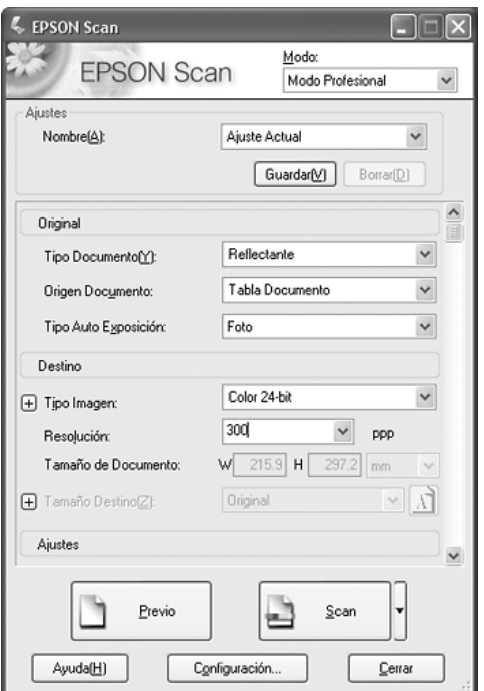

Antes de escanear su documento o foto, tendrá que seleccionar estos ajustes básicos:

- ❏ Ajustes del original. Indican a EPSON Scan el tipo de documento o foto que va a escanear.
- ❏ Ajustes de destino. Indican a EPSON Scan cómo tiene previsto utilizar su imagen escaneada de forma que el programa pueda seleccionar la resolución (calidad de escaneado) predeterminada correcta.

Siga estos pasos para seleccionar los ajustes básicos de un documento o foto en EPSON Scan:

1. Para seleccionar el tipo de su documento, realice una de las acciones siguientes:

# **Modo Fácil**:

Haga clic en la flecha para abrir la lista Tipo de documento y seleccionar el tipo de original que vaya a escanear. Después, haga clic en el botón Color, Grises o Blanco y negro para seleccionar los colores del original.

### **Modo Profesional**:

Haga clic en la flecha para abrir la lista Origen documento y seleccionar Tabla documentos (para escanear un original colocado en el cristal de la superficie para documentos). Después, haga clic en la flecha de la lista Tipo auto exposición y seleccione Foto o Documento.

2. Para seleccionar los ajustes de destino, realice una de las acciones siguientes:

### **Modo Fácil**:

Haga clic en el botón de la forma en la que tenga previsto utilizar la imagen escaneada en el cuadro Destino:

- ❏ Pantalla/Web para las imágenes que sólo vaya a ver en una pantalla de ordenador o publicar en la Web.
- ❏ Impresora para las imágenes que vaya a imprimir o convertir en texto editable con un programa de OCR (reconocimiento óptico de caracteres).
- ❏ Otros si desea seleccionar una resolución especial para otras finalidades.

### **Modo Profesional**:

Haga clic en la flecha para abrir la lista Tipo imagen y seleccionar el tipo detallado de imagen que vaya a escanear:

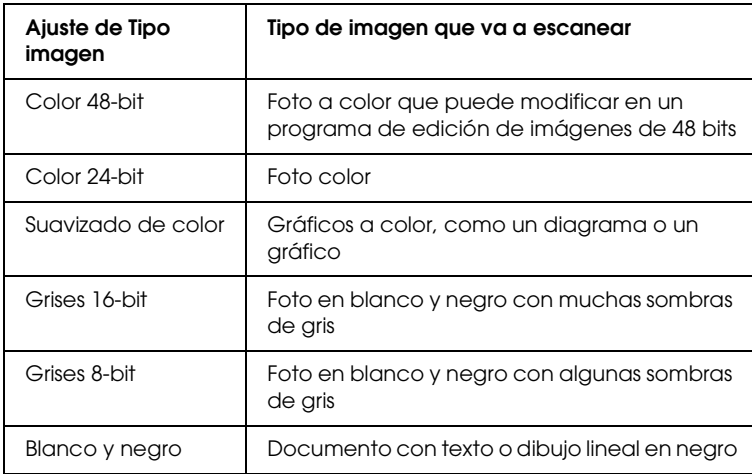

3. EPSON Scan seleccionará un ajuste predeterminado de resolución a partir de los ajustes seleccionados de original y de destino. Para continuar el escaneado, consulte ["Selección](#page-88-0)  [de la resolución de escaneado" de la página 89](#page-88-0).

# <span id="page-88-0"></span>*Selección de la resolución de escaneado*

En el modo Fácil, sólo puede cambiar la resolución si selecciona Otro como el ajuste de Destino.

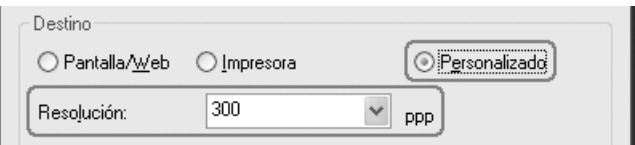

En el modo Profesional, puede seleccionar la resolución que desee en cualquier momento.

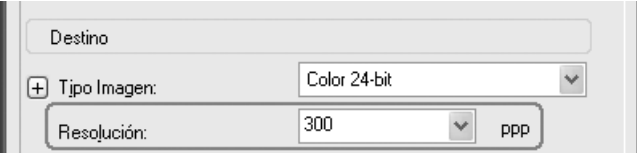

Antes de seleccionar la resolución del escaneado, deberá tener en cuenta si va a aumentar las imágenes y, en ese caso, si las ampliará antes o después de escanearlas. Siga estas directrices:

#### ❏ **No va a aumentar las imágenes**.

Si va a escanear las imágenes al 100% de su tamaño o menos y no las va a aumentar después, puede aceptar el ajuste de Resolución seleccionado por EPSON Scan a partir de sus ajustes de original y destino.

❏ **Va a aumentar las imágenes cuando las escanee (aumentará el ajuste de Tamaño destino)**. Si va a aumentar las imágenes en EPSON Scan para poder usarlas con un tamaño mayor, puede aceptar el ajuste de Resolución seleccionado por EPSON Scan a partir de sus ajustes de original y destino.

❏ **Va a escanear las imágenes con su tamaño original, pero luego las va a aumentar en un programa de edición de imágenes**.

Si tiene previsto aumentar las imágenes más tarde en un programa de edición de imágenes, tendrá que aumentar el ajuste de Resolución para conservar una alta calidad de imagen después de la ampliación. Aumente la resolución en la misma cantidad en la que aumentará el tamaño de la imagen. Por ejemplo, si la resolución es de 300 ppp (puntos por pulgada), pero va a aumentar el tamaño de la imagen a 200% en un programa de edición de imágenes, cambie el ajuste de Resolución por 600 ppp en EPSON Scan.

Haga clic en la flecha contigua a la lista Resolución y seleccione el número de puntos por pulgada a los que desee escanear. Para más directrices, consulte la siguiente tabla:

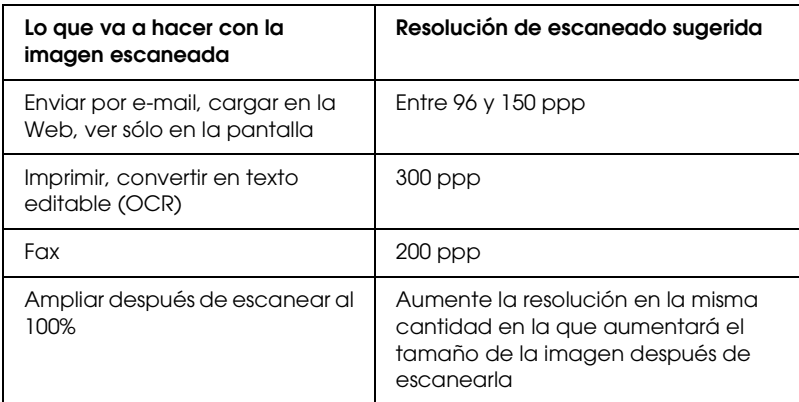

Después de seleccionar la resolución, puede acceder a una previsualización de la imagen y ajustarla. Para continuar el escaneado, consulte ["Previsualización y ajuste del área de](#page-90-0)  [escaneado" de la página 91](#page-90-0).

# <span id="page-90-0"></span>*Previsualización y ajuste del área de escaneado*

Después de seleccionar los ajustes básicos y la resolución en el modo Fácil o Profesional, puede previsualizar la imagen y seleccionar o ajustar el área de la imagen o imágenes que desee escanear. EPSON Scan muestra la previsualización de las imágenes en una ventana previsualización.

Siga estos pasos para previsualizar imágenes en el modo Fácil o en el Profesional:

1. Haga clic en el botón Previo en la parte inferior de la ventana de EPSON Scan.

EPSON Scan pre-escaneará las imágenes y las mostrará en la ventana de previsualización:

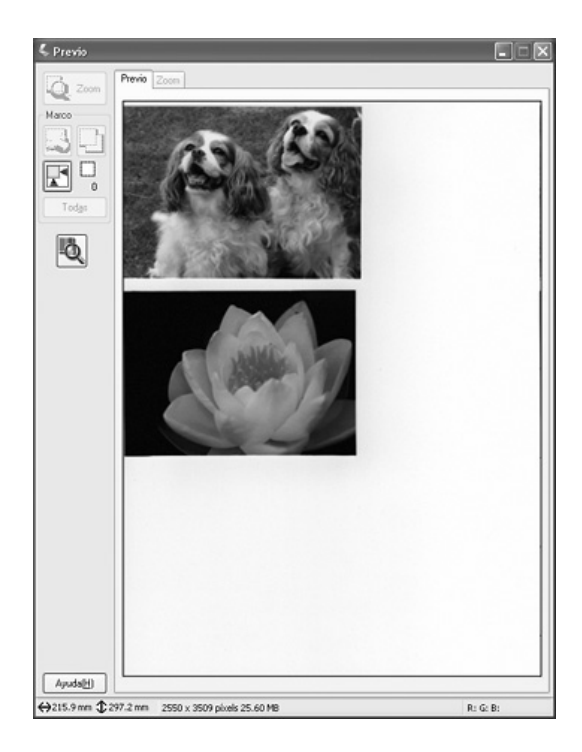

### *Nota:*

*Si el extremo del documento o foto no se escanea, colóquelo algo apartado del extremo de la superficie para documentos.*

- 2. Cómo puede ajustar las imágenes:
	- ❏ Para seleccionar el área de escaneado, haga clic en el icono localización automática  $\mathbb{F}$  para colocar un marco que delimite el área de su imagen. Puede mover el marco para cambiar el área de escaneado. Consulte las instrucciones en ["Ajuste del área de escaneado \(marco\)" de la página 93.](#page-92-0)

#### *Nota:*

*Si va a escanear a un tamaño distinto del original, primero tendrá que seleccionar el Tamaño destino y crear, automáticamente, un marco proporcional a este tamaño. Consulte las instrucciones en ["Selección del tamaño de](#page-98-0)  [escaneado" de la página 99](#page-98-0). Después, podrá copiar el marco y colocarlo en cada imagen que desee escanear con ese tamaño.*

- ❏ Para ampliar una imagen, haga clic dentro del área de escaneado y luego en el botón Zoom. EPSON Scan volverá a pre-escanear y mostrará una previsualización mayor en la ficha Zoom. (Las demás imágenes seguirán previsualizándose al tamaño original en la ficha Previo.)
- ❏ Para ajustar la calidad de la imagen, haga clic en las imágenes que desee modificar y ajústelas como se describe en ["Ajuste del color y otros ajustes de la imagen"](#page-94-0)  [de la página 95.](#page-94-0)
- 3. Cuando haya terminado de ajustar el área de escaneado, y de modificar los ajustes de color y de imagen, podrá seleccionar el tamaño de la imagen escaneada (si todavía no lo ha hecho). Consulte las instrucciones en ["Selección del tamaño de](#page-98-0)  [escaneado" de la página 99](#page-98-0).

# <span id="page-92-1"></span><span id="page-92-0"></span>*Ajuste del área de escaneado (marco)*

Un marco es una línea punteada móvil que aparece en los bordes de la imagen previsualizada para señalar el área de escaneado.

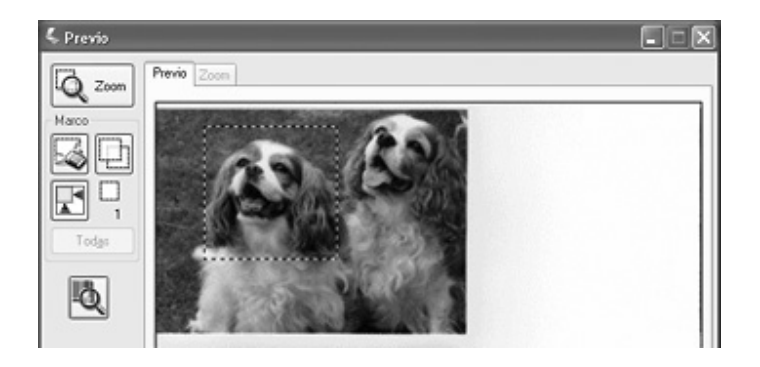

Puede mover el marco, ajustar su tamaño y crear varios marcos en una imagen para escanear distintas zonas de ella en archivos de escaneado distintos. Siga estos pasos:

- 1. Para dibujar un marco, mueva el cursor sobre una imagen previsualizada. El puntero se convertirá en una cruz.
- 2. Coloque el puntero en la zona donde desee colocar la esquina de su marco y haga clic. Mantenga pulsado el botón del ratón y arrastre las cruces filares sobre la imagen hasta la esquina opuesta del área de escaneado deseada. Suelte el botón del ratón. Verá la línea punteada móvil del marco.

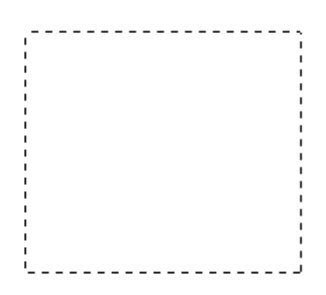

- 3. Para ajustar el marco, realice una de las acciones siguientes:
	- ❏ Para mover el marco, coloque el cursor dentro del marco. El puntero se convertirá en una mano. Haga clic en el marco y arrástrelo hasta el lugar deseado.

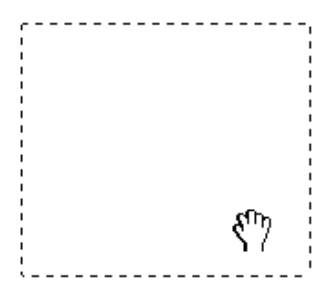

❏ Para cambiar el tamaño del marco, coloque el cursor sobre el extremo o la esquina del marco. El puntero se convertirá en una flecha doble recta o inclinada. Haga clic en el extremo o esquina y arrástrelo hasta alcanzar el tamaño deseado.

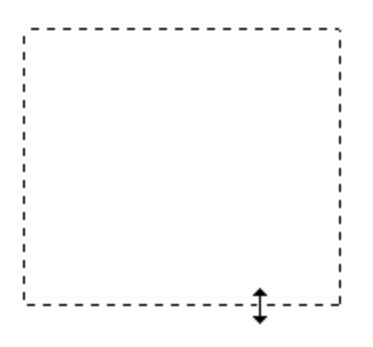

# *Nota:*

*Para limitar el movimiento del marco únicamente a la vertical u horizontal, mantenga pulsada la tecla* Mayús *mientras mueve el marco. Para limitar el movimiento del marco únicamente a las proporciones actuales, mantenga pulsada la tecla* Mayús *mientras cambia el tamaño del marco.*

4. Para dibujar varios marcos (hasta 50), puede dibujarlos como se describe en los pasos 1-3, o hacer clic en el icono copiar marco **para crear más marcos del mismo tamaño**. Puede mover y cambiar el tamaño de todos los marcos como se describe en el paso 3. Para borrar un marco, haga clic en su interior y luego en el icono de borrar marco  $\parallel$ 

# <span id="page-94-0"></span>*Ajuste del color y otros ajustes de la imagen*

Después de previsualizar sus imágenes y ajustar el área de escaneado, puede modificar la calidad de la imagen. EPSON Scan ofrece todo tipo de ajustes para mejorar el color, la definición, el contraste y otros aspectos que afectan a la calidad de la imagen.

Antes de hacer ajustes, haga clic en la imagen o en el marco del área que desee ajustar. En el modo Profesional, también tiene que bajar hasta la zona Ajustes de la ventana principal de EPSON Scan:

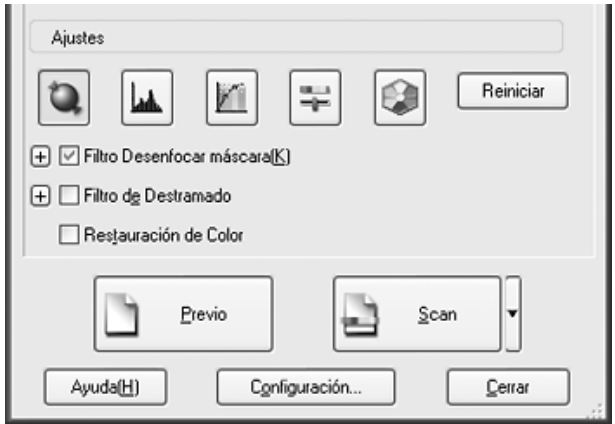

En la tabla siguiente se describen los ajustes disponibles en el modo Fácil y Profesional. Para más información sobre estos ajustes, haga clic en Ayuda en la ventana de EPSON Scan.

Cuando haya terminado de ajustar, puede cambiar el tamaño de las imágenes escaneadas (consulte ["Selección del tamaño de](#page-98-0)  [escaneado" de la página 99](#page-98-0)) o empezar a escanear (consulte ["Finalización del escaneado" de la página 103\)](#page-102-0).

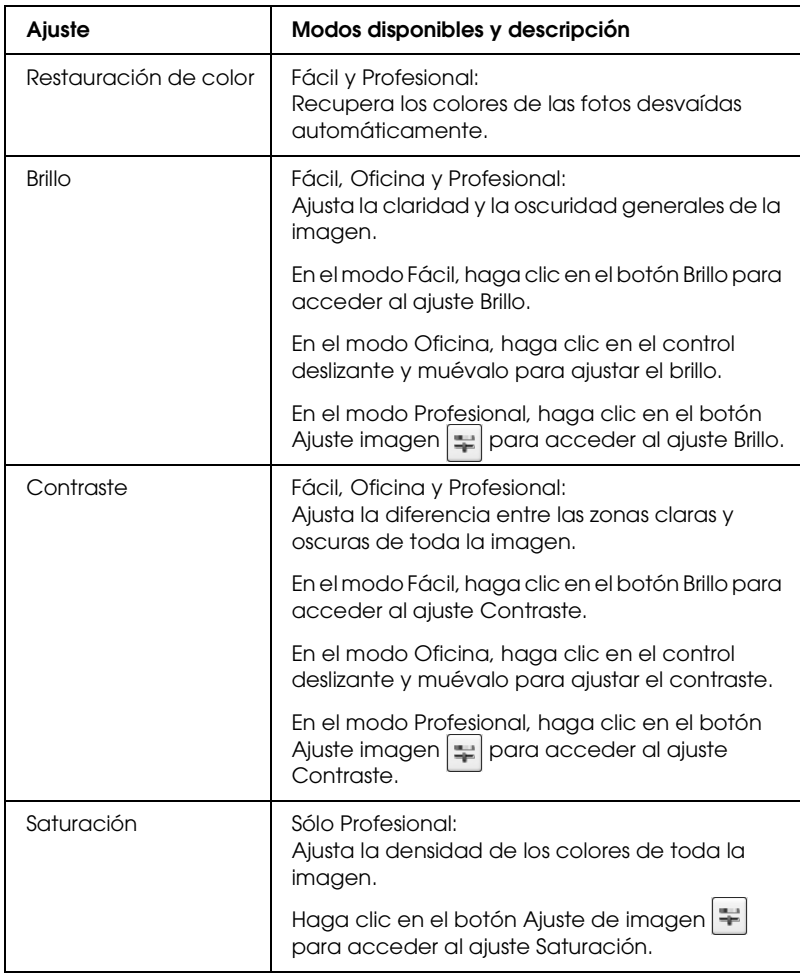

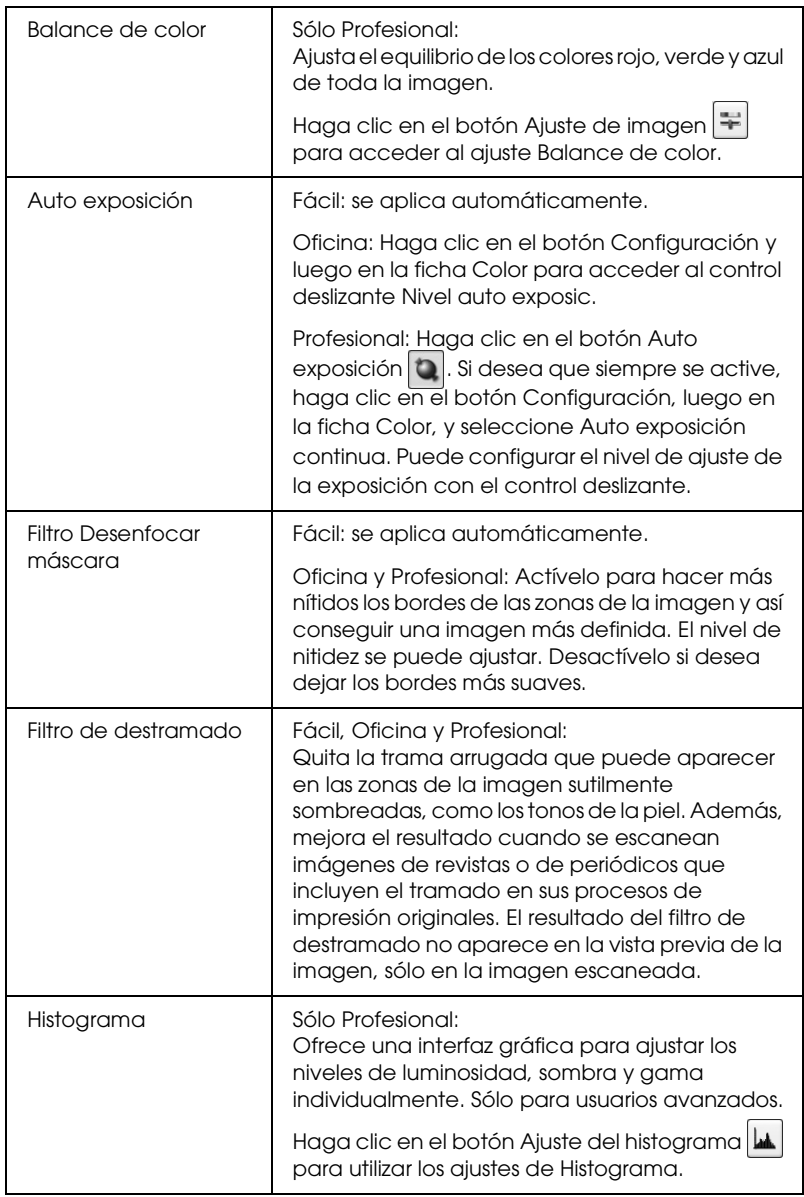

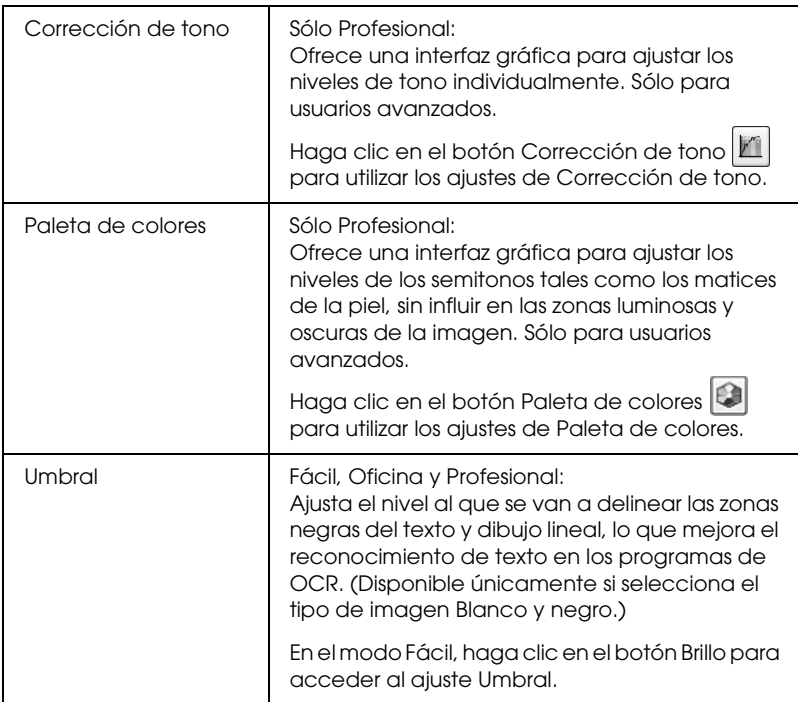

### *Nota:*

- ❏ *Para ver los niveles de rojo, verde y azul en puntos concretos de la imagen previsualizada mientras hace ajustes, haga clic en el icono*  del densitómetro **en** la ventana de previsualización y haga clic *en la zona de una imagen. Si desea más información, consulte la Ayuda de EPSON Scan.*
- ❏ *Es posible que algunos ajustes no estén disponibles o que estén ya seleccionados, según el tipo de imagen que esté previsualizando y otros ajustes que haya seleccionado.*
- ❏ *Puede personalizar cómo se comportan determinados ajustes de EPSON Scan haciendo clic en el botón* Configuración *y cambiar los ajustes en la ventana que aparece. Si desea más información, consulte la Ayuda de EPSON Scan.*

❏ *Para deshacer los ajustes de calidad de la imagen que haya realizado en la imagen previsualizada, haga clic en el botón* Reiniciar *(si está disponible), desactive el ajuste o vuelva a previsualizar su imagen.*

# <span id="page-98-0"></span>*Selección del tamaño de escaneado*

Puede escanear sus imágenes a su tamaño original, o puede reducir o ampliar su tamaño mientras las escanea. Para hacerlo, utilice el ajuste Tamaño destino en el modo Fácil o Profesional.

### **Modo Fácil**

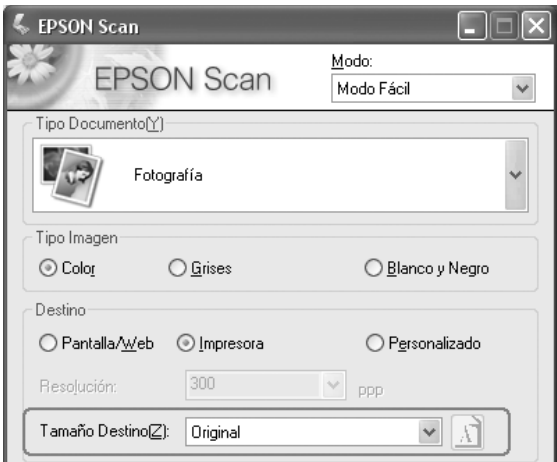

# **Modo Profesional**

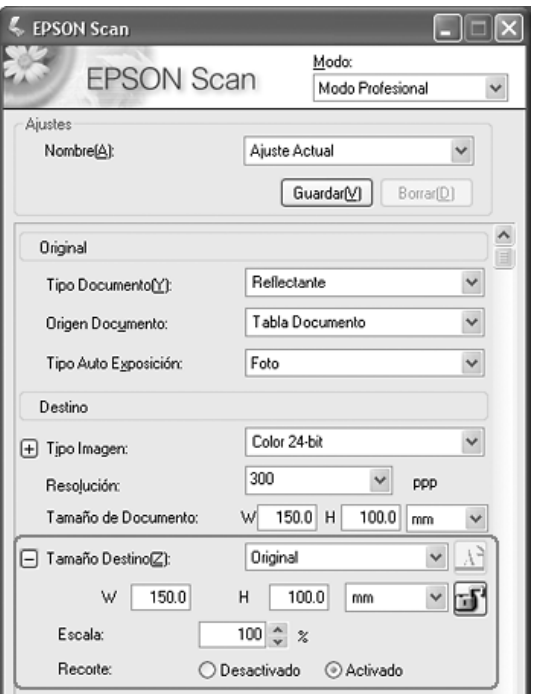

Si va a escanear la imagen a un tamaño en particular, debería seleccionar el ajuste de Tamaño destino después de previsualizarla, pero antes de ajustar el área de escaneado (indicada por el marco). Así se ajusta el área de escaneado con las proporciones correctas para que la imagen no se recorte de forma incorrecta.

Encontrará las instrucciones para previsualizar imágenes en ["Previsualización y ajuste del área de escaneado" de la página 91.](#page-90-0) Después, siga estos pasos para seleccionar el ajuste de Tamaño destino:

1. Puede elegir un tamaño de escaneado predefinido en la lista Tamaño destino. Haga clic en la flecha de la lista y seleccione el tamaño deseado. Aparecerá un marco (línea punteada) proporcionada para ese tamaño en la imagen previsualizada:

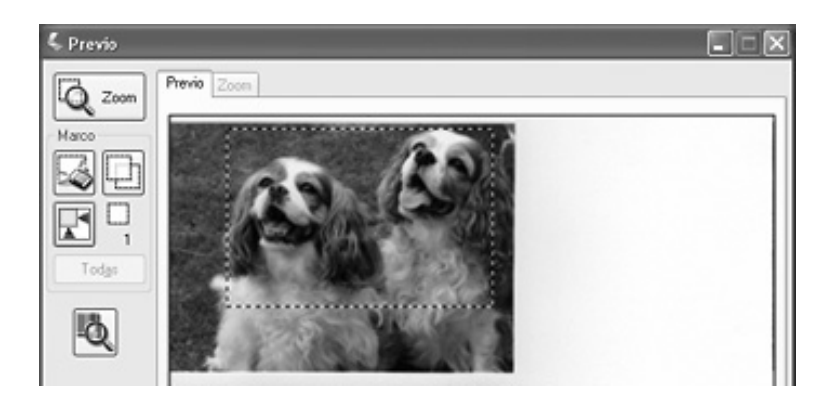

2. Si desea crear un tamaño de escaneado que no figure en la lista Tamaño destino, puede crear uno personalizado. Haga clic en la flecha de la lista y seleccione Personalizar. Aparecerá la ventana Tamaño destino:

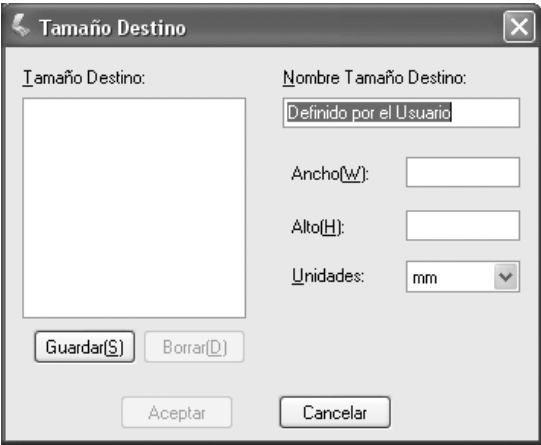

Escriba un nombre para el tamaño personalizado, escriba el tamaño, haga clic en el botón Guardar y luego en Aceptar. El nuevo tamaño aparecerá en la lista Tamaño destino.

3. En el modo Profesional, puede afinar el tamaño con otras herramientas. Haga clic en el signo + (en Windows) o en  $\blacktriangleright$  (en Macintosh) junto a Tamaño destino para ver esas herramientas:

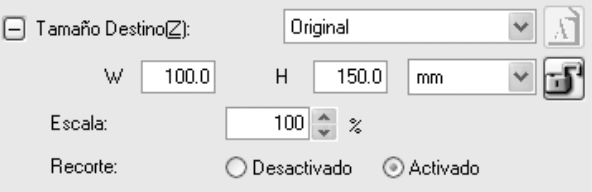

- ❏ Para cambiar el tamaño de la imagen a un porcentaje determinado, ajuste el valor de Escala.
- ❏ Para cambiar cómo se recorta la imagen, active o desactive Recorte. (Si desea más información, consulte la Ayuda de EPSON Scan.)
- ❏ Para desbloquear las proporciones del tamaño de escaneado, haga clic en el icono bloquear  $\mathbf{E}$ . Después, ajuste el marco o escriba nuevas medidas  $\overline{de}$ anchura/altura.
- 4. Después de seleccionar su tamaño de escaneado, puede hacer clic y arrastrar el marco hasta la zona de la imagen que desee escanear. Si desea más detalles, consulte ["Ajuste del área de](#page-92-0)  [escaneado \(marco\)" de la página 93.](#page-92-0) Las proporciones del marco se conservan mientras se ajusta.

Si desea rotar el marco para una imagen apaisada o vertical, haga clic en el icono orientación  $\mathbb{A}$ . (No disponible si está escaneando con el Tamaño destino Original.)

### *Nota:*

*Para más información sobre el uso de las herramientas de Tamaño destino, haga clic en* Ayuda *en la ventana de EPSON Scan.*

5. Ya puede escanear sus imágenes. Consulte las instrucciones en ["Finalización del escaneado" de la página 103](#page-102-0).

# <span id="page-102-0"></span>*Finalización del escaneado*

Cuando haya terminado de configurar los ajustes de escaneado, ya puede empezar a escanear. Haga clic en el botón Scan. Al cabo de unos instantes, se escanearán las imágenes.

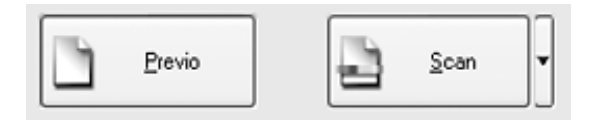

Lo que ocurra después del escaneado depende de cómo comenzó el escaneado:

- ❏ Si empezó a escanear ejecutando EPSON Scan como un programa autónomo, verá la ventana Ajustes de guardar archivo. Aquí puede seleccionar el nombre y la ubicación de sus archivos de escaneado guardados. Si desea más información, consulte ["Selección de los Ajustes de guardar](#page-79-0)  [archivo" de la página 80](#page-79-0).
- ❏ Si ha comenzado el escaneado en un programa como, por ejemplo Adobe Acrobat, las imágenes escaneadas se abrirán en la ventana del programa. Haga clic en Cerrar para cerrar la ventana EPSON Scan y ver sus imágenes en el programa.

# *Capítulo 6 Con las funciones del escáner*

# <span id="page-103-0"></span>*Escaneado a un archivo PDF*

Puede escanear varias páginas de un documento con el alimentador automático para documentos (ADF) y guardarlas en un archivo PDF en su ordenador. EPSON Scan mostrará una página de edición para que pueda ver las páginas mientras las escanea y reorganizarlas, rotarlas o borrarlas. También puede escanear las páginas de una en una en la superficie para documentos y guardarlas como un archivo PDF.

#### *Nota:*

*Si escanea desde Adobe Acrobat 7, no podrá utilizar el ADF para escanear varias páginas. Utilice la superficie para documentos para escanear las páginas de una en una, o escanee varias con EPSON Scan como se explica a continuación.*

- 1. Coloque un documento original en el escáner. En una de estas secciones encontrará las instrucciones:
	- ❏ Si va a escanear con el ADF, coloque la primera página del documento. Consulte ["Carga de documentos en el](#page-23-0)  [alimentador automático de documentos" de la página 24.](#page-23-0)
	- ❏ Si el original está colocado en la superficie para documentos, consulte ["Colocación de originales en la](#page-27-0)  [superficie para documentos" de la página 28](#page-27-0).
- 2. Para iniciar EPSON Scan, realice una de las acciones siguientes:

### **En Windows:**

Haga doble clic en el icono de EPSON Scan que se encuentra en el escritorio.

O bien seleccione Inicio > Todos los programas o Programas > EPSON Scan > EPSON Scan.

#### **En Mac OS X:**

Abra la carpeta Aplicaciones y haga clic en el icono EPSON Scan.

3. Si el modo seleccionado en la parte superior derecha de la ventana EPSON Scan no es el Profesional, haga clic en la flecha del cuadro y seleccione Modo Profesional.

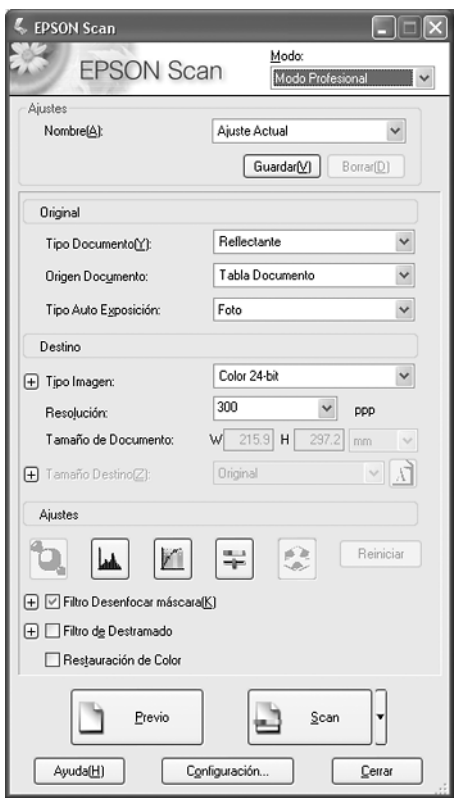

4. Si va a escanear con el ADF, seleccione ADF - Una cara o ADF - Doble cara en Origen documento.

Si va a escanear una página colocada en la superficie para documentos, seleccione Tabla documentos.

- 5. Haga clic en la flecha de la lista Tipo auto exposición y seleccione el tipo de original: Foto o Documento.
- 6. Haga clic en la flecha para abrir la lista Tipo imagen y seleccionar el tipo detallado de imagen que vaya a escanear:

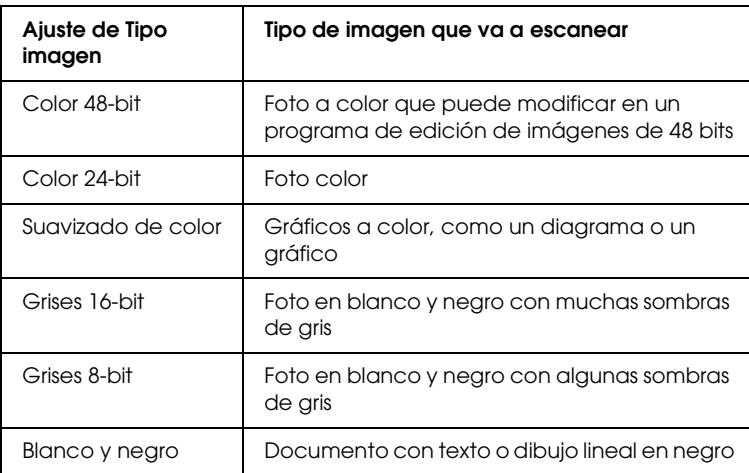

7. Haga clic en la flecha contigua a la lista Resolución y seleccione el número de puntos por pulgada a los que desee escanear. Para más directrices, consulte la siguiente tabla:

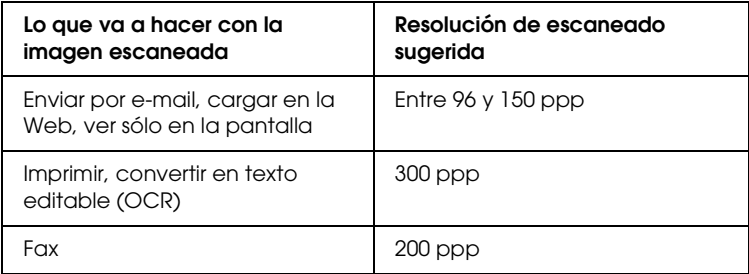

- 8. Haga clic en el botón Previo en la parte inferior de la ventana de EPSON Scan. Sucederá una de las siguientes opciones, según cómo haya cargado el original:
	- ❏ Si utiliza la superficie para documentos, aparecerá una vista previa de la página en la ventana de previsualización.
	- ❏ Si utiliza el ADF, cargará la primera página del documento, EPSON Scan la pre-escaneará y aparecerá en la ventana de previsualización. Después, el ADF expulsará la primera página.

Coloque la primera página del documento sobre las demás y luego cargue todo el documento (50 páginas como mínimo) en el ADF.

9. En la ventana de previsualización, dibuje un marco (una línea que delimita el área de escaneado) alrededor de la parte de la página que desee escanear, si es necesario.

Encontrará instrucciones para crear y ajustar un marco en una de las siguientes secciones:

- ❏ Si está escaneando con el ADF (alimentador automático de documentos), consulte ["Ajuste del área de escaneado](#page-58-0)  [\(marco\)" de la página 59](#page-58-0).
- ❏ Si el original está colocado en la superficie para documentos, consulte ["Ajuste del área de escaneado](#page-92-1)  [\(marco\)" de la página 93](#page-92-1).

10. Baje por la ventana de EPSON Scan y cambie todos los valores de Ajustes que desee de la tabla siguiente.

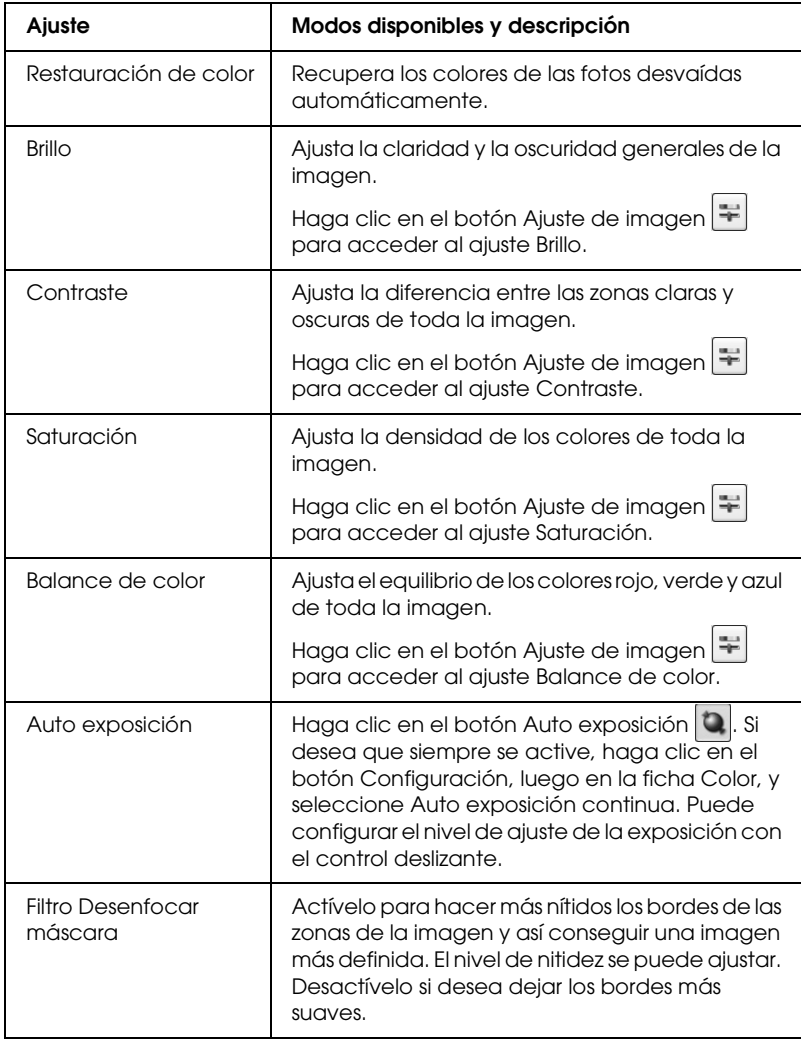
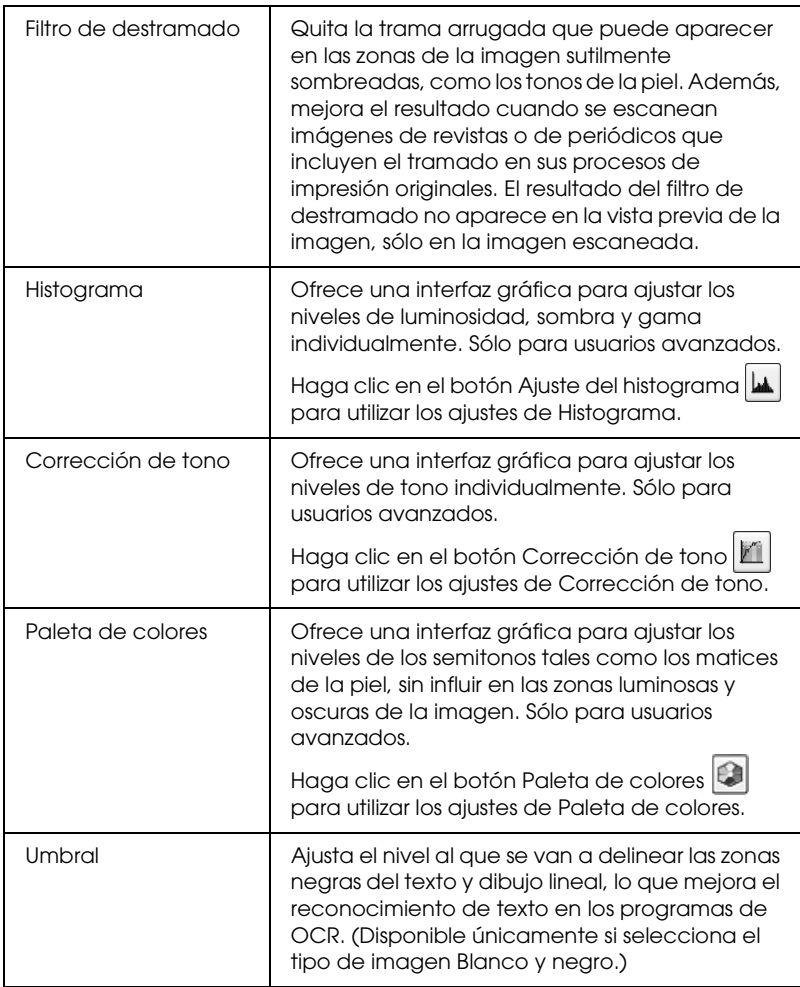

11. Si desea escanear las páginas de su documento, haga clic en el botón Scan.

12. Aparecerá la ventana Ajustes de guardar archivo:

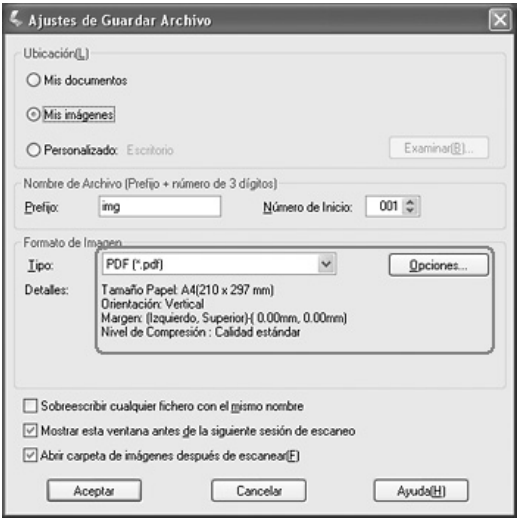

Seleccione PDF como tipo de archivo. Debajo, se mostrarán los ajustes actuales de Tamaño papel, Orientación, Margen y Compresión.

13. Si desea cambiar algún ajustes actual de PDF, haga clic en el botón Opciones. Verá la ventana Ajustes del plug-in EPSON PDF:

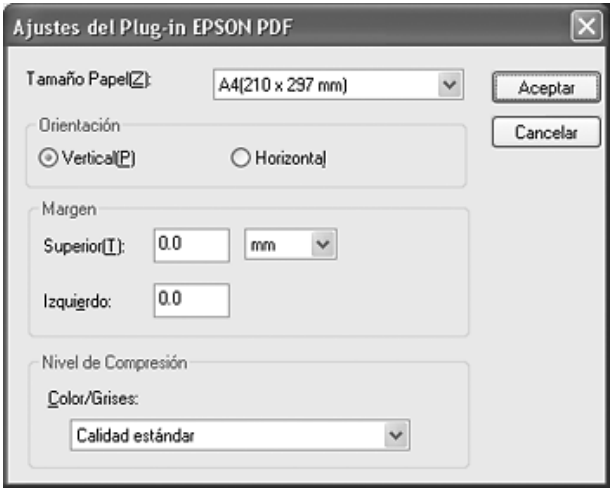

Seleccione los ajustes adecuados para su documento y haga clic en Aceptar. Regresará a la ventana Ajustes de guardar archivos.

14. Cuando haya terminado de seleccionar los ajustes de archivos, haga clic en Aceptar. EPSON Scan escaneará las páginas y mostrará esta ventana:

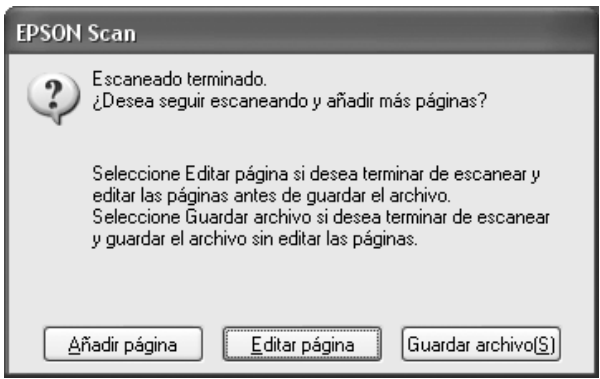

15. Si ha terminado de escanear el documento y desea ver miniaturas de las páginas escaneadas, haga clic en Editar página y vaya al paso 16.

Si desea cargar o colocar más páginas para escanear, haga clic en Añadir página. Después, cargue o coloque los originales y haga clic en Scan. Cuando haya terminado, haga clic en Editar página y vaya al paso 16.

Si ha terminado de escanear el documento y desea guardar el archivo sin modificar las páginas, haga clic en Guardar archivo y vaya al paso 18.

16. En la ventana Página de edición aparecerán miniaturas de cada página escaneada.

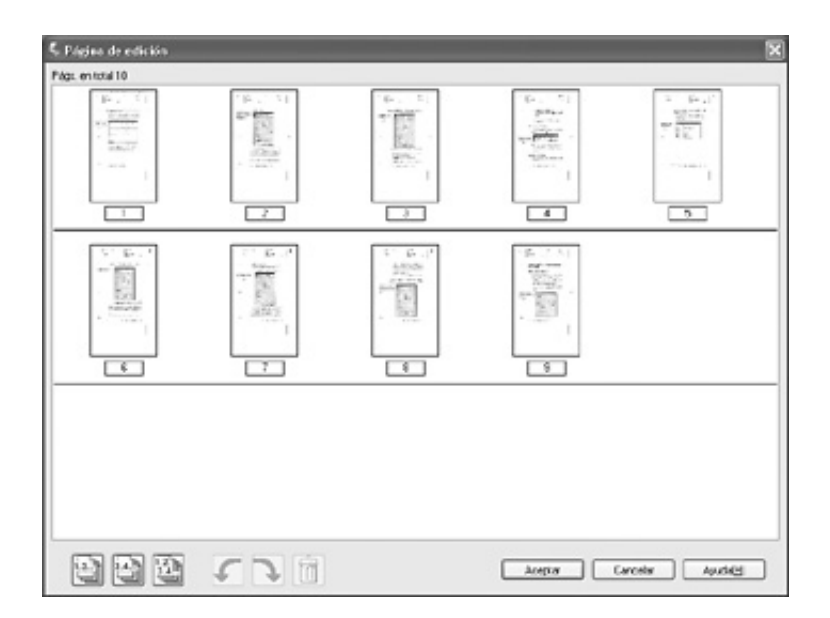

Si desea incluir todas las páginas de documento en el archivo PDF con su aspecto actual, vaya al paso 17.

Si sólo desea incluir algunas páginas, haga clic en los iconos páginas impares  $\Box$  o páginas pares  $\Box$ , o haga clic en las páginas individuales que desee incluir.

Si desea rotar o borrar páginas, haga clic en ellas o utilice los iconos páginas impares  $\Box$ , páginas pares  $\Box$  o todas las páginas para seleccionar las páginas. Después, haga clic en el icono izquierda  $\mathcal{F}$  o derecha  $\mathcal{F}$  para rotarlas o en el icono  $borrar$   $\hat{m}$  para borrarlas.

### *Nota:*

*El icono borrar*  $\left|\mathbf{\overline{u}}\right|$  no está disponible cuando se han seleccionado *todas las páginas del documento.*

- 17. Cuando haya terminado de editar las páginas del documento, haga clic en Aceptar. Su documento se guardará en un archivo PDF y en la ubicación que haya seleccionado.
- 18. Haga clic en Cerrar para salir de EPSON Scan.

## *Conversión de documentos escaneados en texto editable*

Puede escanear un documento y convertir el texto en datos que pueda editar con un programa de procesamiento de textos. Este proceso se denomina OCR (reconocimiento óptico de caracteres). Para escanear y utilizar el OCR, es necesario un programa de OCR como, por ejemplo, Adobe Acrobat.

## *Limitaciones del software de OCR*

El software de OCR no puede reconocer caracteres manuscritos, y hay determinados tipos de documentos y textos difíciles de detectar para un OCR, tales como:

- ❏ Originales copiados de otras copias
- ❏ Faxes
- ❏ Texto con caracteres con poco espacio entre ellos o de interlineado reducido
- ❏ Texto incluido en tablas o subrayado
- ❏ Fuentes cursivas o itálicas, y fuentes de un tamaño inferior a 8 puntos

## *Escaneado con un programa de OCR (reconocimiento óptico de caracteres)*

Siga estos pasos para escanear y convertir texto con un programa de OCR. Consulte la documentación de su programa de OCR para más instrucciones.

- 1. Coloque un documento original en el escáner. En una de estas secciones encontrará las instrucciones:
	- ❏ ["Carga de documentos en el alimentador automático de](#page-23-0)  [documentos" de la página 24](#page-23-0)
	- ❏ ["Colocación de originales en la superficie para](#page-27-0)  [documentos" de la página 28](#page-27-0)
- 2. Inicie su programa de OCR.
- 3. Inicie la función de escaneado de su programa de OCR. EPSON Scan se iniciará en el último modo utilizado.
- 4. Seleccione los ajustes de escaneado como sigue, según el modo que utilice:

### **Modo Oficina**

- ❏ Seleccione Detección automática, ADF Una cara, ADF - Doble cara o Tabla documentos como el ajuste de Origen documento.
- ❏ Seleccione Color o Blanco y negro como el ajuste de Tipo imagen.
- ❏ Seleccione 300 ppp en Resolución.

❏ Previsualice y ajuste el área de escaneado, si es necesario.

Si está escaneando con el ADF (alimentador automático de documentos), consulte ["Selección de los ajustes del](#page-43-0)  [modo Oficina en EPSON Scan" de la página 44.](#page-43-0)

Si el original está colocado en la superficie para documentos, consulte ["Selección de los ajustes del modo](#page-76-0)  [Oficina en EPSON Scan" de la página 77](#page-76-0).

### **Modo Fácil**

- ❏ Seleccione Revista, Diario o Texto/Dibujo lineal como Tipo documento.
- ❏ Seleccione Color o Blanco y negro como el ajuste de Tipo imagen.
- ❏ Elija entre Impresora u Otros como el ajuste de Destino.
- ❏ Previsualice y seleccione el área de escaneado como se describe en ["Previsualización y ajuste del área de](#page-90-0)  [escaneado" de la página 91](#page-90-0).

### **Modo Profesional**

- ❏ Seleccione ADF Una cara, ADF Doble cara o Tabla documentos como el ajuste de Origen documento.
- ❏ Seleccione Documento en Tipo auto exposición.
- ❏ Seleccione Blanco y negro, Color 24-bit o Color 48-bit como el ajuste de Tipo imagen.
- ❏ Seleccione 300 ppp en Resolución.

❏ Previsualice y seleccione el área de escaneado.

Si está escaneando con el ADF (alimentador automático de documentos), consulte ["Previsualización y ajuste del](#page-56-0)  [área de escaneado" de la página 57.](#page-56-0)

Si el original está colocado en la superficie para documentos, consulte ["Previsualización y ajuste del área](#page-90-0)  [de escaneado" de la página 91](#page-90-0).

### *Nota:*

*Si los caracteres del texto no se han reconocido muy bien, puede mejorar el reconocimiento ajustando la opción* Umbral*.*

*Si está escaneando con el ADF (alimentador automático de documentos), encontrará instrucciones en ["Ajuste del color y otros](#page-61-0)  [ajustes de la imagen" de la página 62](#page-61-0).*

*Si el original está colocado en la superficie para documentos, encontrará instrucciones en ["Ajuste del color y otros ajustes de la](#page-94-0)  [imagen" de la página 95](#page-94-0).*

- 5. Haga clic en Scan. El documento se escaneará, procesará en texto editable y se abrirá en la ventana de su programa de OCR.
- 6. Siga las instrucciones de la Ayuda del programa de OCR para editar y guardar el documento.

# *Restauración del color en las fotos*

Con la función Restauración del color de EPSON Scan, puede transformar fotografías antiguas, descoloridas o deterioradas en otras con los colores y definición reales. Puede restaurar fotos impresas automáticamente mientras las escanea.

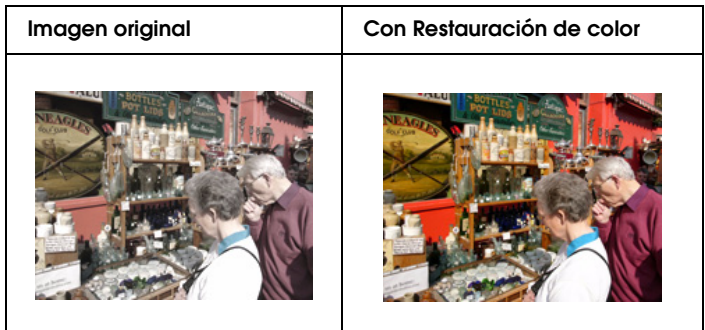

Siga estos pasos para recuperar los colores con EPSON Scan:

1. Coloque la foto original en la superficie para documentos. Consulte las instrucciones en ["Colocación de originales en la](#page-27-0)  [superficie para documentos" de la página 28](#page-27-0).

#### *Nota:*

*No coloque fotos en el ADF (alimentador automático de documentos).*

- 2. Inicie EPSON Scan. En una de estas secciones encontrará las instrucciones:
	- ❏ ["Inicio del escaneado con EPSON Scan" de la página 71](#page-70-0)
	- ❏ ["Inicio del escaneado con otro programa de escaneado"](#page-72-0)  [de la página 73](#page-72-0)
- 3. En la ventana de EPSON Scan, seleccione Modo Fácil o Modo Profesional, en la parte superior derecha de la ventana, si fuera necesario.

#### *Nota:*

*Si desea cambiar de modo de escaneado, consulte ["Cambio del modo](#page-83-0)  [de escaneado" de la página 84.](#page-83-0)* 

- 4. Seleccione los ajustes básicos del tipo de originales que vaya a escanear y luego seleccione el ajuste de destino de la forma en que vaya a utilizar sus imágenes. Consulte las instrucciones en ["Selección de los ajustes básicos" de la página](#page-84-0)  [85](#page-84-0).
- 5. Haga clic en el botón Previo para previsualizar las imágenes y seleccione el área de escaneado. Consulte las instrucciones en ["Previsualización y ajuste del área de escaneado" de la](#page-90-0)  [página 91.](#page-90-0)
- 6. Para seleccionar la opción de Restauración de color, realice una de las acciones siguientes:
	- ❏ **Modo Fácil**: Haga clic en la casilla de verificación Restauración de color.
	- ❏ **Modo Profesional**: Baje hasta la zona Ajustes y haga clic en la casilla de verificación Restauración de color.

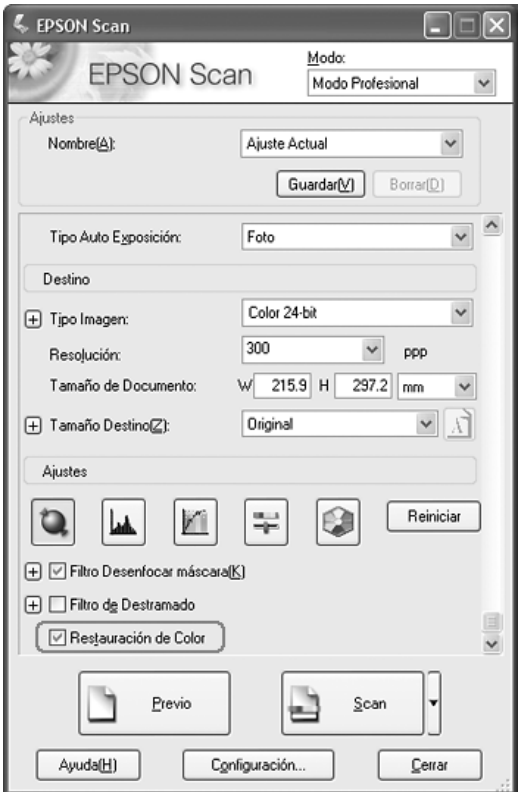

7. Configure los demás ajustes necesarios de la imagen. Consulte las instrucciones en ["Ajuste del color y otros ajustes](#page-94-0)  [de la imagen" de la página 95.](#page-94-0)

- 8. Cambie el tamaño de la imagen como desee. Consulte las instrucciones en ["Selección del tamaño de escaneado" de la](#page-98-0)  [página 99.](#page-98-0)
- 9. Haga clic en el botón Scan y recupere el color de sus imágenes.

Lo que ocurra después depende de cómo inició EPSON Scan. Si desea más información, consulte ["Finalización del](#page-102-0)  [escaneado" de la página 103](#page-102-0).

# *Asignación de un programa al botón Iniciar*

El botón Iniciar  $\hat{\varphi}$  abre EPSON Scan en el modo Oficina la primera vez que se pulsa.

Puede asignar el botón Iniciar  $\Diamond$  a otro programa de Windows compatible con sucesos de escáner (Adobe Acrobat, por ejemplo). Si tiene un programa compatible, aparecerá en la ventana de selección.

Si desea asignar otro programa al botón Iniciar  $\&$ , siga estos pasos. Los pasos a seguir dependen de la versión de Windows que tenga.

### *Asignación de un programa con Windows XP*

- 1. Haga clic en Inicio > Panel de control > Impresoras y otro hardware o en Inicio > Configuración > Panel de control.
- 2. Haga doble clic en el icono Escáneres y cámaras.

3. Haga clic, con el botón secundario, en el icono de su escáner y seleccione Propiedades. Aparecerá esta ventana:

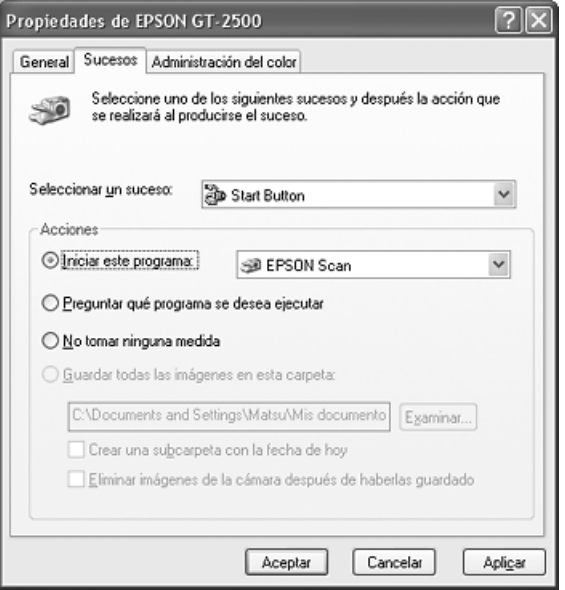

- 4. Haga clic en la ficha Sucesos.
- 5. En la lista Seleccionar un suceso, elija el Botón Iniciar  $\Diamond$ .
- 6. En la lista Iniciar este programa, elija el programa que desee asignar. Sólo figuran en la lista los programas compatibles.

#### *Nota:*

*Si desea poder elegir entre varios programas cuando pulse el botón Iniciar &, haga clic en el botón* Preguntar qué programa se desea ejecutar*. Si desea que el botón no abra ningún programa, haga clic en el botón* No realizar ninguna acción*.*

7. Haga clic en Aplicar y luego en Aceptar.

### *Asignación de un programa con Windows 98SE, Me o 2000*

- 1. Haga clic en Inicio > Configuración > Panel de control.
- 2. Haga doble clic en el icono Escáneres y cámaras.
- 3. Siga uno de estos pasos:

### **En Windows Me**:

Haga clic, con el botón secundario, en el icono de su escáner y luego haga clic en Propiedades.

#### **En Windows 98SE y 2000**:

Seleccione el icono de su escáner y haga clic en Propiedades.

Aparecerá esta ventana:

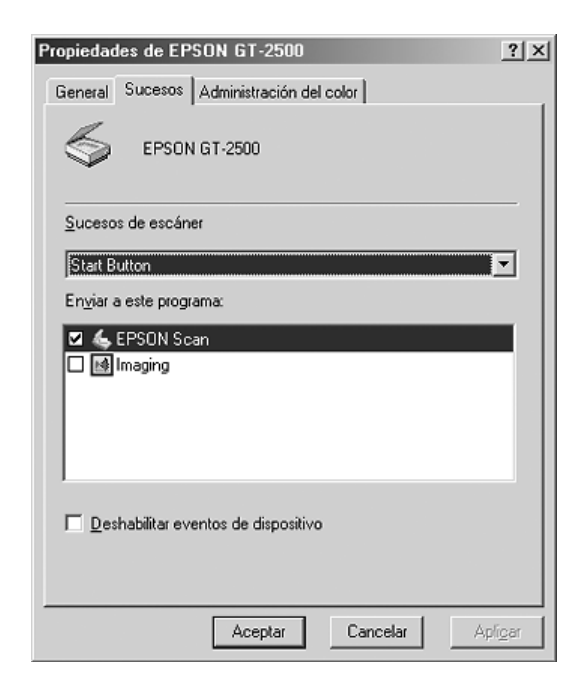

- 4. Haga clic en la ficha Sucesos.
- 5. En la lista Sucesos de escáner, elija el Botón Iniciar  $\hat{\mathcal{L}}$ .
- 6. En la lista Enviar a este programa, haga clic en la casilla de verificación del programa que desee asignar. Sólo figuran en la lista los programas compatibles.

### *Nota:*

*Si desea poder elegir entre varios programas cuando pulse el botón Iniciar*  $\hat{\mathcal{L}}$ , seleccione varios programas en la lista. Si desea que el *botón no abra ningún programa, haga clic en el botón* Deshabilitar eventos de dispositivo*.*

7. Haga clic en Aplicar y luego en Aceptar.

### *Nota:*

*En Windows 2000, reinicie el ordenador antes de usar el botón Iniciar* a *recién asignado.*

# *Capítulo 7*

# *Con la tarjeta Network Image Express opcional*

# *Instalación de la tarjeta Network Image Express*

La tarjeta EPSON Network Image Express (B808392) le permite utilizar el escáner a través de una red sin tener que conectarlo a un PC servidor.

Para más información sobre el modo de uso de la tarjeta, consulte la documentación que la acompaña.

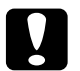

c*Precaución:* ❏ *No instale ninguna otra tarjeta opcional en el escáner, pues podría averiarlo.*

- ❏ *Para utilizar la tarjeta Network Image Express, desconecte el cable USB del escáner. Si no, el escáner no funcionará correctamente.*
- ❏ *No conecte el cable USB si hay un cable Ethernet enchufado al conector RJ-45 de la tarjeta Network Image Express.*
- 1. Apague el escáner.

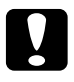

c*Precaución: No instale ni desinstale la tarjeta Network Image Express mientras esté encendido el escáner; podría averiarlos.*

2. Desenchufe el cable de alimentación y desconecte todos los cables del escáner. (No desconecte el cable que fija el ADF al escáner.)

3. Con un destornillador de cabeza Phillips, retire los dos tornillos que fijan la placa de protección y luego extraiga la placa. Guarde los tornillos para utilizarlos cuando vuelva a colocar la placa de protección.

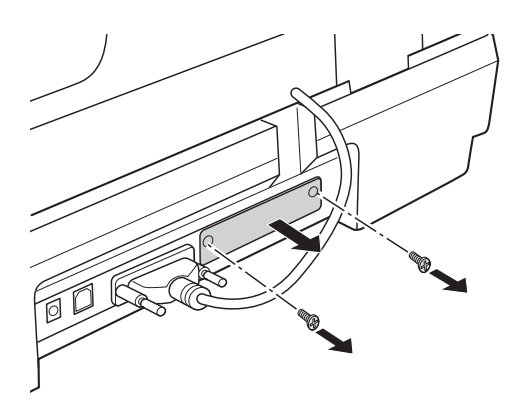

4. Inserte la tarjeta Network Image Express en la ranura de interfaz opcional del escáner.

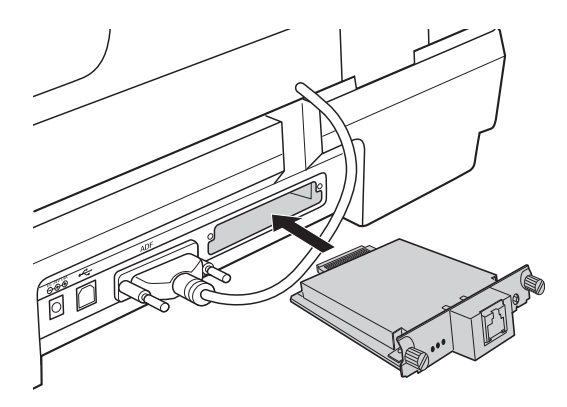

5. Presiónela mientras atornilla los tornillos de palometa para fijar la tarjeta.

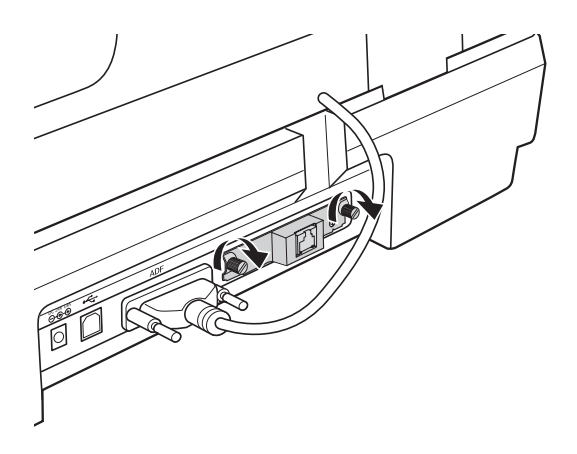

- 6. Enchufe el cable de alimentación del escáner a una toma de corriente.
- 7. Para inicializar la tarjeta Network Image Express, encienda el escáner mientras mantiene pulsado el botón Reiniciar de la tarjeta durante 10 segundos. Se encenderán los indicadores luminosos rojo de estado y verde de datos.

#### *Nota:*

*Inicialice la tarjeta Network Image Express siempre que la instale o reinstale en el escáner.*

8. Apague el escáner.

# *Conexión de la tarjeta y el escáner a un concentrador de red*

1. Conecte un cable Ethernet (cable blindado de pares trenzados Categoría 5) al conector RJ-45 de la tarjeta Network Image Express, y luego conecte su otro extremo al concentrador de red.

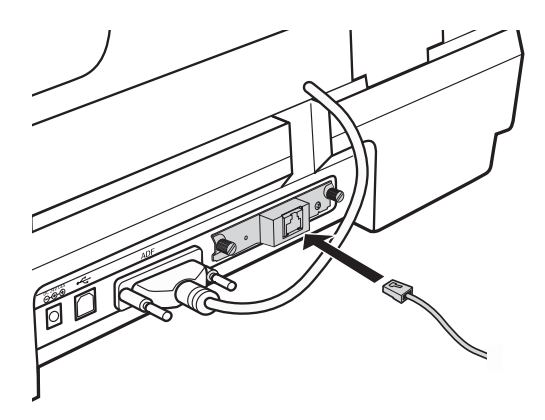

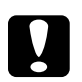

#### Precaución:

- ❏ *Tiene que utilizar un cable blindado de pares trenzados Categoría 5 para que funcione correctamente.*
- ❏ *No conecte la tarjeta Network Image Express directamente a un ordenador, sólo a un concentrador de red.*
- ❏ *No conecte ni desconecte el cable de red cuando el escáner esté encendido.*
- ❏ *No conecte el cable USB si hay un cable Ethernet enchufado al conector RJ-45 de la tarjeta Network Image Express.*
- 2. Encienda el escáner.

3. Mire los indicadores luminosos de la tarjeta Network Image Express. La inicialización se está realizando cuando están encendidos los indicadores luminosos rojo y verde (de estado y de datos, respectivamente). Cuando se encienda el indicador amarillo, es que ha terminado la inicialización.

# *Instalación de ordenadores clientes para el escaneado por red*

Para poder trabajar por red, debe instalar una tarjeta de interfaz de red y un controlador de tarjeta de interfaz de red (NIC) en cada uno de los ordenadores cliente conectados a la red. Consulte la documentación que acompaña a la tarjeta para más instrucciones.

Después, siga las instrucciones descritas en esta sección para configurar el protocolo TCP/IP en los ordenadores cliente.

## *Instalación del protocolo TCP/IP*

### *En Windows XP o 2000*

### *Nota:*

*Las pantallas mostradas en esta sección pertenecen a Windows 2000, pero las instrucciones son idénticas para Windows XP a menos que se indique lo contrario.*

### 1. **En Windows XP**:

Haga clic en Inicio, haga clic con el botón secundario en Mis sitios de red, y seleccione Propiedades.

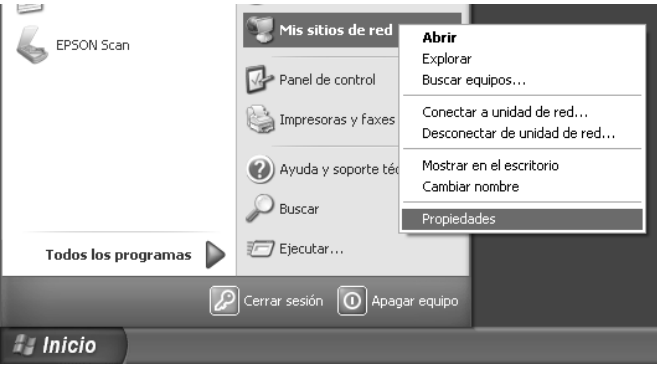

### **En Windows 2000**:

Haga clic, con el botón secundario, en el icono Mis sitios de red y seleccione Propiedades.

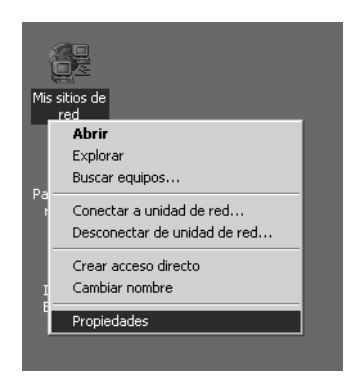

2. Haga doble clic en Conexión de área local.

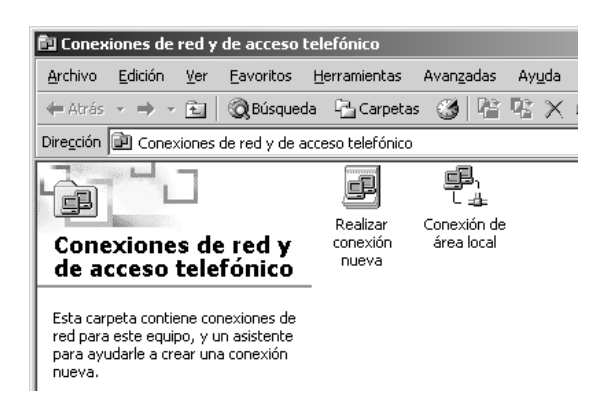

3. Haga clic en Propiedades.

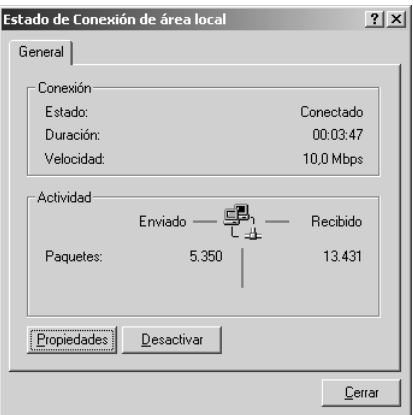

4. Compruebe que esté activada la casilla de verificación Protocolo de Internet (TCP/IP) en la ventana Propiedades de la conexión de área local.

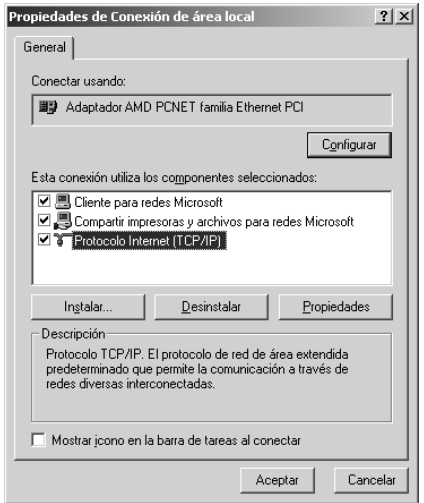

Si Protocolo de Internet (TCP/IP) no figura en la lista, vaya al paso 5.

Si figura, vaya a ["Escaneado por red" de la página 136](#page-135-0).

5. Haga clic en Instalar. Aparecerá la ventana Seleccionar tipo de componente de red.

6. Seleccione Protocolo en la lista y haga clic en Agregar.

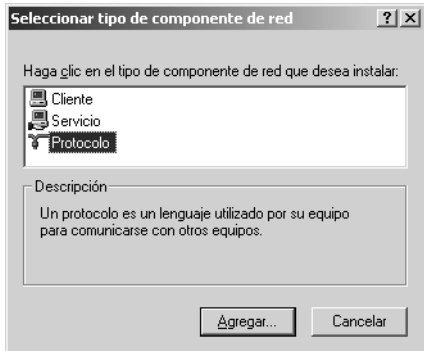

7. Seleccione Protocolo de Internet (TCP/IP) y haga clic en Aceptar.

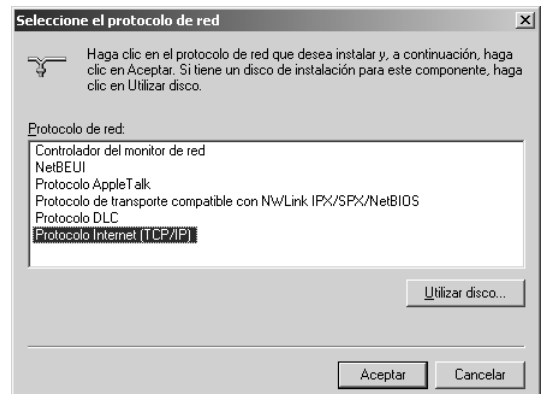

8. Compruebe que esté activada la casilla de verificación Protocolo de Internet (TCP/IP) y haga clic en Aceptar. Después, vaya a ["Escaneado por red" de la página 136](#page-135-0).

### *En Windows 98SE o Me*

- 1. Haga clic en Inicio, señale Configuración y seleccione Panel de control.
- 2. Haga doble clic en el icono Red.

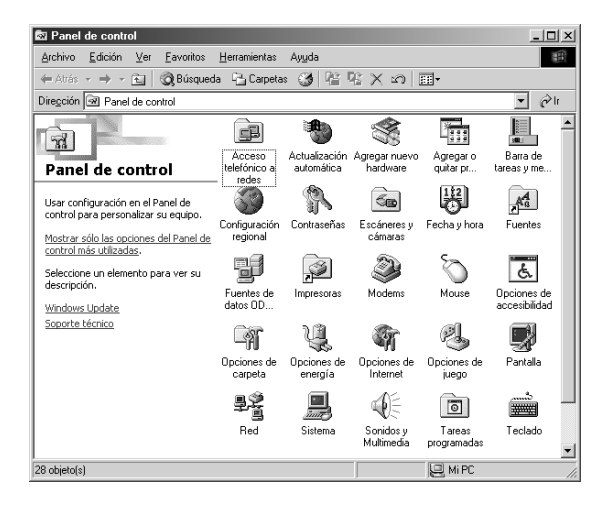

3. Haga clic en la ficha Configuración de la ventana Red.

4. Compruebe que TCP/IP figure en la lista de componentes de la red.

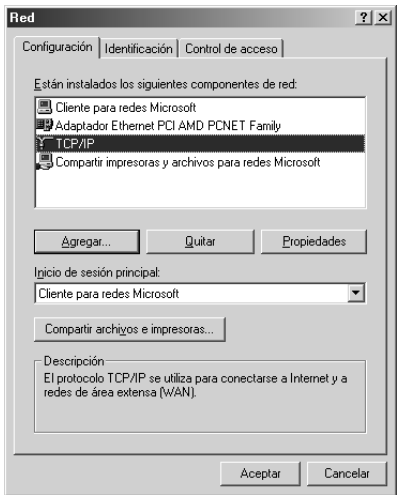

Si TCP/IP figura en la lista, vaya a ["Escaneado por red" de la](#page-135-0)  [página 136.](#page-135-0) En caso contrario, vaya al paso 5.

- 5. Haga clic en Agregar. Aparecerá la ventana Seleccionar tipo de componente de red.
- 6. Seleccione Protocolo en la lista y haga clic en Agregar.

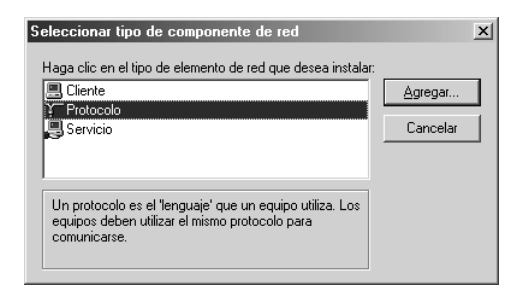

7. En la lista Fabricantes, seleccione Microsoft y, en Protocolos de red, seleccione TCP/IP. Hecho esto, haga clic en Aceptar.

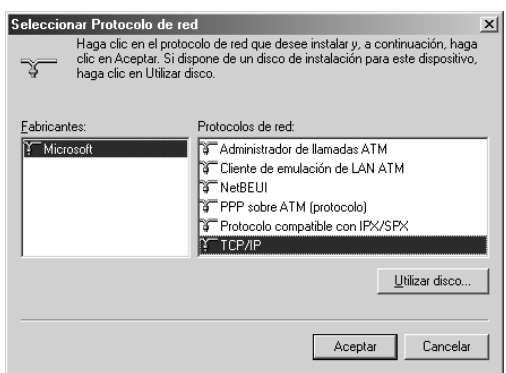

8. Siga las instrucciones que aparezcan en pantalla para añadir el protocolo. Después, vaya a ["Escaneado por red" de la](#page-135-0)  [página 136](#page-135-0).

## <span id="page-135-0"></span>*Escaneado por red*

### <span id="page-135-1"></span>*Inicio de los ajustes de EPSON Scan*

Compruebe que el escáner y la tarjeta Network Image Express de Epson estén encendidos y funcionando correctamente. Después, siga estos pasos para utilizar el programa Ajustes de EPSON Scan y habilitar el escaneado por red.

#### *Nota:*

❏ *En Windows 2000 y XP, tiene que iniciar sesión con privilegios de administrador para instalar el software.*

- ❏ *En Windows 2000, XP y Mac OS X, tiene que iniciar sesión con privilegios de administrador para poder modificar los ajustes. Todo cambio en los ajustes efectuado por el administrador se aplicará a todos los usuarios.*
- ❏ *En Mac OS X, no use la función Cambio rápido de usuario cuando utilice el escáner.*
- 1. Pida al administrador de su red la dirección IP o el nombre de host de la tarjeta Network Image Express.
- 2. Inicie los ajustes de EPSON Scan.

### **En Windows**:

Haga clic en Inicio > Todos los programas (en Windows XP) o en Programas (en Windows Me, 98SE y 2000) > EPSON Scan > Ajustes EPSON Scan.

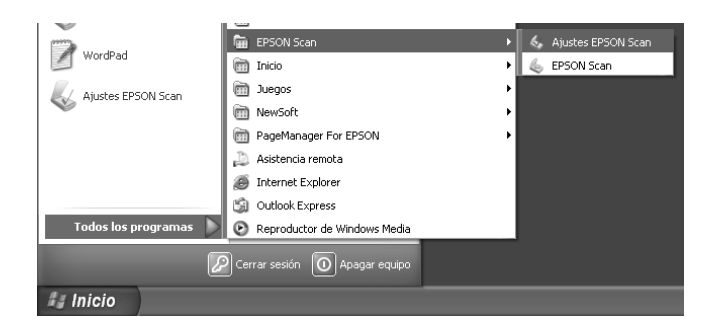

### **En Mac OS X**:

Haga clic en el icono Ajustes EPSON Scan situado en la carpeta Utilidades.

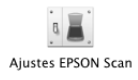

3. En la lista desplegable Seleccionar escáner, seleccione EPSON GT-2500.

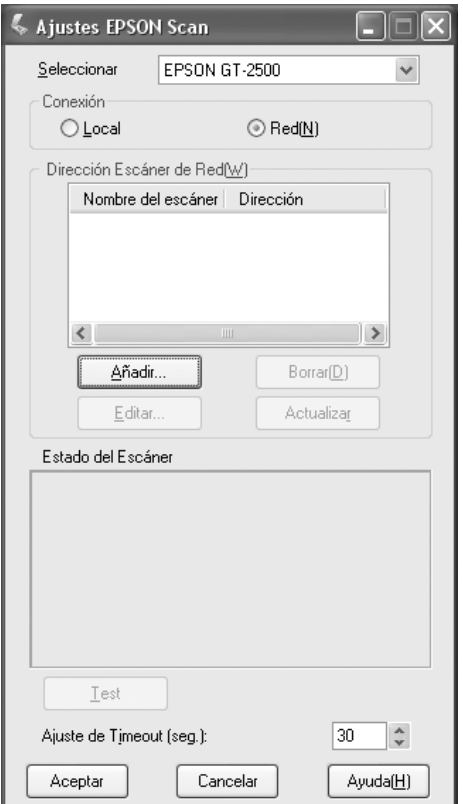

4. Haga clic en el botón de opción Red y luego en el botón Añadir.

5. En la ventana Añadir, elija la dirección IP de la tarjeta Network Image Express en Buscar direcciones, o haga clic en el botón de opción Entrar dirección y escriba la dirección. Después, haga clic en el botón Aceptar.

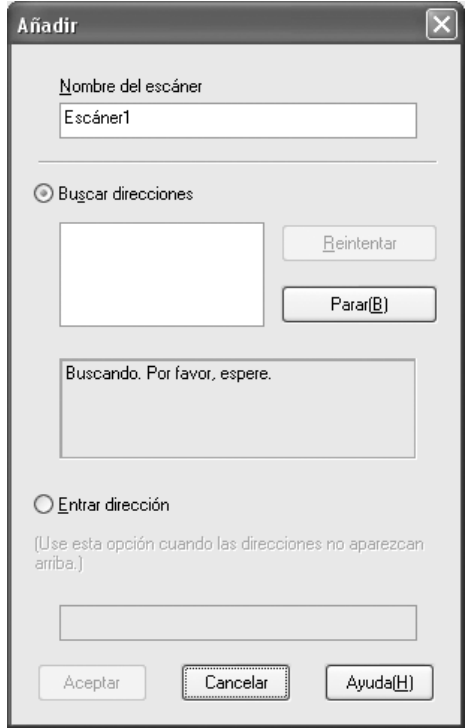

6. En la ventana Ajustes EPSON Scan, haga clic en el botón Test para comprobar la conexión. Si todo funciona correctamente, aparecerá un mensaje indicando que la conexión es satisfactoria en el cuadro Estado del escáner.

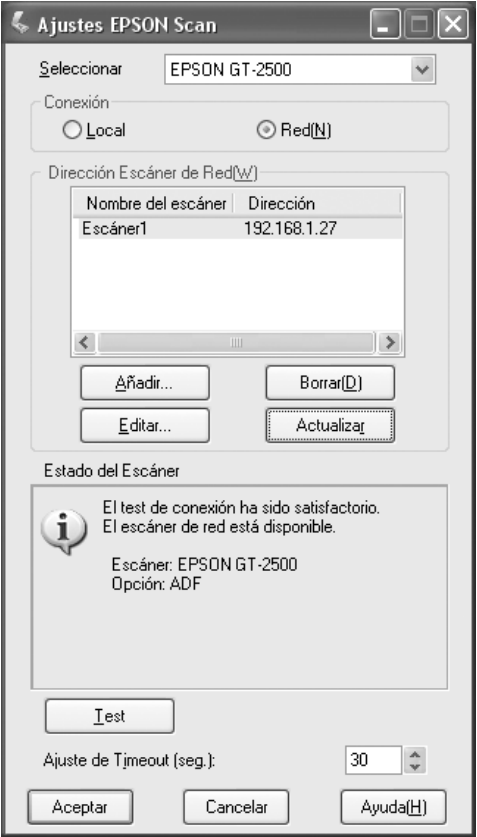

7. Haga clic en Aceptar para guardar los ajustes.

## *Escaneado de una imagen*

### *Nota:*

*Tiene que configurar la dirección IP de su tarjeta Network Image Express para poder escanear con ella. Consulte las instrucciones en ["Inicio de los](#page-135-1)  [ajustes de EPSON Scan" de la página 136.](#page-135-1)*

- 1. Encienda el escáner y luego el ordenador cliente.
- 2. En el ordenador cliente, haga doble clic en el icono EPSON Scan del escritorio (Windows) o ábralo desde la carpeta Aplicaciones (en Mac OS X).
- 3. Seleccione el modo y los ajustes de escaneado deseados y luego siga uno de estos pasos para empezar a escanear:
	- ❏ Haga clic en el botón Scan de la ventana de EPSON Scan.
	- □ Pulse el botón Iniciar  $\circ$  del escáner.

### *Nota:*

*En un entorno de red, el hecho de pulsar el botón Iniciar*  $\triangle$  *del escáner equivale a hacer clic en el botón* Scan *de la ventana de EPSON Scan.*

# *Capítulo 8 Mantenimiento*

# *Limpieza del escáner*

Para que el escáner funcione al máximo de sus prestaciones, debería limpiarlo a conciencia regularmente como se indica a continuación.

- 1. Apague el escáner con su botón de apagado/encendido.
- 2. Desenchufe del escáner el cable del adaptador de CA.
- 3. Limpie el exterior con un paño humedecido de detergente neutro disuelto en agua.
- 4. Si se ensucia el cristal de la superficie para documentos, límpielo con un paño seco y suave. Si el cristal se ensucia con grasa o con algún otro material difícil de eliminar, utilice un paño suave humedecido con un poco de limpiacristales para limpiarlo. Seque el líquido restante.

Asegúrese de que no haya polvo en la superficie para documentos. En las imágenes escaneadas, el polvo puede provocar la aparición de puntos.

5. Si se ensucia la parte de abajo del ADF (alimentador automático de documentos), límpiela como se explica en el paso 4. Limpie también el lado izquierdo de la superficie para documentos.

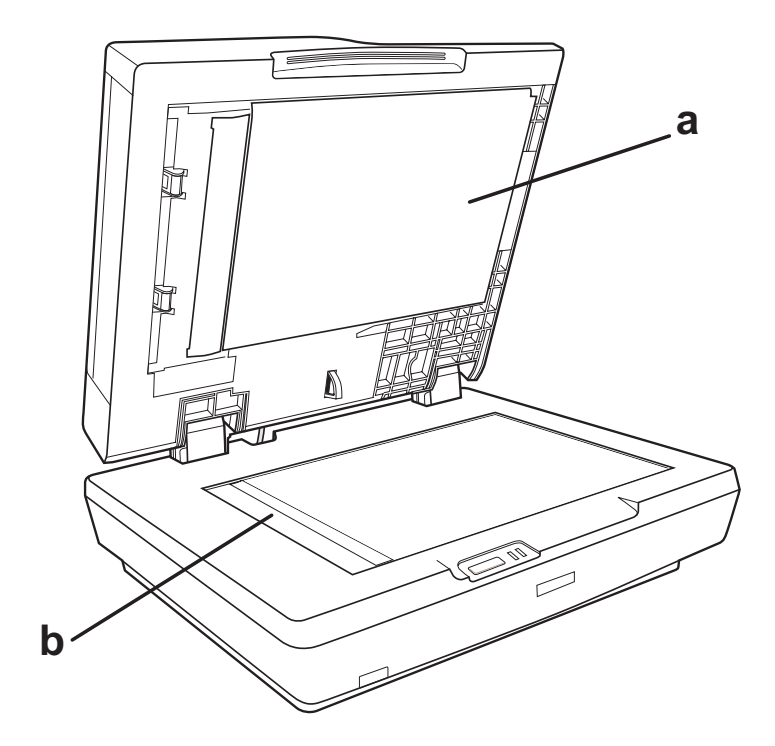

a. parte de abajo del ADF

b. lado izquierdo de la superficie para documentos

### Precaución:

❏ *No presione con mucha fuerza el cristal de la superficie para documentos.*

- ❏ *Procure no rayar ni dañar el cristal de la superficie para documentos, ni tampoco utilice cepillos muy duros o abrasivos para limpiarla. Una superficie de cristal dañada puede provocar la disminución de la calidad del escaneado.*
- ❏ *Nunca utilice alcohol, disolventes ni productos corrosivos para limpiar el escáner. Dichos productos químicos pueden estropear las piezas del escáner y su carcasa.*
- ❏ *Procure que no se viertan líquidos en el mecanismo ni en los componentes electrónicos del escáner. Podría averiar seriamente el mecanismo y los circuitos.*
- ❏ *No pulverice lubricantes en el interior del escáner.*
- ❏ *Nunca abra la carcasa del escáner.*

# *Sustitución de la bombilla del escáner*

La luminosidad de la bombilla del escáner disminuye con el paso del tiempo. Si la bombilla se funde o emite poca luz, el escáner deja de funcionar y los indicadores luminosos Preparado y Error se pondrán intermitentes. Cuando esto ocurra, deberá sustituir el conjunto de bombillas. Para más detalles, consulte a su Centro de Atención al Cliente.

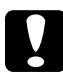

c*Precaución: Nunca abra la carcasa del escáner. Si estima necesario algún ajuste o reparación, póngase en contacto con el Centro de Atención al Cliente.*
# *Transporte del escáner*

Si va a transportar el escáner una distancia considerable, o si va a almacenarlo durante mucho tiempo, deberá inmovilizar el carro y la unidad de transparencias para impedir que se dañen.

- 1. Enchufe el escáner, conéctelo al ordenador, encienda el escáner con el botón de encendido, y espere a que los indicadores luminosos dejen de parpadear.
- 2. Cuando el indicador Preparado esté de color verde, apague el escáner con su botón de encendido/apagado.
- 3. En la lateral del escáner, coloque el cierre de transporte en la posición de cerrado para fijar el carro del escáner.

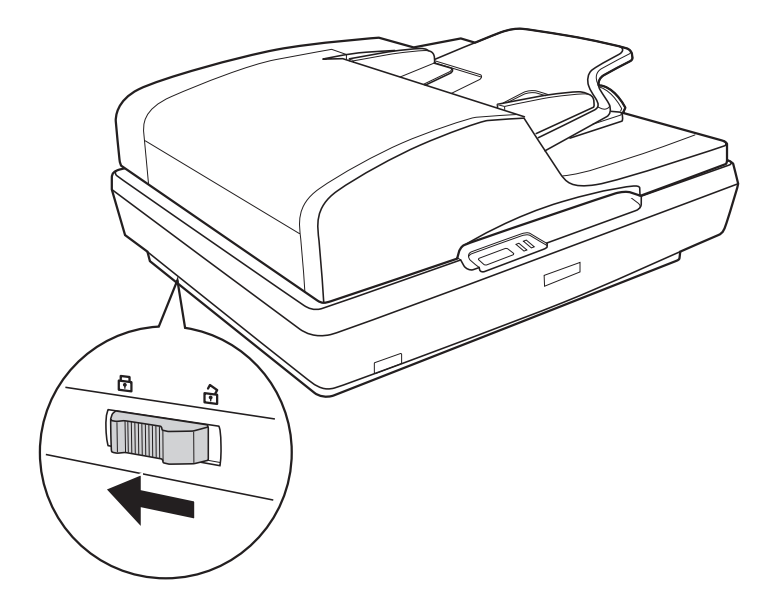

4. Coloque los materiales de protección, vuelva a embalar el escáner en su caja original o en otra similar en la que encaje bien el escáner.

# *Capítulo 9 Solución de problemas*

### *Interpretación de los indicadores luminosos del escáner*

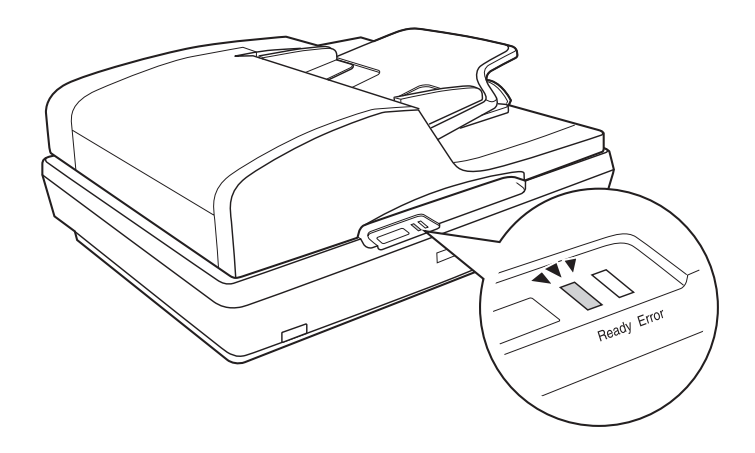

Si se produce un error, el escáner dejará de funcionar y los indicadores luminosos Preparado y Error se pondrán intermitentes. Esto indica uno de los siguientes problemas:

- ❏ El escáner no está conectado correctamente al ordenador o el software no está instalado completamente. Consulte la hoja *Para empezar* que acompaña al escáner para ver las instrucciones de instalación del software del escáner y de conexión del escáner al ordenador.
- ❏ Está bloqueado el cierre para transporte del escáner. Deslice el cierre de hasta la posición de abierto. Encontrará las instrucciones en la hoja *Para empezar* que acompaña al escáner.

Después de probar estas soluciones, apague el escáner con su botón de apagado y luego vuelva a encenderlo.

Si los indicadores luminosos Preparado y Error siguen intermitentes:

- ❏ Es posible que el escáner no funcione correctamente.
- ❏ Quizás haya que sustituir la bombilla del escáner.
- ❏ Es posible que el ADF no funcione correctamente.

Diríjase a su distribuidor o a EPSON. Si desea más información, consulte ["Centro de Atención al cliente" de la página 175.](#page-174-0)

# *Problemas del escáner*

En la hoja *Para empezar* encontrará instrucciones para instalar el escáner. Si tiene problemas de manejo del escáner, compruebe que:

- ❏ El escáner esté encendido (pulse su botón de encendido/apagado).
- ❏ El cable de alimentación esté bien enchufado a la toma de corriente.
- ❏ La toma de corriente funcione. (Si fuera necesario, pruébela enchufando a ella otro dispositivo eléctrico y encendiéndolo.)

Si sigue con problemas para escanear, consulte los otros temas de esta sección.

### *El escáner no escanea*

- ❏ Espere a que se encienda de color verde el indicador luminoso Preparado para indicar que el escáner está preparado para escanear.
- ❏ Es posible que su sistema no funcione correctamente si utiliza un cable USB distinto del suministrado con el escáner.
- ❏ Es posible que el escáner no funcione bien si está conectado al ordenador mediante varios concentradores. Conecte el escáner directamente al puerto USB del ordenador, o a través de un solo concentrador.
- ❏ El escáner puede no funcionar bien cuando el ordenador está en el modo de reposo (en Windows) o en el modo latente (en Mac OS X). Reinicie EPSON Scan y vuelva a intentar escanear.
- ❏ Es posible que el escáner no funcione correctamente si ha actualizado el sistema operativo pero no ha reinstalado EPSON Scan. Consulte en ["Desinstalación de su software de](#page-169-0)  [escaneado" de la página 170](#page-169-0) las instrucciones para desinstalarlo y reinstalarlo.
- ❏ Es posible que el escáner no funcione bien en el modo Clásico de Mac OS X. Use la interfaz Mac OS X en lugar de la clásica.

### *Mi sistema no reconoce al escáner*

En primer lugar, revise la conexión entre el escáner y el ordenador:

- ❏ Compruebe que el cable de alimentación esté bien conectado al escáner y enchufado a una toma de corriente que funcione, y que el botón de encendido/apagado del escáner esté en la posición de encendido.
- ❏ Compruebe que el cable de interfaz USB esté bien conectado a la impresora y al ordenador. Compruebe que el cable use no esté dañado o demasiado doblado.
- ❏ Es posible que su sistema no funcione correctamente si utiliza un cable USB distinto del suministrado con el escáner, así que utilice siempre ese cable.
- ❏ Es posible que el escáner no funcione bien si está conectado al ordenador mediante un concentrador USB. Conecte el escáner directamente al puerto USB del ordenador, o a través de un solo concentrador.
- ❏ Compruebe que su sistema informático cumpla los requisitos de la interfaz de escáner que utilice. Si desea más información, consulte ["Requisitos del sistema" de la página 176.](#page-175-0)
- ❏ Si Windows sigue teniendo problemas para reconocer su escáner, compruebe que su ordenador sea compatible con USB. Consulte las instrucciones en ["Comprobación de la](#page-149-0)  [compatibilidad entre Windows y USB" de la página 150](#page-149-0).

#### <span id="page-149-0"></span>*Comprobación de la compatibilidad entre Windows y USB*

- 1. Haga clic, con el botón secundario, en el icono Mi PC. Después, haga clic en Propiedades. (En Windows XP, haga clic en Inicio y luego clic, con el botón secundario, en Mi PC. Haga clic en Propiedades.)
- 2. Siga uno de estos pasos:
	- ❏ **En Windows XP o 2000**: Haga clic en la ficha Hardware y luego en el botón Administrador de dispositivos.
	- ❏ **En Windows Me o 98SE**: Haga clic en la ficha Administrador de dispositivos.
- 3. Desplácese hacia abajo y haga clic en Controladoras de bus serie universal.

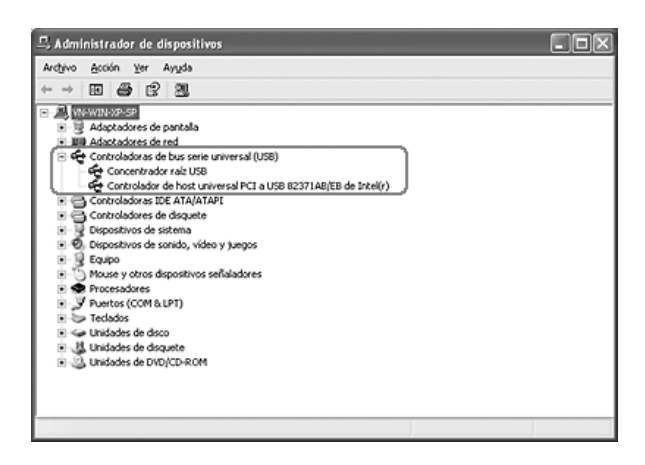

Si figuran en la lista una Controladora de host universal USB y el Concentrador de raíz USB, es que Windows es compatible con USB.

4. Intente escanear de nuevo. Si el escáner sigue sin reconocerse, diríjase a su distribuidor o al servicio técnico de EPSON.

### *Cuando pulso el botón Iniciar no se abre el programa correcto*

- ❏ Confirme que EPSON Scan esté instalado correctamente. Encontrará las instrucciones en la hoja *Para empezar*.
- ❏ Compruebe que su sistema Windows esté configurado para sucesos de escáner de esta forma:

#### **En Windows XP**:

Haga clic en la ficha Sucesos de la ventana Propiedades del escáner y asegúrese de que no está seleccionada No realizar ninguna acción. Además, asegúrese de que el botón deseado está seleccionado en el cuadro de la lista Seleccionar un suceso y también de que está seleccionado Iniciar este programa.

#### **En Windows Me, 98SE y 2000:**

Haga clic en la ficha Sucesos de la ventana Propiedades del escáner y compruebe que la casilla de verificación Deshabilitar eventos de dispositivo no esté seleccionada. Además, asegúrese de que el botón deseado está seleccionado en el cuadro de la lista Sucesos de escáner y también de que esté seleccionada la aplicación deseada en la lista Enviar a este programa.

❏ En Mac OS X, compruebe que no ha instalado el software del escáner en el modo Clásico y que no lo ha ejecutado en el modo Clásico. Compruebe también que ha iniciado sesión como el usuario que ha instalado el software del escáner. Los demás usuarios deben iniciar EPSON Scanner Monitor en la carpeta Aplicaciones antes de pulsar el botón Iniciar  $\Diamond$  para escanear.

### *No puedo escanear varias imágenes a la vez*

- ❏ Deje una distancia mínima de 20 mm (0,8 pulgadas) entre una fotografía y otra en la superficie para documentos.
- ❏ Compruebe que su programa de escaneado pueda escanear varias imágenes.
- ❏ Si está escaneando con el ADF (alimentador automático de documentos), consulte ["Carga de documentos en el](#page-23-0)  [alimentador automático de documentos" de la página 24.](#page-23-0)

#### *Problemas del software de escaneado*

#### *Nota:*

- ❏ *Es posible que algunos ajustes de EPSON Scan no estén disponibles o en gris, según las prestaciones de su escáner, de los ajustes configurados o de los accesorios opcionales instalados.*
- ❏ *Si aparece un mensaje en pantalla indicando que el escáner puede funcionar más rápido con una conexión USB 2.0, cierre la ventana del mensaje. Puede utilizar el escáner con un puerto USB 1.1, este mensaje se limita a informarle de que existe una conexión más rápida.*

### *No puedo iniciar EPSON Scan*

- ❏ Compruebe que el botón de encendido/apagado del escáner esté en la posición de encendido.
- ❏ Apague el ordenador y el escáner. Después, compruebe que el cable USB esté bien conectado a ambos.
- ❏ El escáner puede no funcionar bien cuando el ordenador está en el modo de reposo (en Windows) o en el modo latente (en Mac OS X). Reinicie EPSON Scan y vuelva a intentar escanear.
- ❏ Es posible que el escáner no funcione correctamente si ha actualizado el sistema operativo pero no ha reinstalado EPSON Scan. Consulte en ["Desinstalación de su software de](#page-169-0)  [escaneado" de la página 170](#page-169-0) las instrucciones para desinstalarlo y reinstalarlo.
- ❏ Asegúrese de que, en la aplicación, está seleccionado su programa de escaneado.

Si está escaneando con el ADF (alimentador automático de documentos), consulte ["Inicio del escaneado con otro](#page-38-0)  [programa de escaneado" de la página 39.](#page-38-0)

Si el original está colocado en la superficie para documentos, encontrará instrucciones en ["Inicio del escaneado con otro](#page-72-0)  [programa de escaneado" de la página 73.](#page-72-0)

❏ En el Administrador de dispositivos de Windows, asegúrese de que el nombre de su escáner aparezca debajo de Dispositivos de imágenes sin un signo de interrogación (?) o de exclamación (!). Si el escáner aparece con una de dichas marcas o como un Dispositivo desconocido, desinstale EPSON Scan como se describe en ["Desinstalación de EPSON](#page-169-1)  [Scan" de la página 170](#page-169-1). Después, vuelva a instalarlo siguiendo las instrucciones de la hoja *Para empezar*.

### *El software del escáner no funciona correctamente*

- ❏ Asegúrese de que su ordenador tenga memoria suficiente y cumpla los requisitos de memoria y otros del sistema específicos del software que use. Para más detalles, consulte la documentación del software y del ordenador.
- ❏ Con Windows, compruebe si su escáner aparece más de una vez en la utilidad Escáneres y cámaras. Siga uno de estos pasos:

#### **En Windows XP y Me:**

Haga doble clic en el icono Escáneres y cámaras del Panel de control. Borre el icono de su escáner y reinstale EPSON Scan según las instrucciones indicadas en la hoja *Para empezar*.

#### **En Windows 98SE y 2000:**

Haga doble clic en el icono Escáneres y cámaras del Panel de control. Borre su escáner de la lista de dispositivos instalados y reinstale EPSON Scan según las instrucciones indicadas en la hoja *Para empezar*.

- ❏ El escáner puede no funcionar bien cuando el ordenador está en el modo de reposo (en Windows) o en el modo latente (en Mac OS X). Reinicie EPSON Scan y vuelva a intentar escanear.
- ❏ Es posible que el escáner no funcione correctamente si ha actualizado el sistema operativo pero no ha reinstalado EPSON Scan. Consulte en ["Desinstalación de su software de](#page-169-0)  [escaneado" de la página 170](#page-169-0) las instrucciones para desinstalarlo y reinstalarlo.

### *El escaneado tarda mucho*

- ❏ Los ordenadores con puertos USB 2.0 (alta velocidad) pueden escanear más rápido que los que tienen puertos USB 1.1. Si utiliza un puerto USB 2.0 con su escáner, compruebe que cumpla los requisitos del sistema. Si desea más información, consulte ["Requisitos del sistema" de la página 176.](#page-175-0)
- ❏ Pruebe a escanear su original a una Resolución más baja para lograr un escaneado más rápido.

Si está escaneando con el ADF (alimentador automático de documentos), consulte ["Selección de la resolución de](#page-54-0)  [escaneado" de la página 55](#page-54-0).

Si el original está colocado en la superficie para documentos, encontrará instrucciones en ["Selección de la resolución de](#page-88-0)  [escaneado" de la página 89](#page-88-0).

## *Problemas con la calidad del escaneado*

#### *Los bordes del documento no se han escaneado*

Separe el documento unos 2 mm (0,1 pulg.) de los extremos de la superficie para documentos para evitar recortes.

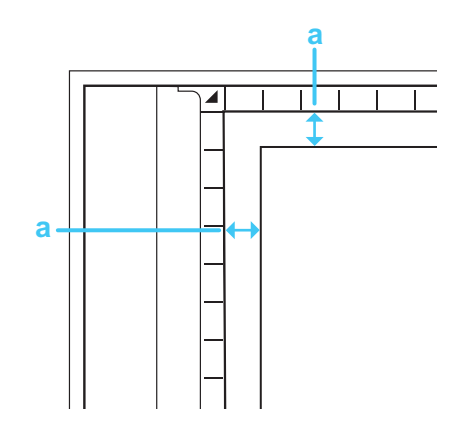

a. Zona de no lectura de 2 mm (0,1 pulg.)

#### *Sólo aparecen unos puntos en la imagen escaneada*

- ❏ Compruebe que ha colocado el documento en la superficie para documentos del escáner, con el lado para escanear boca abajo. Si desea más información, consulte ["Colocación de](#page-27-0)  [originales en la superficie para documentos" de la página 28.](#page-27-0)
- ❏ Cuando escanee con el ajuste Blanco y negro en el modo Fácil o el Profesional, cambie el ajuste de Umbral. Consulte las instrucciones en ["Ajuste del color y otros ajustes de la](#page-94-0)  [imagen" de la página 95.](#page-94-0)

### *En las imágenes escaneadas siempre aparece una línea de puntos*

❏ Es posible que la superficie para documentos tenga polvo o esté rayada. Limpie la superficie para documentos según lo indicado en ["Limpieza del escáner" de la página 142](#page-141-0).

#### *Nota:*

*No presione con mucha fuerza el cristal de la superficie para documentos.*

- ❏ Quizás tenga que limpiar la parte de abajo del ADF como se explica en ["Limpieza del escáner" de la página 142.](#page-141-0)
- ❏ Si el problema no ha desaparecido, consulte a su distribuidor.

### *Las líneas rectas de la imagen salen torcidas*

Asegúrese de que el documento quede totalmente recto sobre la superficie para documentos. Alinee las líneas verticales y horizontales con las escalas superior y lateral de la superficie para documentos.

### *La imagen aparece distorsionada o borrosa.*

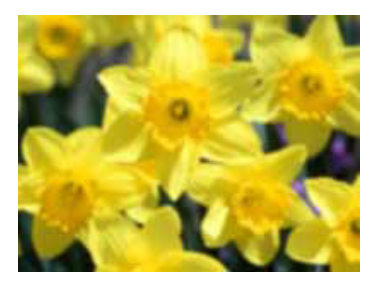

❏ Asegúrese de que el documento quede plano sobre la superficie para documentos. Compruebe también que el documento no esté arrugado ni curvado.

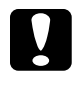

c*Precaución: No coloque objetos pesados sobre la superficie para documentos.*

- ❏ Asegúrese de que el documento o el escáner no se hayan movido durante el escaneado.
- ❏ Asegúrese de que el escáner esté sobre una superficie plana y estable.
- ❏ Seleccione Filtro Desenfocar máscara en la ventana del modo Oficina o Profesional de EPSON Scan.

Si está escaneando con el ADF (alimentador automático de documentos), encontrará instrucciones en ["Ajuste del color y](#page-61-0)  [otros ajustes de la imagen" de la página 62](#page-61-0).

Si el original está colocado en la superficie para documentos, encontrará instrucciones en ["Ajuste del color y otros ajustes](#page-94-0)  [de la imagen" de la página 95.](#page-94-0)

❏ Configure el ajuste Auto exposición en la ventana del modo Oficina o Profesional de EPSON Scan.

Si está escaneando con el ADF (alimentador automático de documentos), encontrará instrucciones en ["Ajuste del color y](#page-61-0)  [otros ajustes de la imagen" de la página 62.](#page-61-0)

Si el original está colocado en la superficie para documentos, encontrará instrucciones en ["Ajuste del color y otros ajustes](#page-94-0)  [de la imagen" de la página 95.](#page-94-0)

- ❏ Seleccione los siguientes ajustes de la ventana Configuración: Control de color, Auto exposición continua y Valor recomendado (en la ficha Color). Si desea más información, consulte la Ayuda de EPSON Scan.
- ❏ Aumente el ajuste de Resolución.

Si está escaneando con el ADF (alimentador automático de documentos), encontrará instrucciones en ["Selección de la](#page-54-0)  [resolución de escaneado" de la página 55](#page-54-0).

Si el original está colocado en la superficie para documentos, encontrará instrucciones en ["Selección de la resolución de](#page-88-0)  [escaneado" de la página 89](#page-88-0).

### *Los colores aparecen difuminados o distorsionados en los bordes de la imagen*

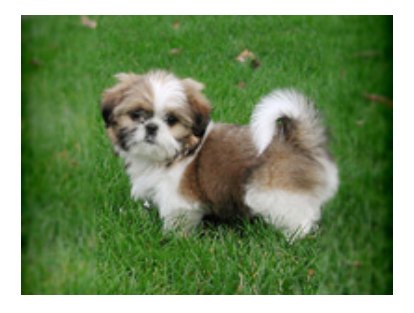

Si el documento es muy grueso o está curvado en los extremos, cubra los extremos con papel para bloquear la luz externa cuando escanee.

#### *La imagen escaneada es demasiado oscura*

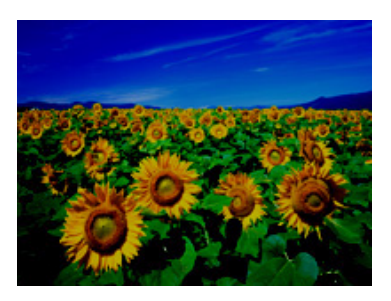

❏ Cambie el ajuste Visualizar gamma de su dispositivo de salida (monitor o impresora, por ejemplo) en el cuadro de diálogo Configuración de EPSON Scan. Si desea más información, consulte la Ayuda de EPSON Scan.

❏ Configure el ajuste Auto exposición en la ventana del modo Oficina o Profesional de EPSON Scan.

Si está escaneando con el ADF (alimentador automático de documentos), encontrará instrucciones en ["Ajuste del color y](#page-61-0)  [otros ajustes de la imagen" de la página 62.](#page-61-0)

Si el original está colocado en la superficie para documentos, encontrará instrucciones en ["Ajuste del color y otros ajustes](#page-94-0)  [de la imagen" de la página 95.](#page-94-0)

- ❏ Seleccione los siguientes ajustes de la ventana Configuración: Control de color, Auto exposición continua y Valor recomendado (en la ficha Color). Si desea más información, consulte la Ayuda de EPSON Scan.
- ❏ Revise el ajuste de Brillo de EPSON Scan.

Si está escaneando con el ADF (alimentador automático de documentos), encontrará instrucciones en ["Ajuste del color y](#page-61-0)  [otros ajustes de la imagen" de la página 62.](#page-61-0)

Si el original está colocado en la superficie para documentos, encontrará instrucciones en ["Ajuste del color y otros ajustes](#page-94-0)  [de la imagen" de la página 95.](#page-94-0)

- ❏ Configure el brillo con el Histograma del modo Profesional de EPSON Scan. Si desea más información, consulte la Ayuda de EPSON Scan.
- ❏ Revise los ajustes de brillo y contraste de su monitor.

### *En la imagen escaneada aparece una imagen por detrás de la original*

Si el original está impreso en papel, las imágenes de la otra cara pueden ser visibles para el escáner y aparecer en la imagen escaneada. Pruebe a escanear el original con un papel blanco por detrás. Compruebe también que los ajustes de Tipo de documento y de Tipo imagen sean los correctos para el original.

Si está escaneando con el ADF (alimentador automático de documentos), encontrará más detalles en ["Selección de los ajustes](#page-52-0)  [básicos" de la página 53.](#page-52-0)

Si el original está colocado en la superficie para documentos, encontrará más detalles en ["Selección de los ajustes básicos" de la](#page-84-0)  [página 85.](#page-84-0)

### *En la imagen escaneada aparecen tramas arrugadas*

Puede aparecer una trama arrugada (conocida como moiré) en las imágenes escaneadas de un documento impreso. Es el resultado de las interferencias producidas a causa de la diferencia entre los pasos de la pantalla del escáner y los semitonos del original.

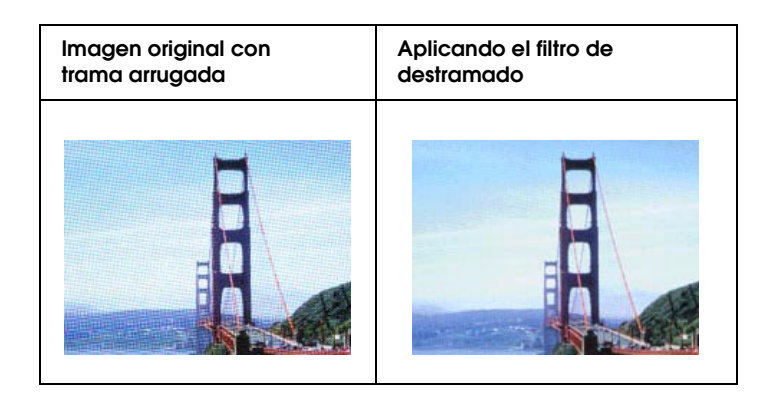

❏ Active la casilla de verificación Filtro de destramado en EPSON Scan.

En el modo Oficina o Profesional, anule la selección del ajuste Filtro Desenfocar máscara.

En el modo Profesional, configure la Lineatura de trama del Filtro de destramado con un ajuste adecuado al documento.

Si está escaneando con el ADF (alimentador automático de documentos), encontrará instrucciones en ["Ajuste del color y](#page-61-0)  [otros ajustes de la imagen" de la página 62.](#page-61-0)

Si el original está colocado en la superficie para documentos, encontrará instrucciones en ["Ajuste del color y otros ajustes](#page-94-0)  [de la imagen" de la página 95.](#page-94-0)

❏ Seleccione un ajuste de Resolución más bajo.

Si está escaneando con el ADF (alimentador automático de documentos), encontrará instrucciones en ["Selección de la](#page-54-0)  [resolución de escaneado" de la página 55](#page-54-0).

Si el original está colocado en la superficie para documentos, encontrará instrucciones en ["Selección de la resolución de](#page-88-0)  [escaneado" de la página 89](#page-88-0).

#### *Nota:*

*No se pueden eliminar los patrones de moiré si se escanean imágenes monocromas, ni si se escanea con una resolución superior a 601 ppp.*

### *Los caracteres no se reconocen bien cuando se convierten en texto editable (OCR)*

- ❏ Asegúrese de que el documento quede totalmente recto sobre la superficie para documentos. Alinee las líneas verticales y horizontales con las escalas superior y lateral de la superficie para documentos.
- ❏ En el modo Oficina o Fácil, seleccione Blanco y negro como el ajuste de Tipo imagen. Después, afine el ajuste de Umbral.

En el modo Profesional, seleccione Ninguno como el ajuste de Opción B/N. Después, afine el ajuste de Umbral.

Consulte las instrucciones en ["Conversión de documentos](#page-113-0)  [escaneados en texto editable" de la página 114](#page-113-0).

❏ Consulte el manual de su software de OCR para ver si hay ajuste que pueda configurar en su software de OCR.

#### *Los colores escaneados son distintos de los originales*

❏ Cambie el ajuste de Tipo de imagen en EPSON Scan. Seleccione distintas combinaciones de este ajuste y otros mencionados a continuación.

Si está escaneando con el ADF (alimentador automático de documentos), encontrará instrucciones en ["Selección de los](#page-52-0)  [ajustes básicos" de la página 53.](#page-52-0)

Si el original está colocado en la superficie para documentos, encontrará instrucciones en ["Selección de los ajustes básicos"](#page-84-0)  [de la página 85.](#page-84-0)

❏ Cambie el ajuste Visualizar gamma de su dispositivo de salida (monitor o impresora, por ejemplo) en el cuadro de diálogo Configuración de EPSON Scan. Si desea más información, consulte la Ayuda de EPSON Scan.

❏ Configure el ajuste Auto exposición en el modo Oficina o Profesional de EPSON Scan. Seleccione otro ajuste de Corrección del tono.

Si está escaneando con el ADF (alimentador automático de documentos), encontrará instrucciones en ["Ajuste del color y](#page-61-0)  [otros ajustes de la imagen" de la página 62.](#page-61-0)

Si el original está colocado en la superficie para documentos, encontrará instrucciones en ["Ajuste del color y otros ajustes](#page-94-0)  [de la imagen" de la página 95.](#page-94-0)

- ❏ Seleccione los siguientes ajustes de la ventana Configuración: Control de color, Aplicar auto exposición automáticamente, y Valor recomendado (en la ficha Color). Pruebe también a desactivar el ajuste Previo rápido. Si desea más información, consulte la Ayuda de EPSON Scan.
- ❏ Revise las funciones de coincidencia de colores y de administración del color del ordenador, el adaptador de pantalla y el software. Hay algunos ordenadores que pueden cambiar la paleta de colores de la pantalla. Para más detalles, consulte los manuales del software y del hardware.
- ❏ Utilice el sistema de administración de color para su ordenador: ICM (en Windows) o ColorSync® (en Mac OS X). En Windows, agregue un perfil de color adecuado a su monitor para mejorar la correspondencia de colores en la pantalla. (La coincidencia exacta de colores es muy difícil. Busque, en la documentación del software y del monitor, información sobre la coincidencia y la calibración de los colores.)
- ❏ Los colores de la imagen impresa nunca coinciden exactamente con los de la pantalla, puesto que los monitores y las impresoras emplean sistemas de color distintos: los monitores emplean el RGB (rojo, verde y azul) y las impresoras suelen usar el CMYK (cian, magenta, amarillo y negro).

## *Problemas con el alimentador automático de documentos (ADF)*

#### *No puedo escanear con el alimentador automático de documentos*

- ❏ Compruebe que esté seleccionado el modo Oficina o el modo Profesional en EPSON Scan. Consulte las instrucciones en ["Cambio del modo de escaneado" de la página 52](#page-51-0).
- ❏ En EPSON Scan, compruebe que esté seleccionada la opción ADF - Una cara, ADF - Doble cara o Detección automática como Origen documento. Consulte las instrucciones en ["Selección de los ajustes del modo Oficina en](#page-43-0)  [EPSON Scan" de la página 44.](#page-43-0)
- ❏ Si estuviera abierto el ADF, ciérrelo y vuelva a intentar escanear.
- ❏ Si escanea desde Adobe Acrobat 7, no podrá utilizar el ADF para escanear varias páginas. Utilice la superficie para documentos para escanear las páginas de una en una, o escanee varias con EPSON Scan como se explica en ["Escaneado a un archivo PDF" de la página 104](#page-103-0).

### *Atascos de papel en el alimentador automático de documentos*

Si se atasca papel dentro del ADF, abra el ADF y saque todo el papel de la superficie para documentos. Después, fíjese en si sale papel de los extremos del alimentador.

Si todavía hay papel atascado, siga estos pasos:

- 1. Apague el escáner con su botón de apagado/encendido.
- 2. Si está abierto el ADF, ciérrelo.
- 3. Abrir la cubierta superior del ADF.

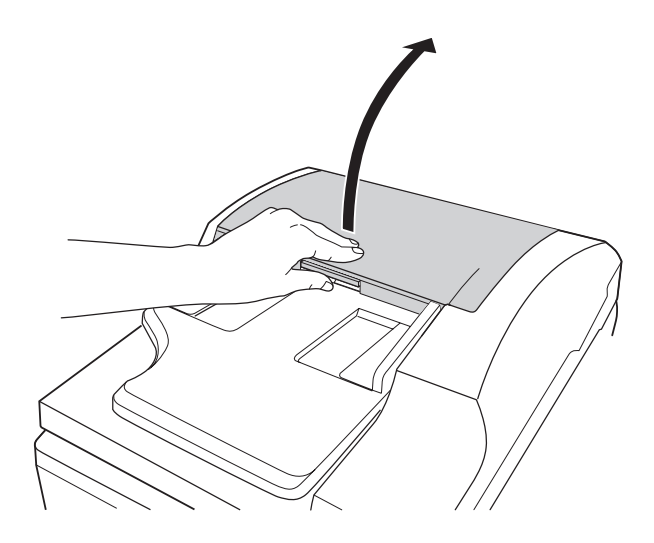

4. Gire la guía del papel para abrirla y extraiga el papel atascado.

No tire demasiado fuerte del papel, pues podría romperlo y complicar más su extracción. Si no puede sacarlo con facilidad, vaya al paso 5.

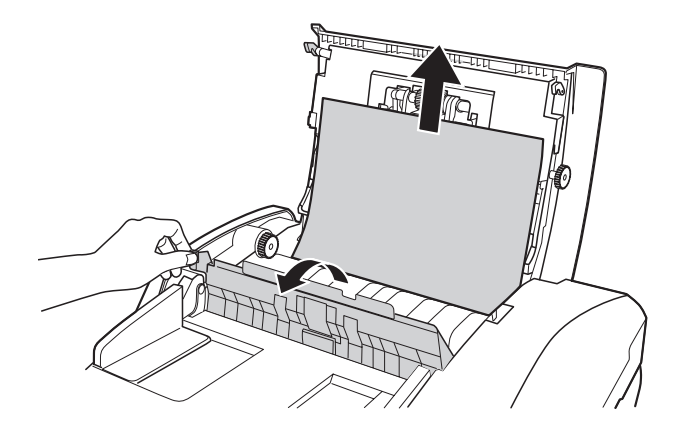

5. Si sale más papel del alimentador, gire el rollo de expulsión como se muestra a continuación para soltar el papel y luego sáquelo con cuidado.

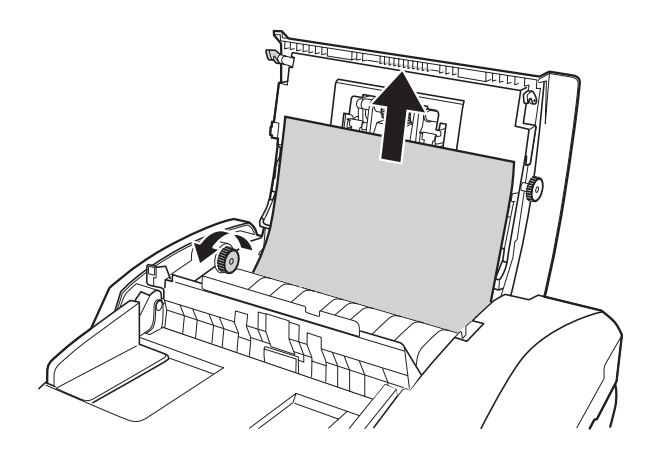

Si sale más papel a la bandeja de salida, tire con suavidad del papel para sacarlo en la dirección indicada. Si fuera necesario, gire el rollo de expulsión como se muestra a continuación para soltar el papel.

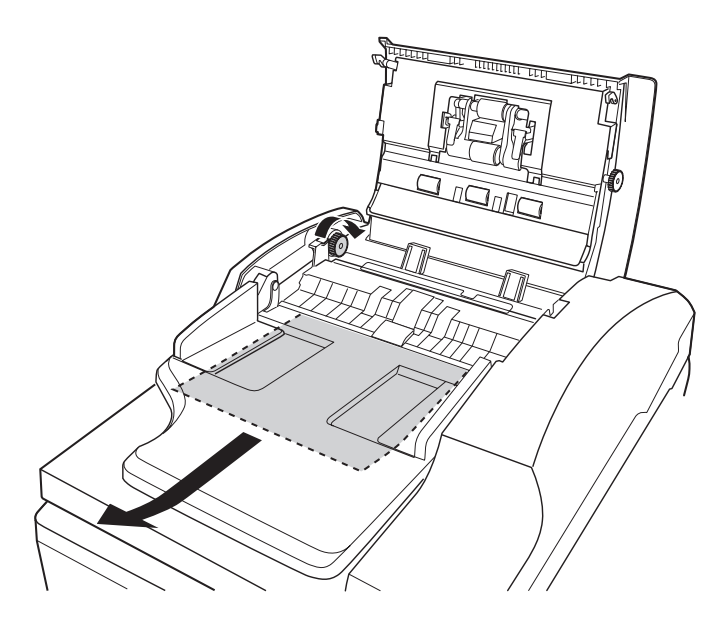

6. Después de sacar todo el papel, cierre la cubierta superior del ADF.

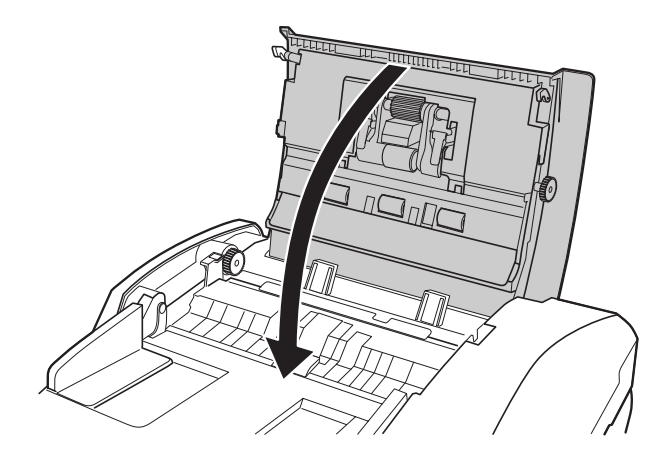

### *Problemas con la tarjeta Network Image Express*

### *No puedo escanear con la tarjeta Network Image Express opcional*

Compruebe que ha configurado la dirección IP de su tarjeta Network Image Express opcional. Consulte la documentación que acompaña a su tarjeta.

### <span id="page-169-0"></span>*Desinstalación de su software de escaneado*

Quizás tenga que desinstalar y luego volver a instalar el software del escáner para solucionar ciertos problemas o si actualiza su sistema operativo.

#### <span id="page-169-1"></span>*Desinstalación de EPSON Scan*

Siga las instrucciones de la sección de su sistema operativo para desinstalar EPSON Scan.

#### *Windows*

#### *Nota:*

- ❏ *Las ilustraciones de esta sección corresponden a pantallas de Windows XP. Pueden ser distintas de las pantallas de su sistema operativo.*
- ❏ *Para desinstalar programas en Windows XP o 2000, necesita iniciar sesión como usuario con una cuenta de administrador de equipos (en Windows XP) o como un usuario que pertenezca al grupo Administradores (en Windows 2000).*
- 1. Apague el escáner con su botón de apagado/encendido.
- 2. Desconecte del ordenador el cable USB del escáner.
- 3. Abra el Panel de control de Windows y haga doble clic en el icono Agregar o quitar programas (Windows XP) o Agregar o quitar programas (Windows Me, 98SE, o 2000).
- 4. Haga clic en EPSON Scan en la lista de los programas instalados y haga clic en Cambiar o quitar (en Windows XP y 2000) o en Agregar o quitar (en Windows Me y 98SE).

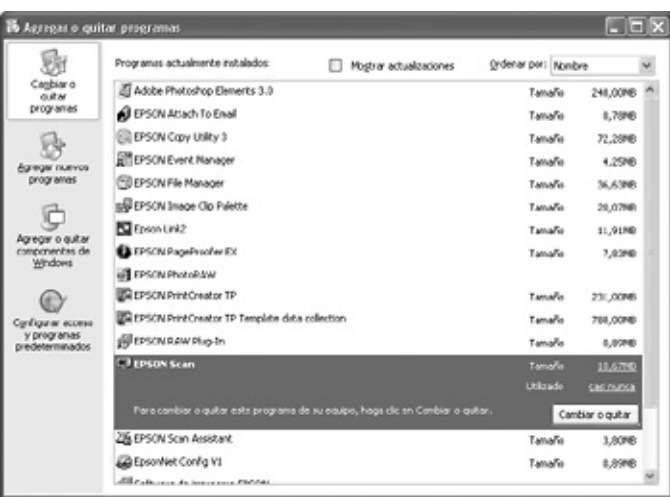

- 5. En el mensaje de confirmación que aparece, haga clic en Sí.
- 6. Siga los pasos indicados en la pantalla para desinstalar EPSON Scan.

En ocasiones, aparecerá un mensaje pidiéndole que reinicie el sistema. En ese caso, seleccione Sí, deseo reiniciar mi equipo ahora y haga clic en Finalizar.

#### *Mac OS X*

- 1. Inserte el CD-ROM del software del escáner en la unidad de CD-ROM o de DVD.
- 2. Haga doble clic en el icono del CD-ROM de EPSON situado en el escritorio.
- 3. Abra la carpeta EPSON Scan.
- 4. Haga doble clic en el icono Instalador de EPSON Scan.

#### *Nota:*

*Si se abre la ventana Autorización, haga clic en el icono de clave, introduzca el nombre del administrador y la contraseña, haga clic en* Aceptar *y después en* Continuar*.*

- 5. En el acuerdo de licencia, haga clic en Aceptar. Aparecerá la ventana del instalador.
- 6. En el menú desplegable de la parte superior, seleccione Eliminar y luego haga clic en el botón Eliminar.

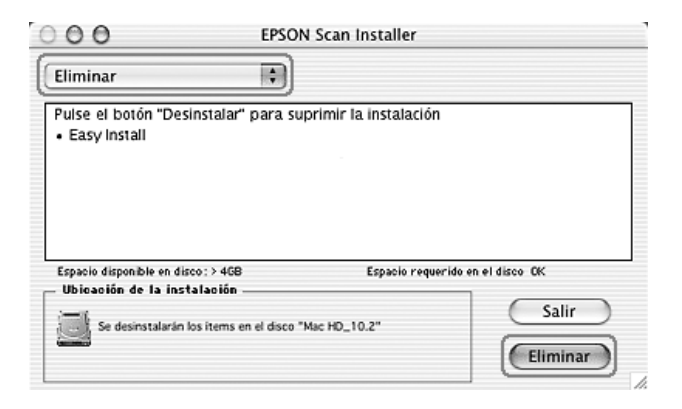

### *Desinstalación del Manual de usuario en pantalla*

Si tiene que desinstalar este *Manual de usuario* en pantalla, siga los pasos descritos aquí para su sistema operativo.

#### *Windows*

#### *Nota:*

*Para desinstalar programas en Windows XP o 2000, necesita iniciar sesión como usuario con una cuenta de administrador de equipos (en Windows XP) o como un usuario que pertenezca al grupo Administradores (en Windows 2000).*

- 1. Apague el escáner con su botón de apagado/encendido.
- 2. Desconecte del ordenador el cable USB del escáner.
- 3. Abra el Panel de control de Windows y haga doble clic en el icono Agregar o quitar programas (Windows XP) o Agregar o quitar programas (Windows Me, 98SE, o 2000).
- 4. Haga clic en GT2500 Manual de usuario en la lista de los programas instalados y haga clic en Cambiar o quitar (en Windows XP y 2000) o en Agregar o quitar (en Windows Me y 98SE).
- 5. En el mensaje de confirmación que aparece, haga clic en Sí.
- 6. Siga los pasos indicados por pantalla para desinstalar el *Manual de usuario*.

#### *Mac OS X*

Arrastre la carpeta e icono siguientes y colóquelos en la Papelera:

- ❏ La subcarpeta Manual de usuario de la carpeta GT2500.
- ❏ Seleccione el icono GT2500 Manual de usuario en el escritorio.

# *Apéndice A Dónde obtener ayuda*

### *Sitio Web de Soporte técnico*

Vaya a http://www.epson.com y seleccione su país. Accederá al sitio Web de EPSON de su lugar de residencia, de donde podrá descargarse los últimos controladores, manuales, las preguntas más frecuentes (FAQ), etc.

El sitio Web de Soporte técnico de Epson ofrece ayuda para los problemas que no se puedan resolver mediante la información sobre solución de problemas incluida en la documentación de su producto. Si dispone de un explorador Web y de conexión a Internet, visite el sitio Web en:

http://support.epson.net/

# <span id="page-174-0"></span>*Centro de Atención al cliente*

### *Antes de dirigirse a Epson*

Si su producto Epson no funciona correctamente y no consigue resolver el problema con la documentación acerca de solución de problemas del producto, póngase en contacto con el Centro de Atención al Cliente para obtener asistencia. En su Documento de Garantía Paneuropea encontrará los datos de contacto de la Atención al cliente de EPSON.

Podrán ayudarle con mayor rapidez si les proporciona los siguientes datos:

- ❏ Número de serie del producto (La etiqueta del número de serie suele encontrarse en la parte posterior del producto).
- ❏ Modelo del producto
- ❏ Versión del software del producto (Haga clic en Acerca de, Información de la versión, o en un botón similar del software del producto).
- ❏ Marca y modelo del ordenador.
- ❏ El nombre y la versión del sistema operativo de su ordenador.
- ❏ Los nombres y las versiones de las aplicaciones que suela usar con el producto.

# *Apéndice B Especificaciones técnicas*

### <span id="page-175-0"></span>*Requisitos del sistema*

Compruebe que su sistema cumpla los requisitos indicados en estas secciones antes de utilizarlo con el escáner.

#### *Requisitos del sistema en Windows*

Examine su sistema Windows para saber qué tipo de interfaz utiliza. Consulte la sección correspondiente a su sistema operativo a continuación.

#### *Puertos USB 2.0*

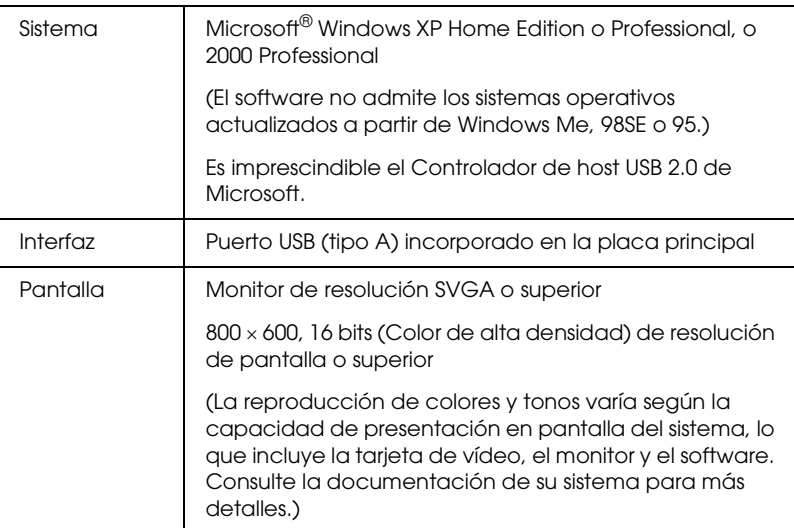

#### *Nota:*

*USB 2.0 es compatible con USB 1.1.*

#### *Puertos USB 1.1*

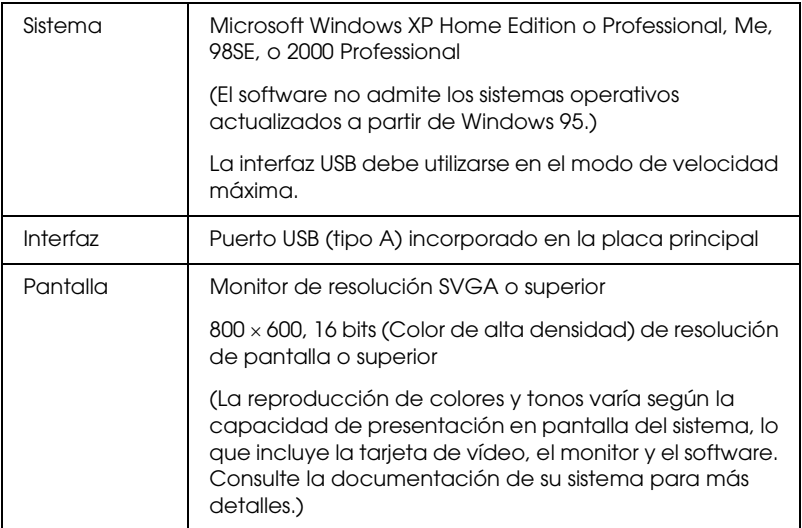

#### *Requisitos del sistema en Macintosh*

Examine su sistema Macintosh para saber qué tipo de interfaz utiliza. Consulte la sección correspondiente a su sistema operativo a continuación.

#### *Puertos USB 2.0*

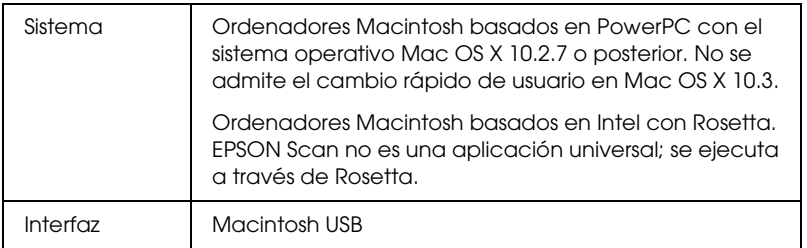

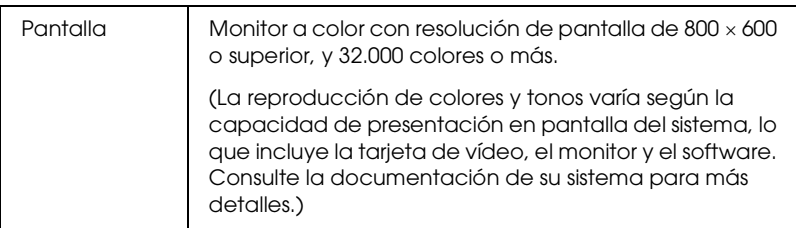

#### *Nota:*

- ❏ *USB 2.0 es compatible con USB 1.1.*
- ❏ *EPSON Scan no admite el sistema de archivos de UNIX (UFS) para Mac OS X. Tiene que instalar EPSON Scan en un disco o en una partición que no utilice UFS.*

#### *Puertos USB 1.1*

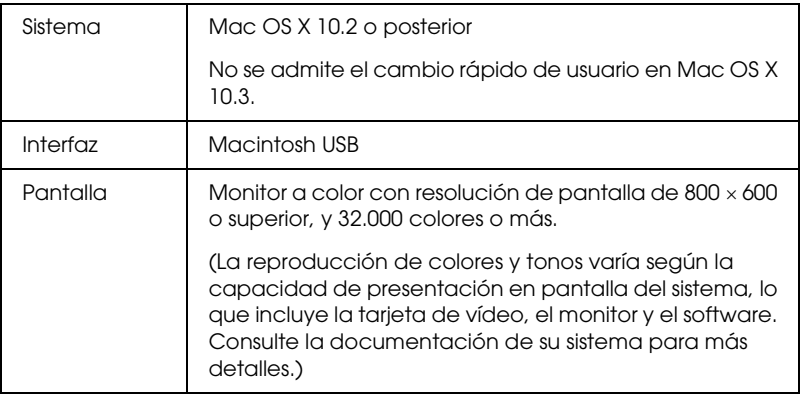

#### *Nota:*

*EPSON Scan no admite el sistema de archivos de UNIX (UFS) para Mac OS X. Tiene que instalar EPSON Scan en un disco o en una partición que no utilice UFS.*

# *Especificaciones del escáner*

#### *Nota:*

*Estas especificaciones están sujetas a cambios sin previo aviso.*

#### *Generales*

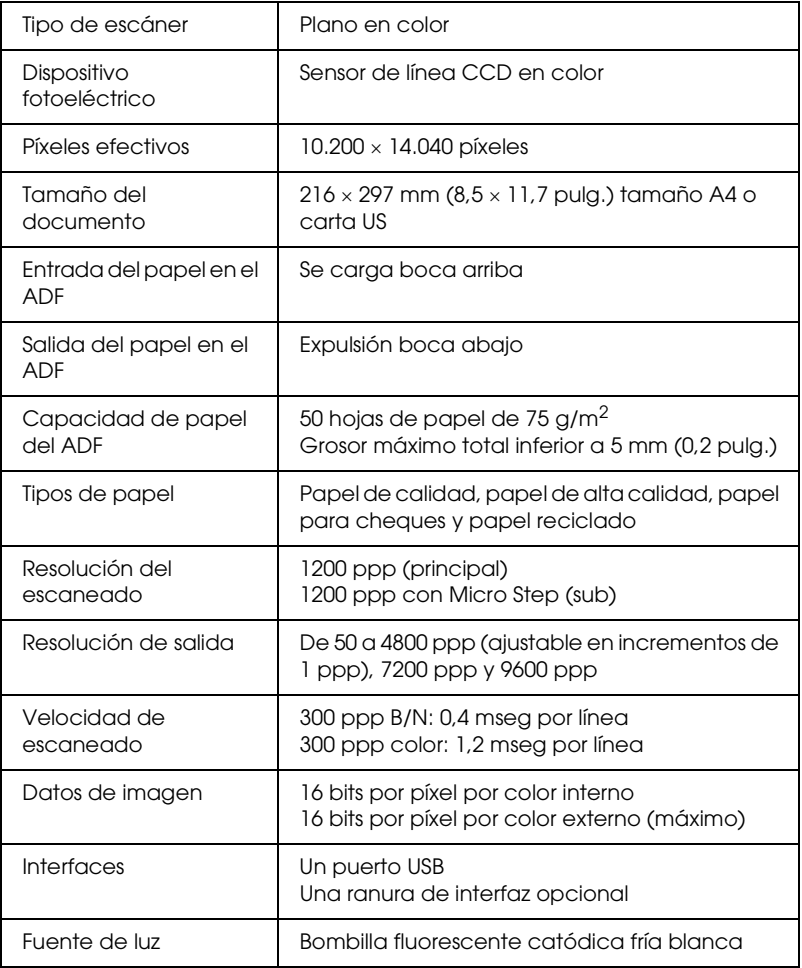

### *Mecánicas*

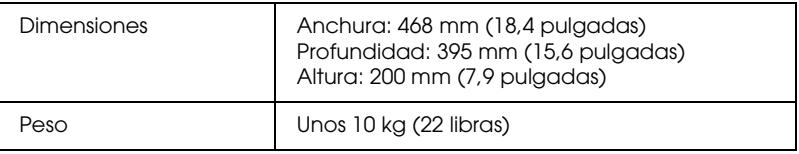

### *Eléctricas*

#### *Nota:*

*Compruebe el voltaje en la etiqueta del adaptador de CA o de la parte posterior del escáner.*

#### *Escáner*

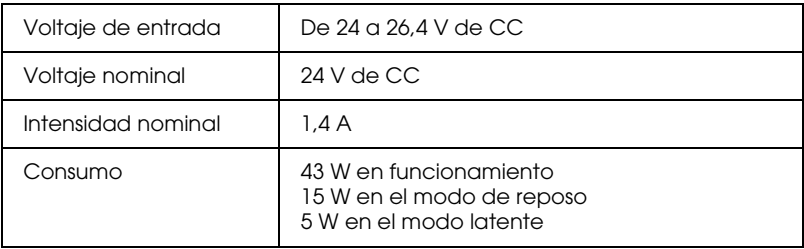

#### *Adaptador de CA*

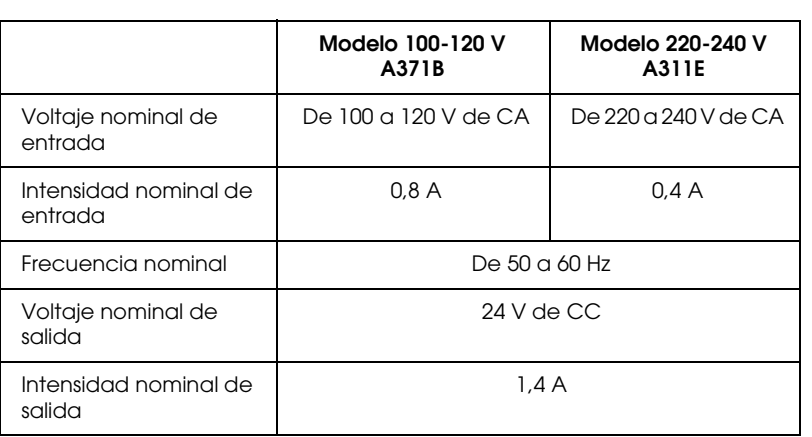
# *Ambientales*

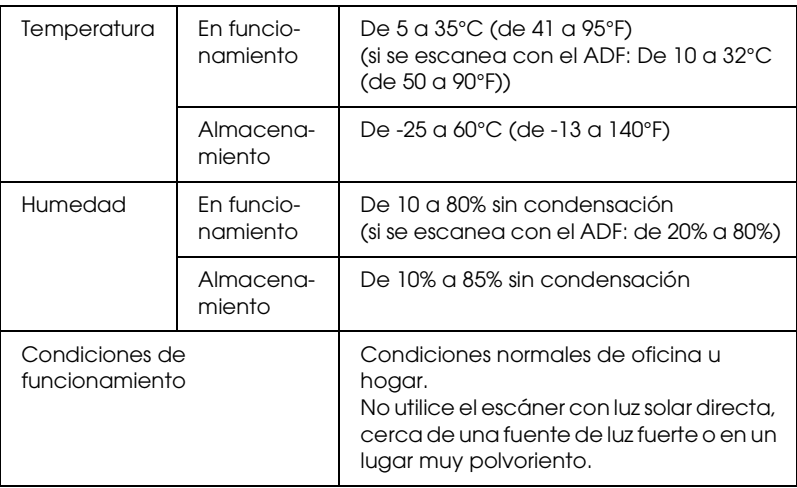

## <span id="page-180-0"></span>*Interfaces*

#### *Interfaz USB*

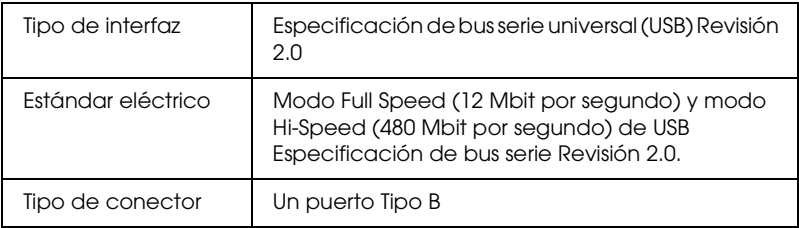

## *Interfaz opcional*

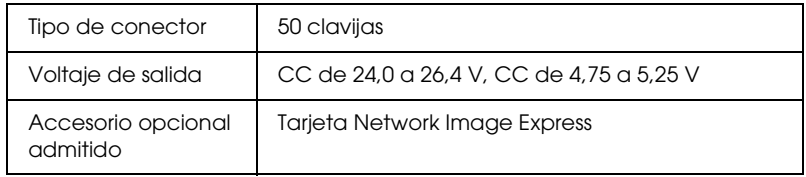

# *Normas y homologaciones*

## *Escáner*

Modelo para EE.UU.:

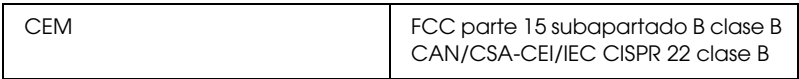

#### Modelo para Europa:

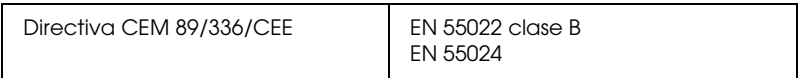

#### Modelo para Australia:

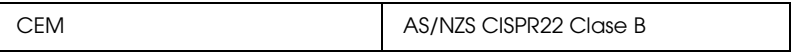

#### *Adaptador de CA*

Modelo para EE.UU.:

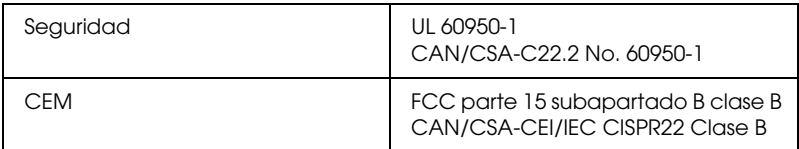

#### Modelo para Europa:

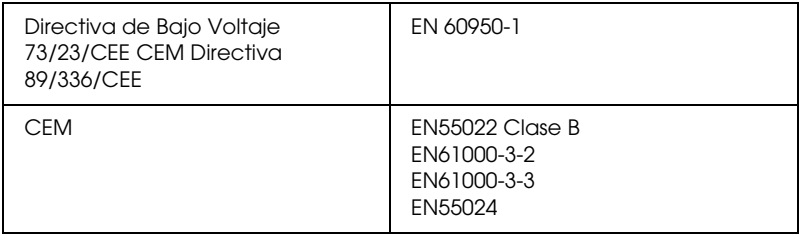

## Modelo para Australia:

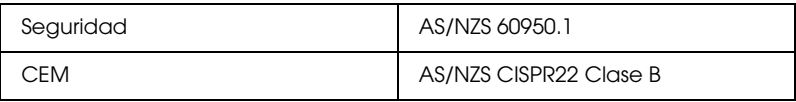

# *Índice*

## *A*

[Adaptador de CA, especificaciones del, 179](#page-178-0) Ajustes [selección en EPSON Scan \(ADF\), 48](#page-47-0) Ajustes de EPSON Scan [selección, 80](#page-79-0) Ajustes de guardar archivo [selección, 80](#page-79-1) Ajustes de guardar archivos [selección \(ADF\), 48](#page-47-1) Alimentador automático de documentos [atasco de papel en el, 167](#page-166-0) [carga de documentos en el, 24](#page-23-0) [escaneado con, 44](#page-43-0) [especificaciones de documentos, 26](#page-25-0) [problemas, 166](#page-165-0) Archivos [escaneado y almacenado en \(ADF\), 48](#page-47-1) [escaneado y almacenamiento en, 80](#page-79-1) Aspectos generales [EPSON Scan, 17](#page-16-0) [funciones del escáner, 13](#page-12-0) [modos de EPSON Scan, 75](#page-74-0) [Modos de EPSON Scan \(ADF\), 43](#page-42-0) [software del escáner, 16](#page-15-0) Ayuda [Epson, 175](#page-174-0)

#### *B*

[Bombilla, sustitución, 144](#page-143-0) [Borrosa, imagen, 158](#page-157-0) Botón, escáner [asignación de programas al, 121](#page-120-0) [escaneado con, 70](#page-69-0) [escaneado con \(ADF\), 34](#page-33-0) [función, 23](#page-22-0) [ubicación, 19](#page-18-0)

Botón Iniciar [asignación de programas al, 121](#page-120-0) [escaneado con, 70](#page-69-0)

## *C*

[Calidad del escaneado, problemas con la, 156](#page-155-0) [Cierre, escáner, 19](#page-18-1) [Cierre del escáner, 145](#page-144-0) [Color, restauración del, 118](#page-117-0) [Conector del cable de alimentación, 21](#page-20-0) [Contacting EPSON, 175](#page-174-0) [Contacto con Epson, 175](#page-174-0) [Conversión de texto escaneado en texto editable, 114](#page-113-0) [Customer support, 175](#page-174-0)

## *D*

[Desinstalación del software, 170](#page-169-0) [Desvaídas, fotos, 118](#page-117-0) [Distorsionada, imagen, 158](#page-157-0) Documentos o fotografías [colocación en el escáner, 28](#page-27-0) Documentos o fotos [carga en el ADF, 24](#page-23-0) [escaneado, 70](#page-69-1) [escaneado \(ADF\), 34](#page-33-1) [escaneado a un PDF, 104](#page-103-0) [grandes, 32](#page-31-0) [gruesos, 32](#page-31-0) [restauración del color de, 118](#page-117-0)

## *E*

[Editable, Conversión de texto escaneado en texto, 114](#page-113-0) [Entrada de CC, 21](#page-20-0) EPSON Scan [ajustes básicos, 85](#page-84-0) [ajustes básicos \(ADF\), 53](#page-52-0) [ajustes de imagen, 95](#page-94-0) [ajustes de imagen \(ADF\), 62](#page-61-0) [área de escaneado, 91](#page-90-0) [área de escaneado \(ADF\), 57](#page-56-0) [aspectos generales, 17](#page-16-0) [cambio del modo de escaneado, 84](#page-83-0)

[cambio del modo de escaneado \(ADF\), 52](#page-51-0) [color, ajuste, 95](#page-94-0) [color, ajuste \(ADF\), 62](#page-61-0) [desinstalación, 170](#page-169-1) [escaneado con, 71](#page-70-0) [escaneado con \(ADF\), 36](#page-35-0) [finalización del escaneado, 103](#page-102-0) [finalización del escaneado \(ADF\), 69](#page-68-0) [marco, 93](#page-92-0) [marco \(ADF\), 59](#page-58-0) [modos, aspectos generales, 75](#page-74-0) [modos, aspectos generales \(ADF\), 43](#page-42-0) [previsualización, 78,](#page-77-0) [91](#page-90-0) [previsualización \(ADF\), 45,](#page-44-0) [57](#page-56-0) [problemas, 152](#page-151-0) [resolución, 78,](#page-77-1) [89](#page-88-0) [resolución \(ADF\), 45,](#page-44-1) [55](#page-54-0) [selección de ajustes \(ADF\), 48](#page-47-0) [selección de los ajustes, 80](#page-79-0) [tamaño de escaneado, 78,](#page-77-2) [99](#page-98-0) [tamaño de escaneado \(ADF\), 45,](#page-44-2) [65](#page-64-0) [Errores del escáner, 146](#page-145-0) Escáner [aspectos generales del software, 16](#page-15-0) [carga de documentos en el ADF, 24](#page-23-0) [cierre, 19](#page-18-1) [colocación de documentos grandes o gruesos en el, 32](#page-31-0) [colocación de documentos o fotografías en el, 28](#page-27-0) [conexión a la tarjeta Network Image Express, 128](#page-127-0) [especificaciones, 179](#page-178-0) [funciones, 13](#page-12-0) [indicadores luminosos, 22](#page-21-0) [limpieza, 142](#page-141-0) [mantenimiento, 142](#page-141-1) [piezas, 19](#page-18-2) [problemas, 147](#page-146-0) [requisitos del sistema, 176](#page-175-0) [sustitución de la bombilla del, 144](#page-143-0) [transporte, 145](#page-144-0) Escáner, botón del [asignación de programas al, 121](#page-120-0) [escaneado con, 70](#page-69-0) [escaneado con \(ADF\), 34](#page-33-0) [función, 23](#page-22-0) [ubicación, 19](#page-18-0)

Especificaciones [adaptador de CA, 179](#page-178-0) [documentos en el alimentador automático de documentos, 26](#page-25-0) [escáner, 179](#page-178-0) [Especificaciones técnicas, 176](#page-175-1)

## *F*

Fácil, modo [ajustes básicos, 85](#page-84-0) [ajustes de imagen, 95](#page-94-0) [área de escaneado, 91](#page-90-0) [color, ajuste, 95](#page-94-0) [marco, ajuste, 93](#page-92-0) [previsualización, 91](#page-90-0) [resolución, 89](#page-88-0) [tamaño de escaneado, 99](#page-98-0) [Filtro de destramado, 162](#page-161-0) Fotos o documentos [carga en el ADF, 24](#page-23-0) [colocación en el escáner, 28](#page-27-0) [desvaídos, 118](#page-117-0) [escaneado, 70](#page-69-1) [escaneado \(ADF\), 34](#page-33-1) [escaneado a un PDF, 104](#page-103-0) [grandes, 32](#page-31-0) [gruesos, 32](#page-31-0) [restauración del color de, 118](#page-117-0)

#### *G*

[Grandes, documentos, 32](#page-31-0) [Gruesos, documentos, 32](#page-31-0)

#### *I*

Indicadores luminosos, escáner [estado, 22](#page-21-0) Indicadores luminosos del escáner [indicaciones de error, 146](#page-145-0) Iniciar, botón [escaneado con \(ADF\), 34](#page-33-0) [función, 23](#page-22-0) [ubicación, 19](#page-18-0)

## *L*

[Limpieza del escáner, 142](#page-141-0)

#### *M*

[Mantenimiento del escáner, 142](#page-141-1) [Modo, cambio, 84](#page-83-0) [Modo, cambio \(ADF\), 52](#page-51-0) Modo Fácil [finalización del escaneado, 103](#page-102-0) Modo Oficina [ajustes básicos, 77](#page-76-0) [ajustes básicos \(ADF\), 44](#page-43-1) [previsualización, 78](#page-77-0) [previsualización \(ADF\), 45](#page-44-0) [resolución, 78](#page-77-1) [resolución \(ADF\), 45](#page-44-1) [tamaño de escaneado, 78](#page-77-2) [tamaño de escaneado \(ADF\), 45](#page-44-2) Modo Profesional [ajustes básicos \(ADF\), 53](#page-52-0) [ajustes de imagen \(ADF\), 62](#page-61-0) [área de escaneado \(ADF\), 57](#page-56-0) [color, ajuste \(ADF\), 62](#page-61-0) [finalización del escaneado, 103](#page-102-0) [finalización del escaneado \(ADF\), 69](#page-68-0) [marco, ajuste \(ADF\), 59](#page-58-0) [previsualización \(ADF\), 57](#page-56-0) [resolución \(ADF\), 55](#page-54-0) [tamaño de escaneado \(ADF\), 65](#page-64-0)

## *O*

OCR (Reconocimiento óptico de caracteres) [problemas con el, 164](#page-163-0) OCR (reconocimiento óptico de caracteres) [con, 114](#page-113-0)

#### *P*

[Papel, atasco de, Alimentador automático de documentos, 167](#page-166-0) [PDF, escaneado a un archivo, 104](#page-103-0) [Piezas del escáner, 19](#page-18-2) [Previo, 78](#page-77-0)

[Previsualización, 91](#page-90-0) [Previsualización \(ADF\), 45,](#page-44-0) [57](#page-56-0) [Problemas, solución, 146](#page-145-1) [calidad del escaneado, 156](#page-155-0) [contacto con Epson, 175](#page-174-0) [EPSON Scan, 152](#page-151-0) [software del escáner, 152](#page-151-0) Problemas, solución de [alimentador automático de documentos, 166](#page-165-0) [escáner, 147](#page-146-0) [Tarjeta Network Image Express, 170](#page-169-2) Profesional, modo [ajustes básicos, 85](#page-84-0) [ajustes de imagen, 95](#page-94-0) [área de escaneado, 91](#page-90-0) [color, ajuste, 95](#page-94-0) [marco, ajuste, 93](#page-92-0) [previsualización, 91](#page-90-0) [resolución, 89](#page-88-0) [tamaño de escaneado, 99](#page-98-0) [Protocolo TCP/IP, 129](#page-128-0)

#### *R*

[Requisitos del sistema, 176](#page-175-0) Resolución [selección, 78,](#page-77-1) [89](#page-88-0) [selección \(ADF\), 45,](#page-44-1) [55](#page-54-0) [Restauración del color, 118](#page-117-0)

#### *S*

[Servicio Técnico, 175](#page-174-0) [Sistema operativo, actualización, 170](#page-169-0) Software del escáner [asignación de un botón del escáner al, 121](#page-120-0) [aspectos generales, 16](#page-15-0) [desinstalación, 170](#page-169-0) [escaneado con otro programa, 73](#page-72-0) [escaneado con otro programa \(ADF\), 39](#page-38-0) [problemas, 152](#page-151-0) [requisitos del sistema, 176](#page-175-0) [Solución de problemas, 146](#page-145-1) [Soporte técnico, 174](#page-173-0)

## *T*

Tamaño de destino [selección, 99](#page-98-0) Tamaño destino [selección, 78](#page-77-2) [selección \(ADF\), 45,](#page-44-2) [65](#page-64-0) Tarjeta Network Image Express [conexión del escáner a la, 128](#page-127-0) [escaneado por red, 136](#page-135-0) [instalación, 125](#page-124-0) [instalación de ordenadores cliente, 129](#page-128-1) [problemas con la, 170](#page-169-2) [protocolo TCP/IP, 129](#page-128-0) [Technical support, 175](#page-174-0) [Técnicas, especificaciones, 176](#page-175-1) [Tramas arrugadas, 162](#page-161-0) [Transporte, cierre de, 19,](#page-18-1) [145](#page-144-0) [Transporte del escáner, 145](#page-144-0)

#### *U*

USB [especificaciones, 181](#page-180-0) [problemas, 147](#page-146-0) [requisitos del sistema, 176](#page-175-0) [ubicación del conector, 21](#page-20-0)